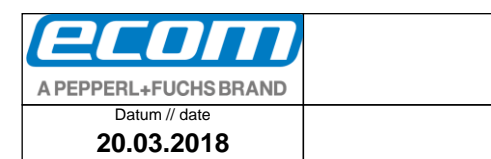

OSJ398 20.03.2018

**Software Manual** 

300030AL06E 07

Teile-Nr. // part no.<br>300030

# **Index**

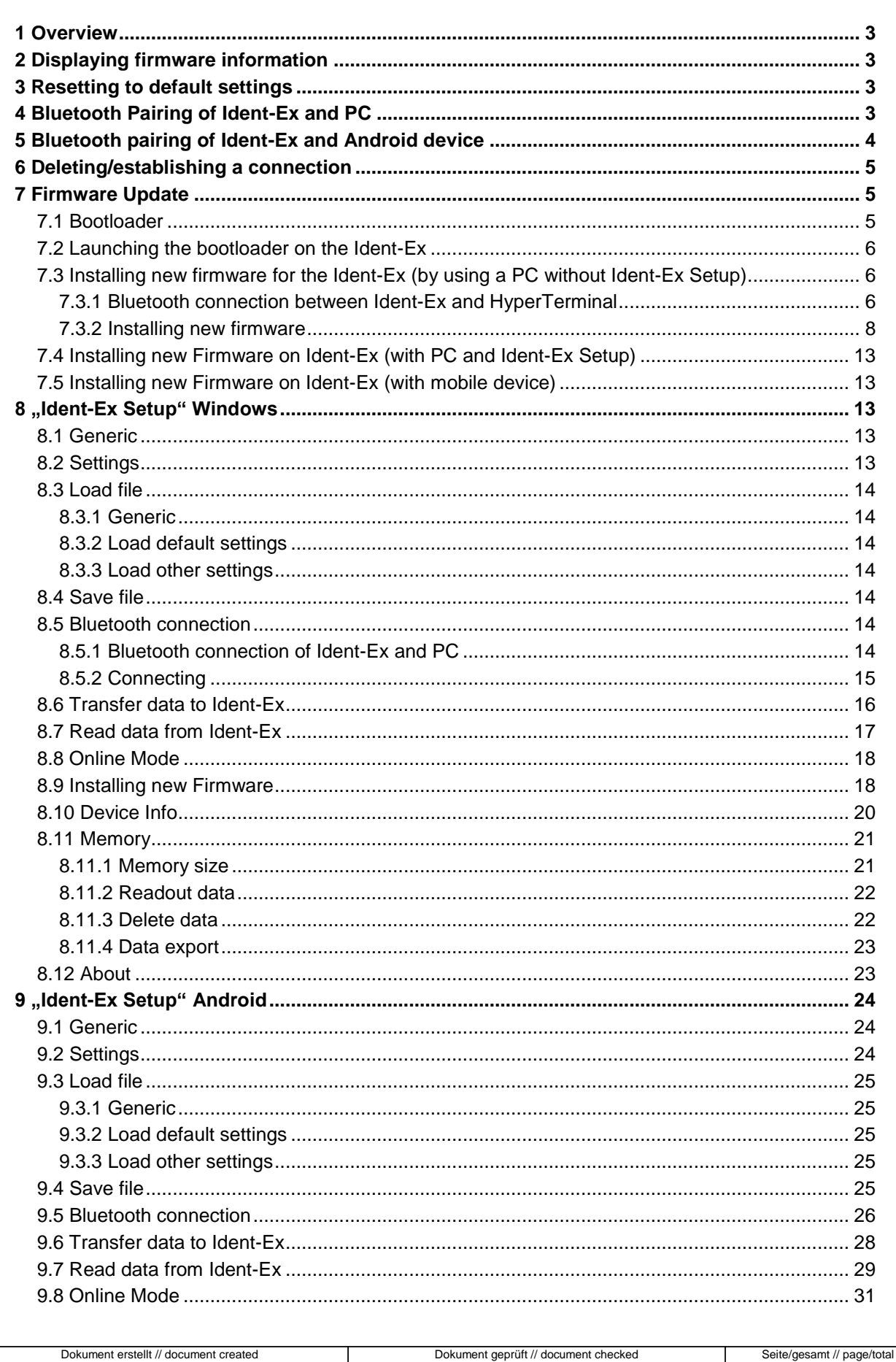

FIH091 20.03.2018

Ident-Ex 01: Software Manual

 $1/74$ 

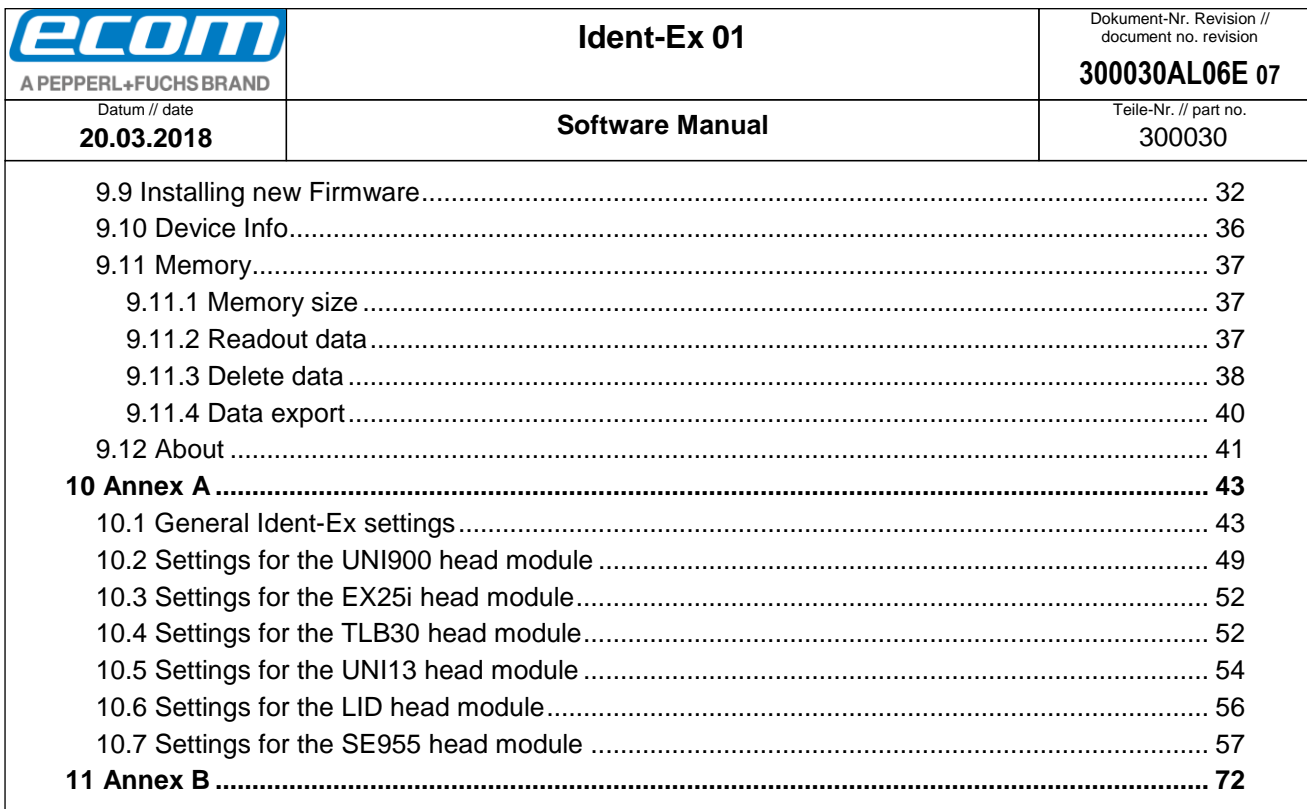

# <span id="page-2-0"></span>**1 Overview**

This Software Manual will show all information's and handling of the Ident-Ex and the "Ident-Ex Setup" software for Android and Windows.

# <span id="page-2-1"></span>**2 Displaying firmware information**

If the main trigger (trigger button on the underside), trigger (trigger button on the top) and SPP buttons are pressed during operation, firmware information will be sent to a device that has been connected to the Ident-Ex via Bluetooth (HID), where it is displayed. It must be ensured that the SPP button is pressed first, followed by the main trigger and the trigger button. When releasing, the SPP button must be released before the main trigger and trigger buttons.

The following information's are transmitted:

- Bootloader version
- Firmware version
- Version of the Bluetooth module used by the Ident-Ex
- Address of the Bluetooth module used by the Ident-Ex
- The 5 saved Bluetooth addresses of devices which have already been connected to the Ident-Ex via Bluetooth.
- Firmware information of the head module

# <span id="page-2-2"></span>**3 Resetting to default settings**

The firmware of the Ident-Ex can be used to reset the device to its factory settings. To enable this function, the main trigger (trigger button on the underside), trigger (trigger button on the top) and SPP buttons must be pressed and held for approx. 2 seconds when the Ident-Ex is starting up. Previous settings, such as selection of the head module, main trigger and trigger button were not resetted and are retained.

# <span id="page-2-3"></span>**4 Bluetooth Pairing of Ident-Ex and PC**

If the Ident-Ex has not yet been paired with a PC, a pairing process must be performed before a Bluetooth connection can be established between the Ident-Ex and PC. The Ident-Ex is using the SSP-Mode (Secure Simple Pairing), in this case no pairing-password is required to pair with a device (Smartphone/Tablet or PC).

Select the Bluetooth name of the Ident-Ex via **Start** -> **Control Panel** -> **Hardware and Sound** -> **Add a Bluetooth device**. The PC is now paired with the Ident-Ex and a Bluetooth connection can be established. A Bluetooth connection (HID) may be established automatically after the pairing process. This is indicated by the illuminating Bluetooth LED on the Ident-Ex (the SPP LED is off). However, since we need to establish a Bluetooth connection in SPP to install firmware, an existing HID Bluetooth connection must be deleted. To do this, press and hold the SPP button on the Ident-Ex for approx. 2 seconds until the Bluetooth LED goes out. An SPP Bluetooth connection can now be established.

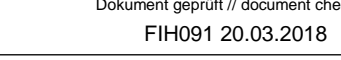

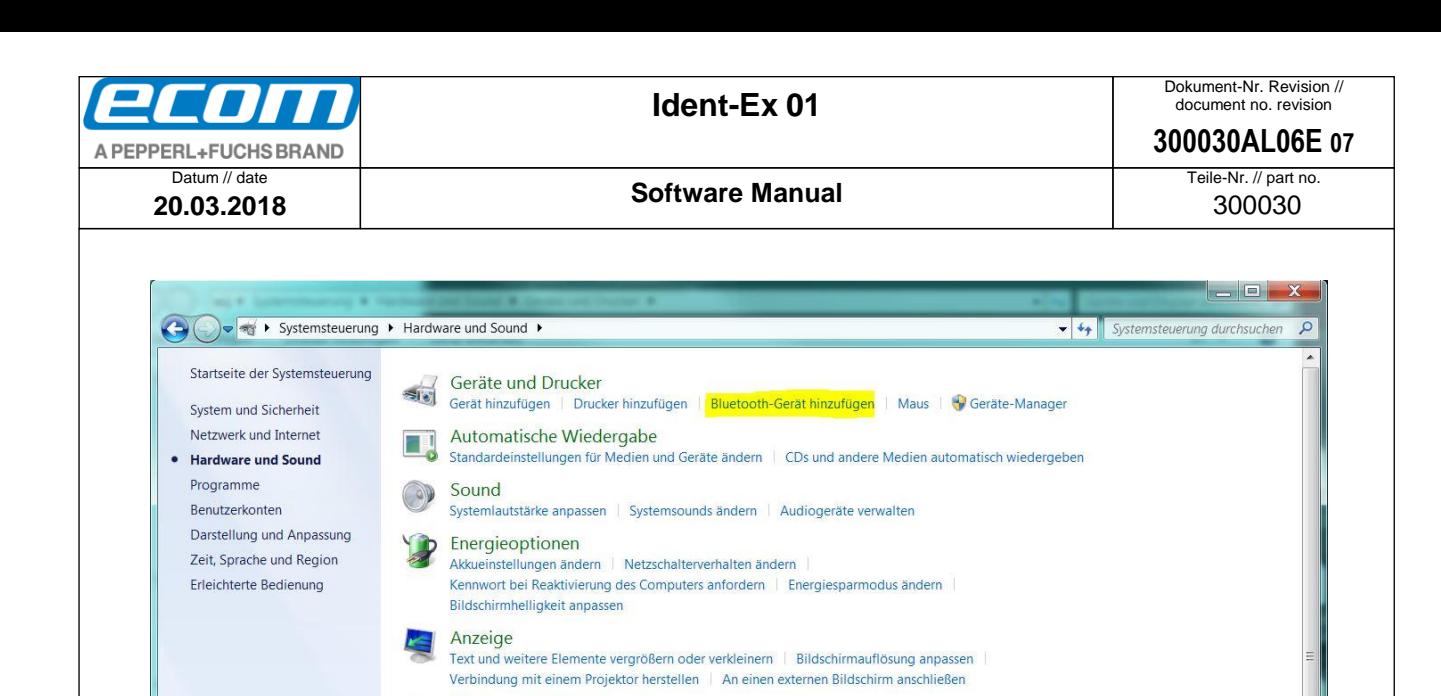

Häufig verwendete Mobilitätseinstellungen ändern | Einstellungen für eine Präsentation anpassen

# <span id="page-3-0"></span>**5 Bluetooth pairing of Ident-Ex and Android device**

**IDT Audio-Systemsteuerung HP 3D DriveGuard** 

Windows-Mobilitätscenter

Windows Mobile-Gerätecenter Verbindungseinstellungen änderr **NVIDIA Systemsteuerung HP Quick Launch Buttons** 

HP Quick Launch Buttons - Eigenschaften anpassen

**Pairing without "Ident-Ex Setup" App:** 

".Settings" → "Bluetooth" → select Ident-Ex01 → Ident-Ex01 and Smartphone/Tablet will be paired

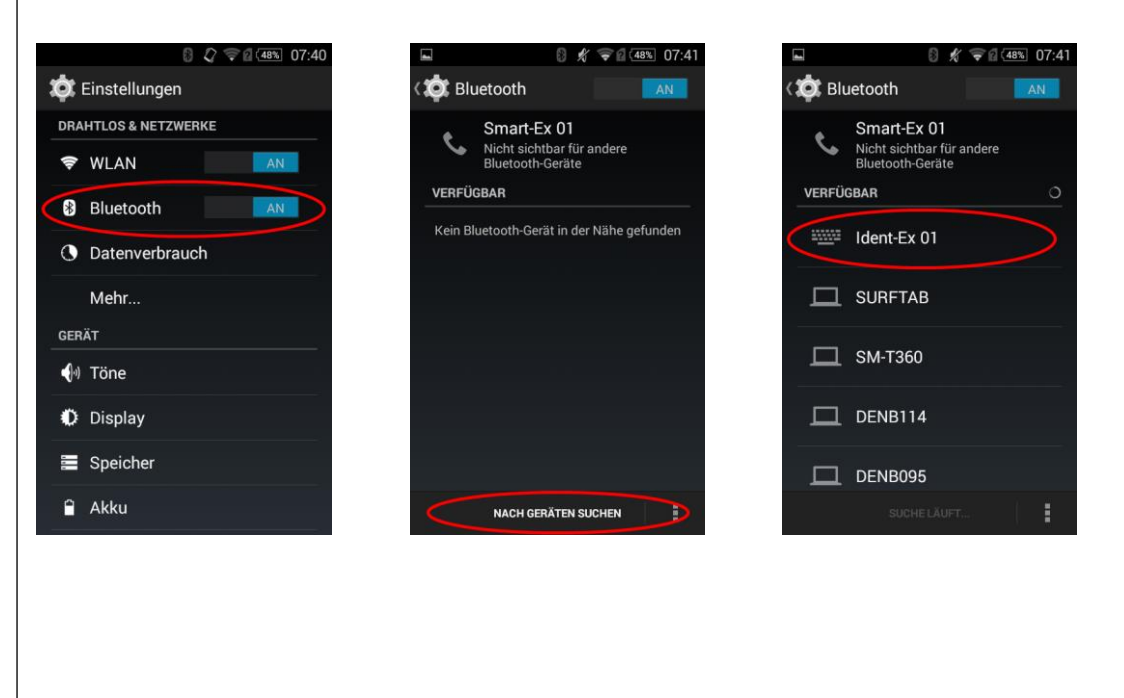

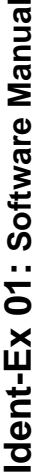

der

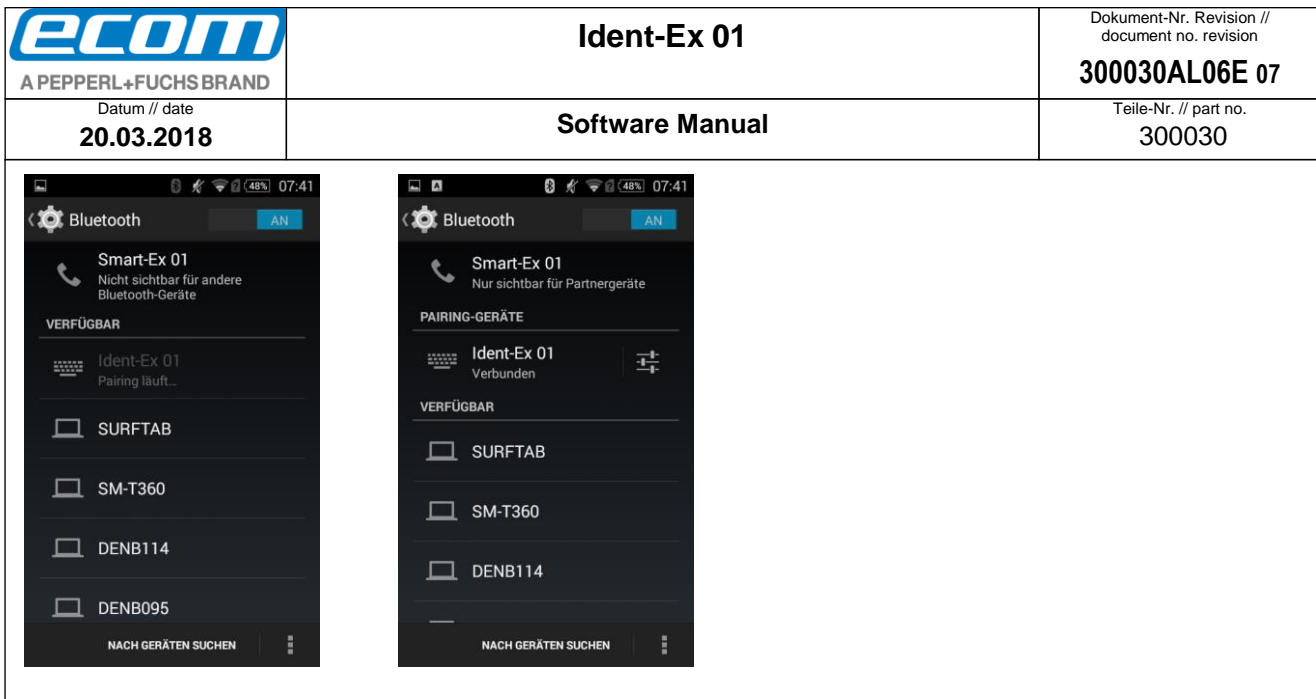

**Pairing with the "Ident-Ex Setup" App:** 

See **[9.5](#page-25-0) [Bluetooth connection](#page-25-0)**.

# <span id="page-4-0"></span>**6 Deleting/establishing a connection**

If you press and hold the SPP button for 2 seconds, an existing Bluetooth connection can be closed or a new Bluetooth connection can be established with one of the 5 saved Bluetooth addresses (if a Bluetooth connection is not available).

#### **The following 3 scenarios are possible:**

#### Initial state – there is no Bluetooth connection

If you press and hold the SPP button for 2 seconds, the Ident-Ex will attempt to establish a connection with the device to which it was last connected. If you continue to hold the SPP button and a Bluetooth connection cannot be established to the device it was last connected to, it will attempt to connect to the next of the 5 saved Bluetooth address. This will continue to happen every 5 seconds for as long as the SPP button is depressed and a Bluetooth connection cannot be established.

Initial state – a Bluetooth connection (HID) has been established between the Ident-Ex and a terminal If the SPP button is depressed for 2 seconds, the Bluetooth connection to the device will be closed.

Initial state – a Bluetooth connection (SPP) has been established between the Ident-Ex and a terminal If the SPP button is depressed for 2 seconds, the Bluetooth connection (SPP) will be deleted and the device will attempt to establish a Bluetooth connection (HID) with the device to which it was last connected.

# <span id="page-4-1"></span>**7 Firmware Update**

## <span id="page-4-2"></span>7.1 Bootloader

New firmware can be installed for the Ident-Ex via the bootloader. New firmware can be transferred to the Ident-Ex from a PC or mobile device (e.g. smartphone or tablet) via Bluetooth.

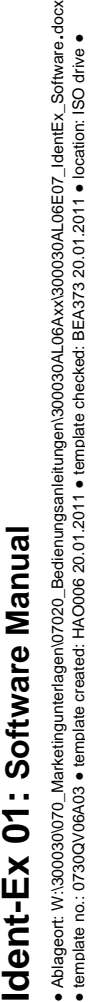

entEx\_Software.docx<br>ation: ISO drive ●

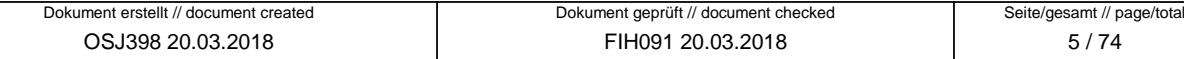

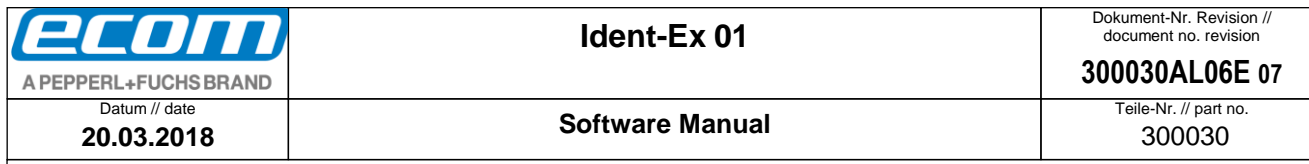

### <span id="page-5-0"></span>7.2 Launching the bootloader on the Ident-Ex

In order to install new firmware on the Ident-Ex, the Ident-Ex must be set to a certain state, namely the bootloader. The bootloader can be launched by pressing and holding the triggers and SPP button when switching on the Ident-Ex. It must be ensured that the Ident-Ex was previous switched off before launching the bootloader.

The bootloader starts to run on the Ident-Ex as soon as the buttons are released (a light on the battery display changes from red to yellow to green).

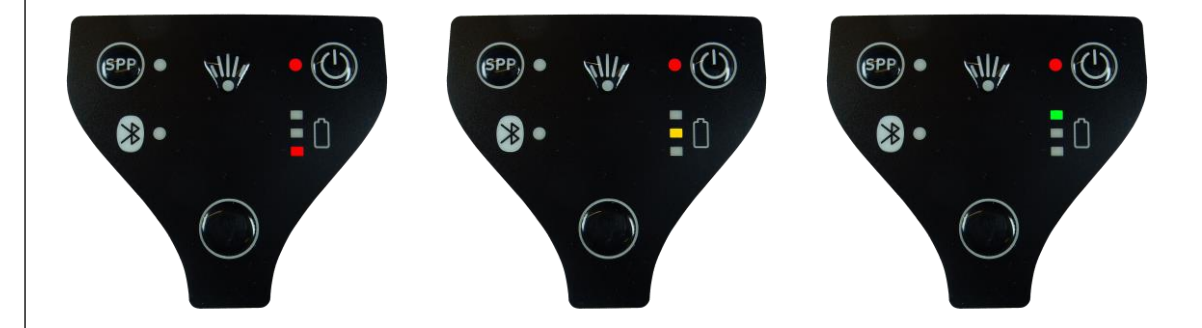

<span id="page-5-1"></span>7.3 Installing new firmware for the Ident-Ex (by using a PC without Ident-Ex Setup)

### <span id="page-5-2"></span>**7.3.1 Bluetooth connection between Ident-Ex and HyperTerminal**

If the PC has been paired with the Ident-Ex, a Bluetooth connection (SPP) can be established via the HyperTerminal program. For this purpose, we need to know which COM port is being used for the Bluetooth connection. This information can be viewed by selecting **Start** -> **Control Panel** -> **Hardware and Sound** -> **Device Manager** and then the **Ports (COM & LPT)** section.

template no.: 0730QV06A03 ● template created: HAO006 20.01.2011 ● template checked: BEA373 20.01.2011 ● location: ISO drive ●

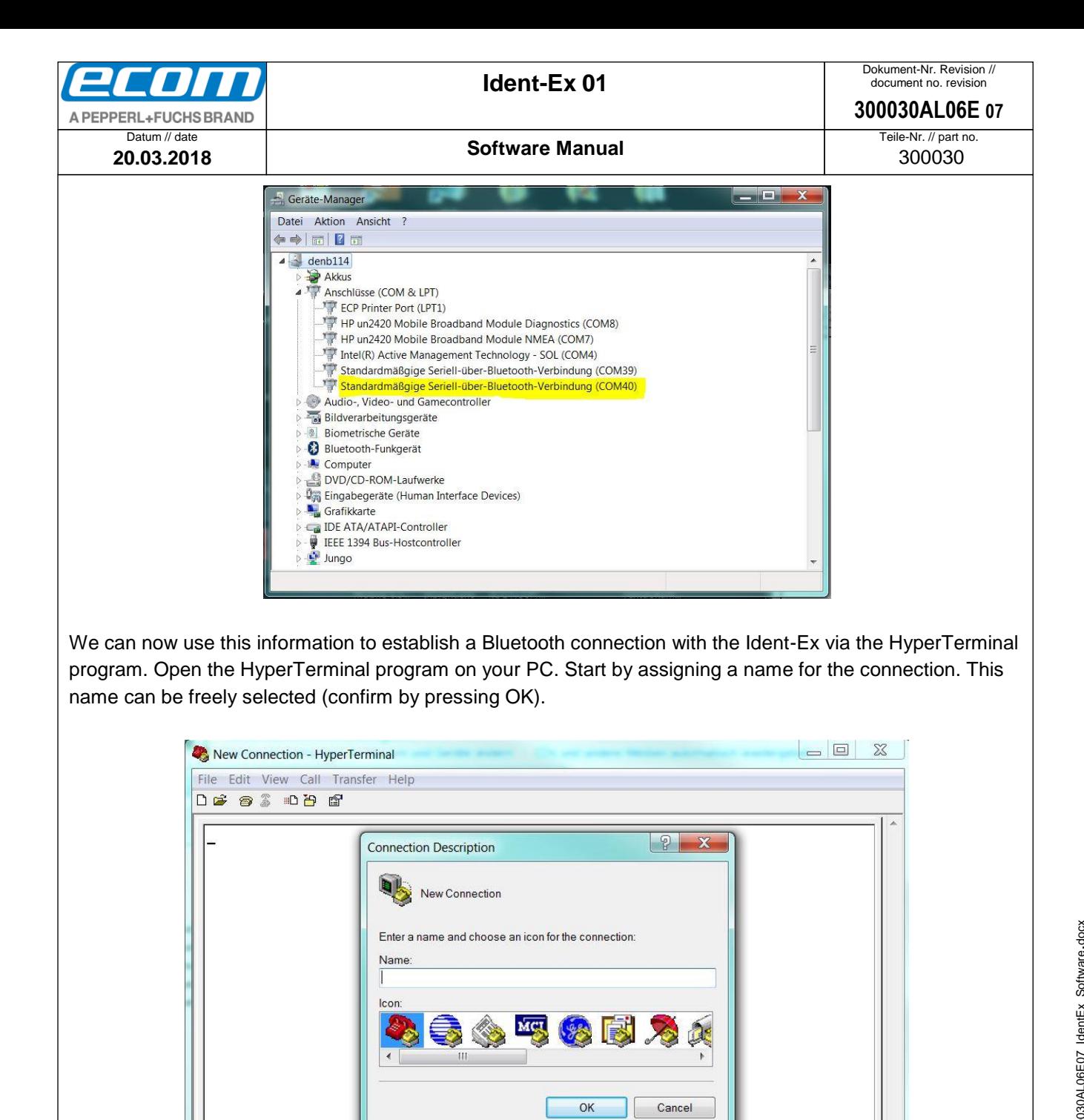

In the next step, select the COM port that you want to use for the Bluetooth connection (confirm by pressing OK).

SCROLL

Auto detect

Disconnected

Auto detect

CAPS

**NUM** Capture

Print echo

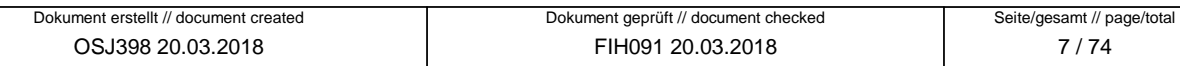

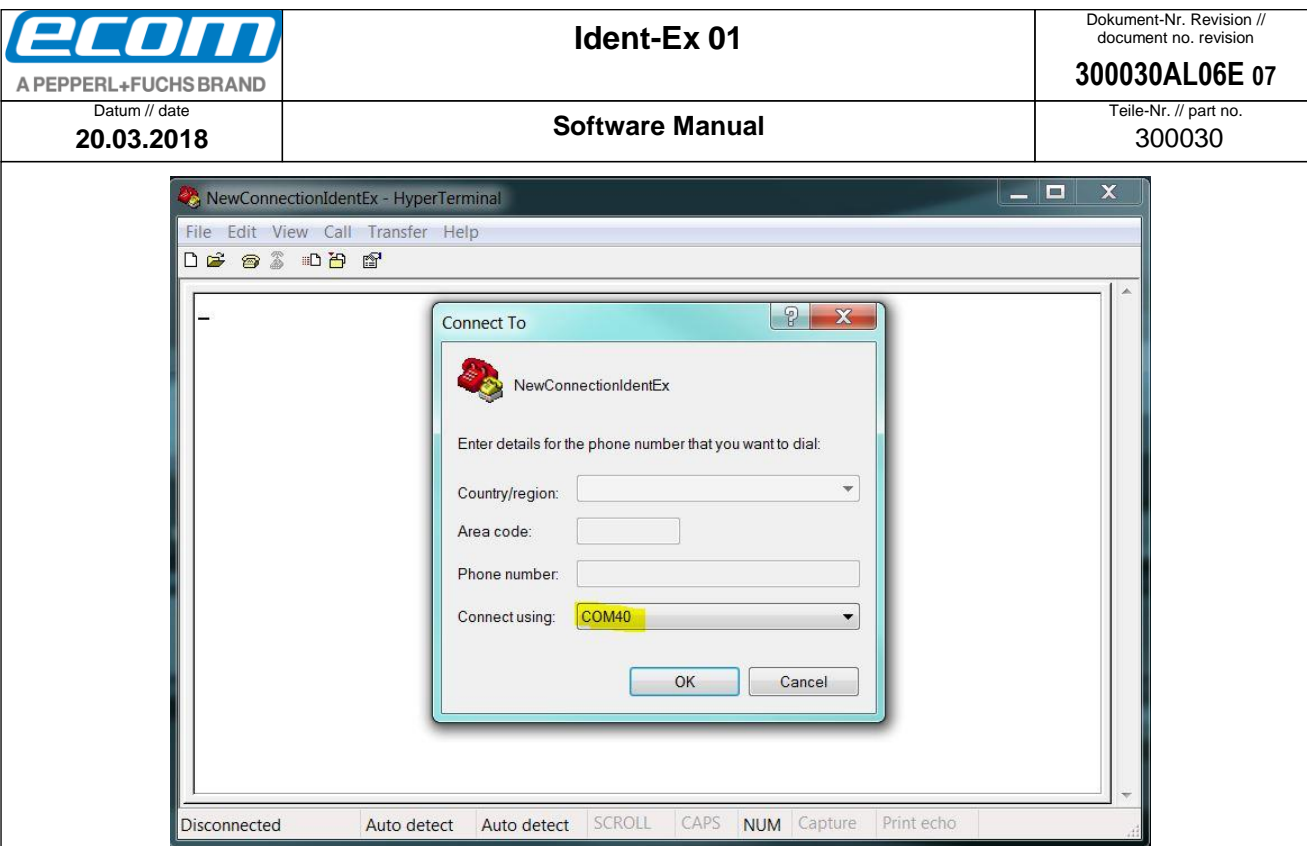

If everything was successful, the SPP and Bluetooth LEDs on the Ident-Ex will illuminate. These two LEDs must illuminate, otherwise firmware cannot be installed on the Ident-Ex.

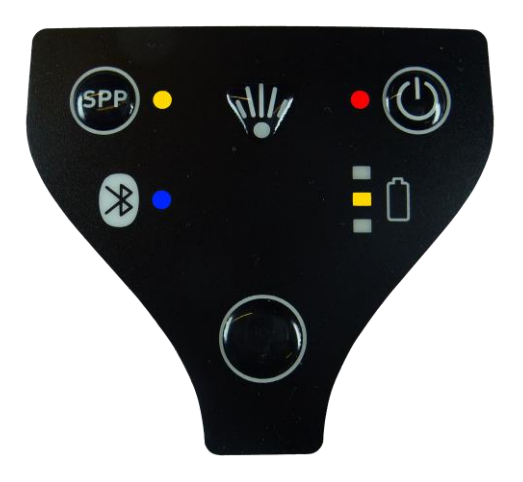

All of the necessary steps are now complete and new firmware can be installed on the Ident-Ex.

#### <span id="page-7-0"></span>**7.3.2 Installing new firmware**

There are two methods of installing new firmware on the Ident-Ex. These two methods are described in the following two sections. The new firmware to be installed must be available as a file. A Bluetooth connection must have been established in the SPP mode before new firmware can be installed on the Ident-Ex (SPP and Bluetooth LEDs must illuminate).

7.3.2.1 by pressing the trigger button (button on the top of the device)

The trigger button (button on the top of the device) can be used to start the process of installing new firmware on the Ident-Ex. The file containing the new firmware must be selected first, however. The file with the firmware can be selected in the HyperTerminal program via **Transfer -> Send File…**. A new window

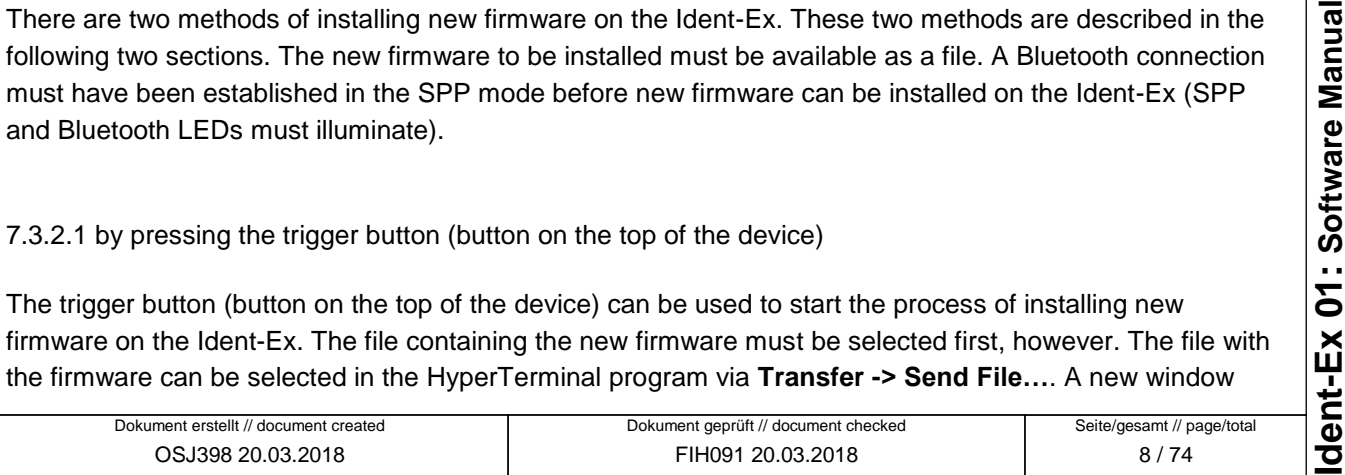

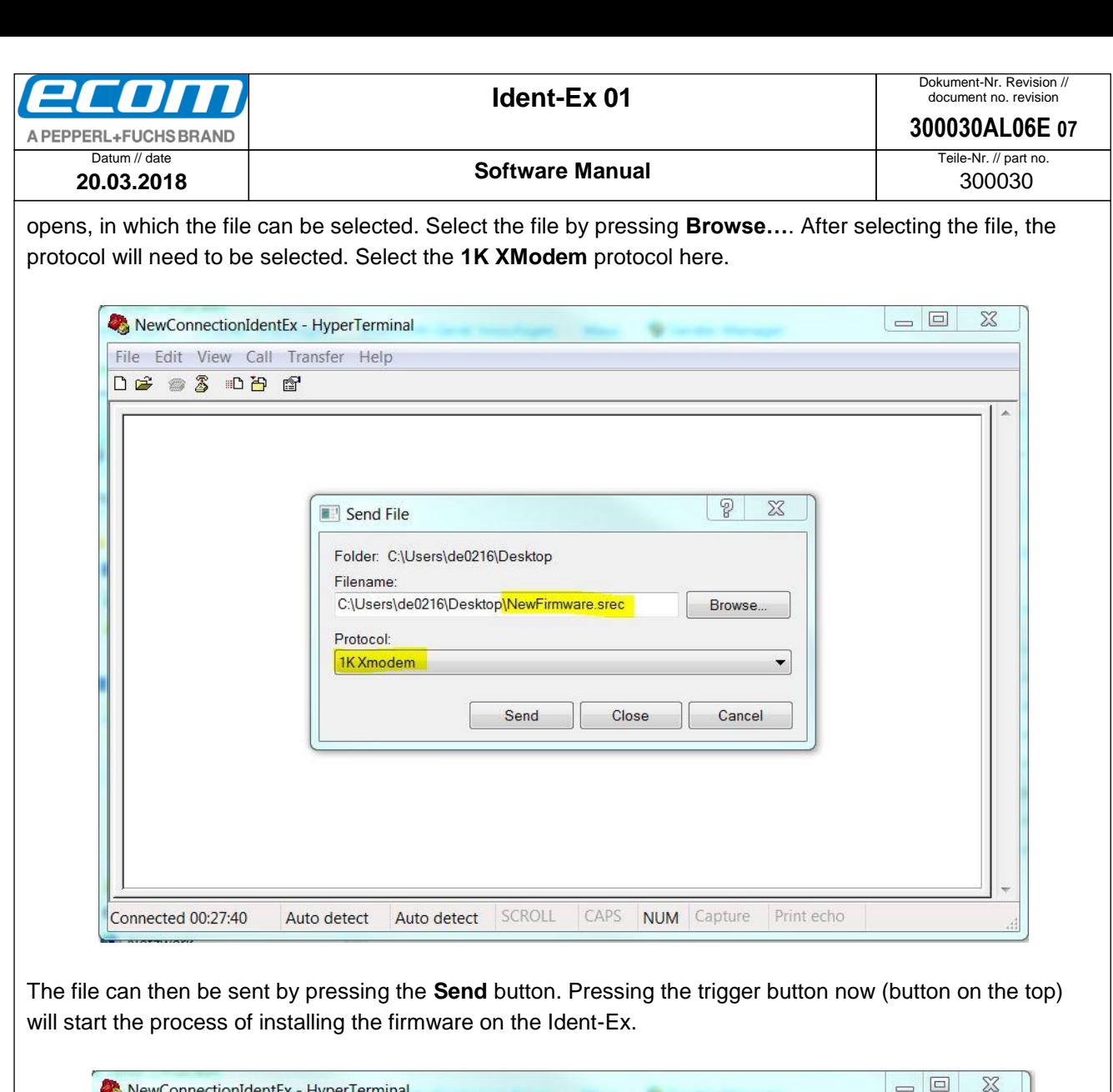

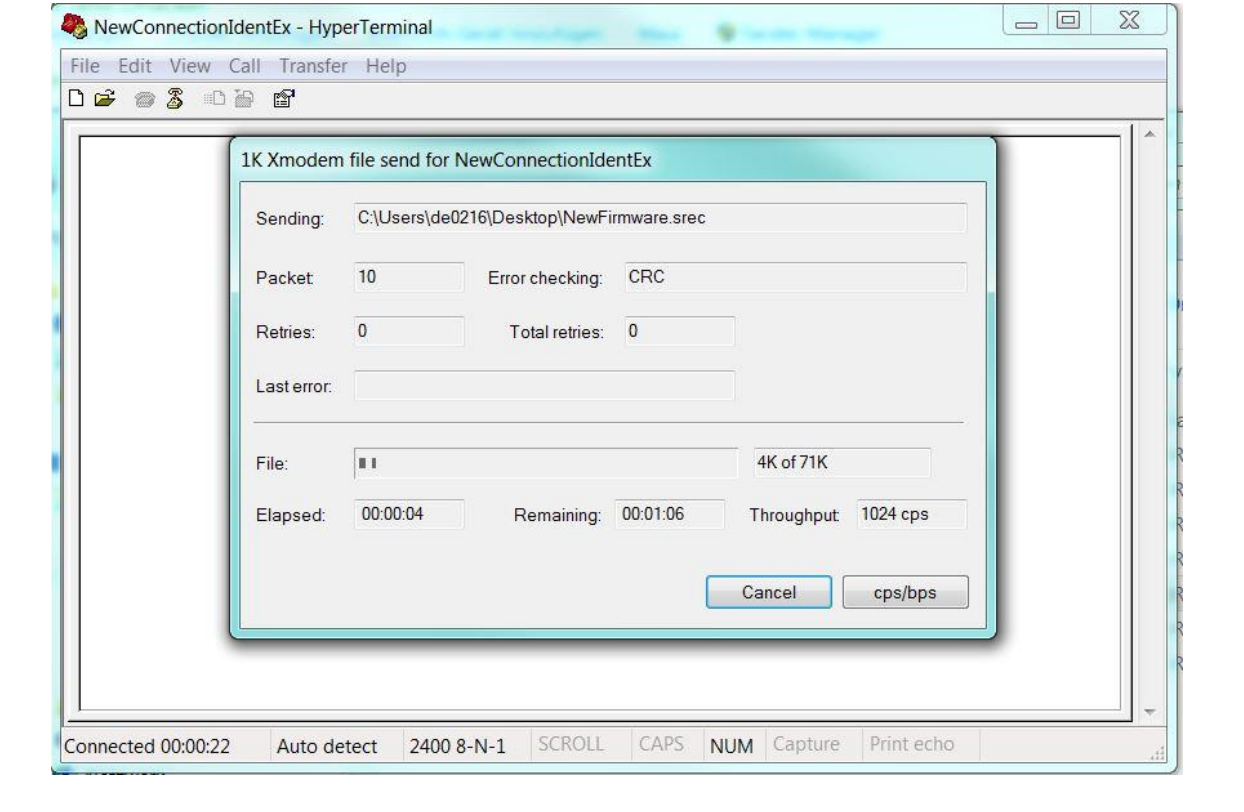

The yellow LED on the Ident-Ex battery display flashes when data is being transferred. The LED flashes until the transfer is complete or until an error occurs.

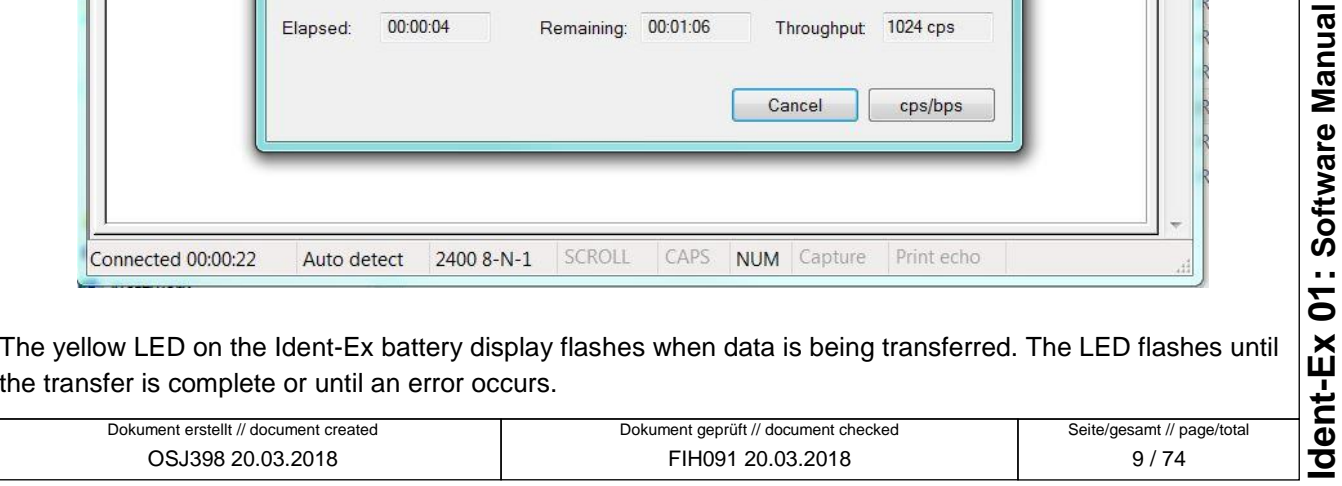

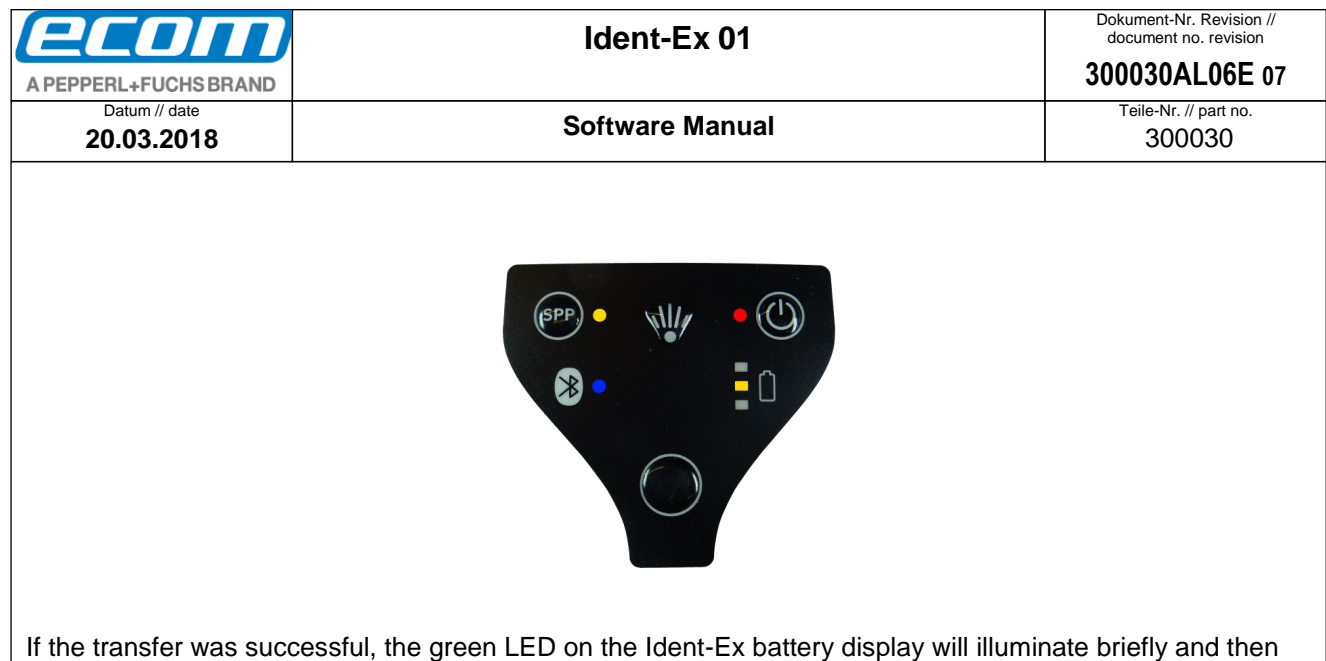

The new firmware will start and we now exit the bootloader.

If something went wrong during the data transfer process, the new firmware will not be able to be started and we remain in the bootloader (the light on the battery display changes from red to yellow to green). If this occurs, the firmware will have to be reinstalled and a new data transfer process must be started. If the Bluetooth connection is lost when transferring firmware data (the SPP and Bluetooth LEDs are off), a new Bluetooth connection will need to be established before a new transfer process can be started.

### 7.3.2.2 by sending the string "BOOT"

go out again.

The second method of installing new firmware for the Ident-Ex is to send the string "BOOT" before firmware data is sent in the HyperTerminal program. To do this, just enter the string "BOOT" in the HyperTerminal

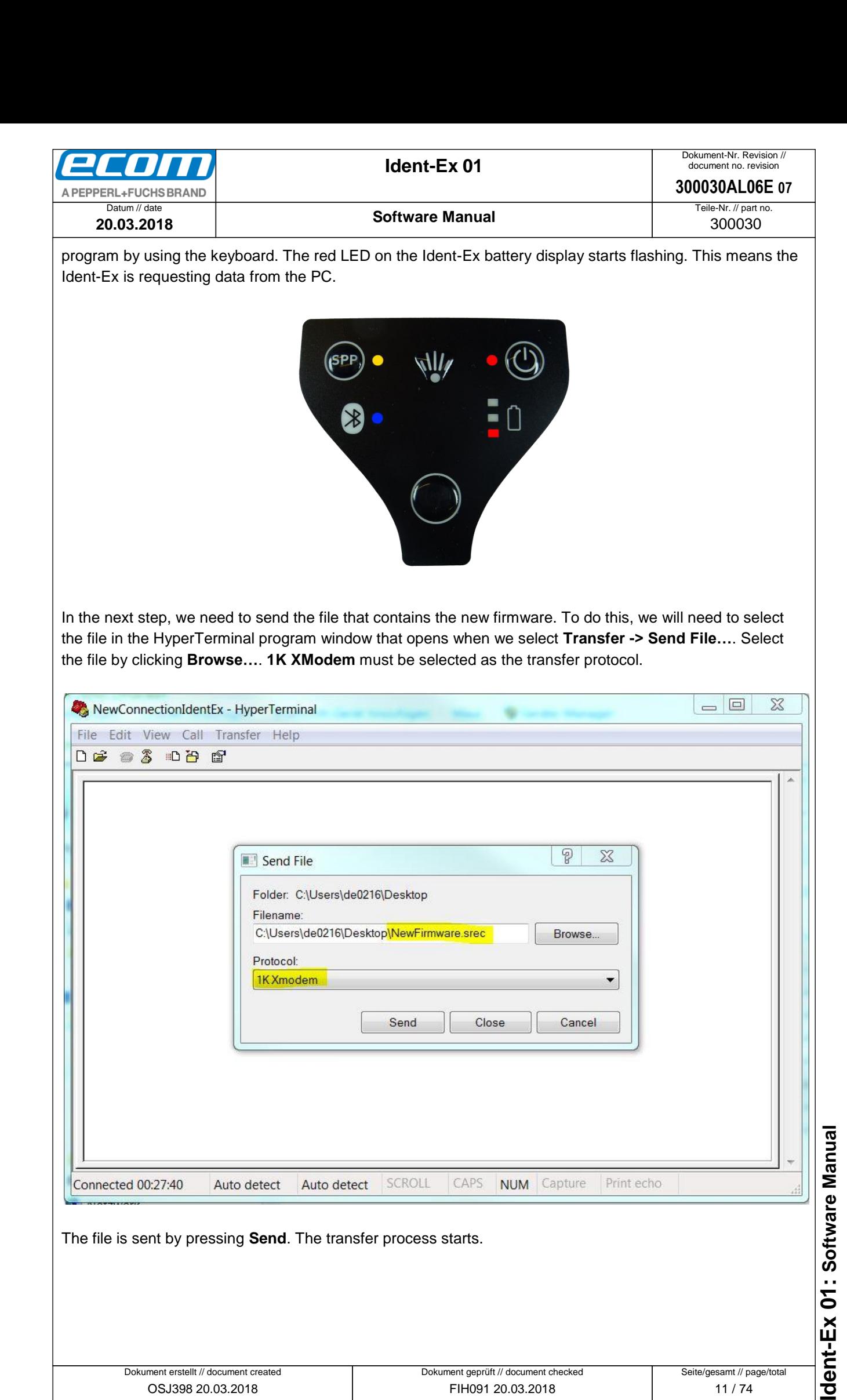

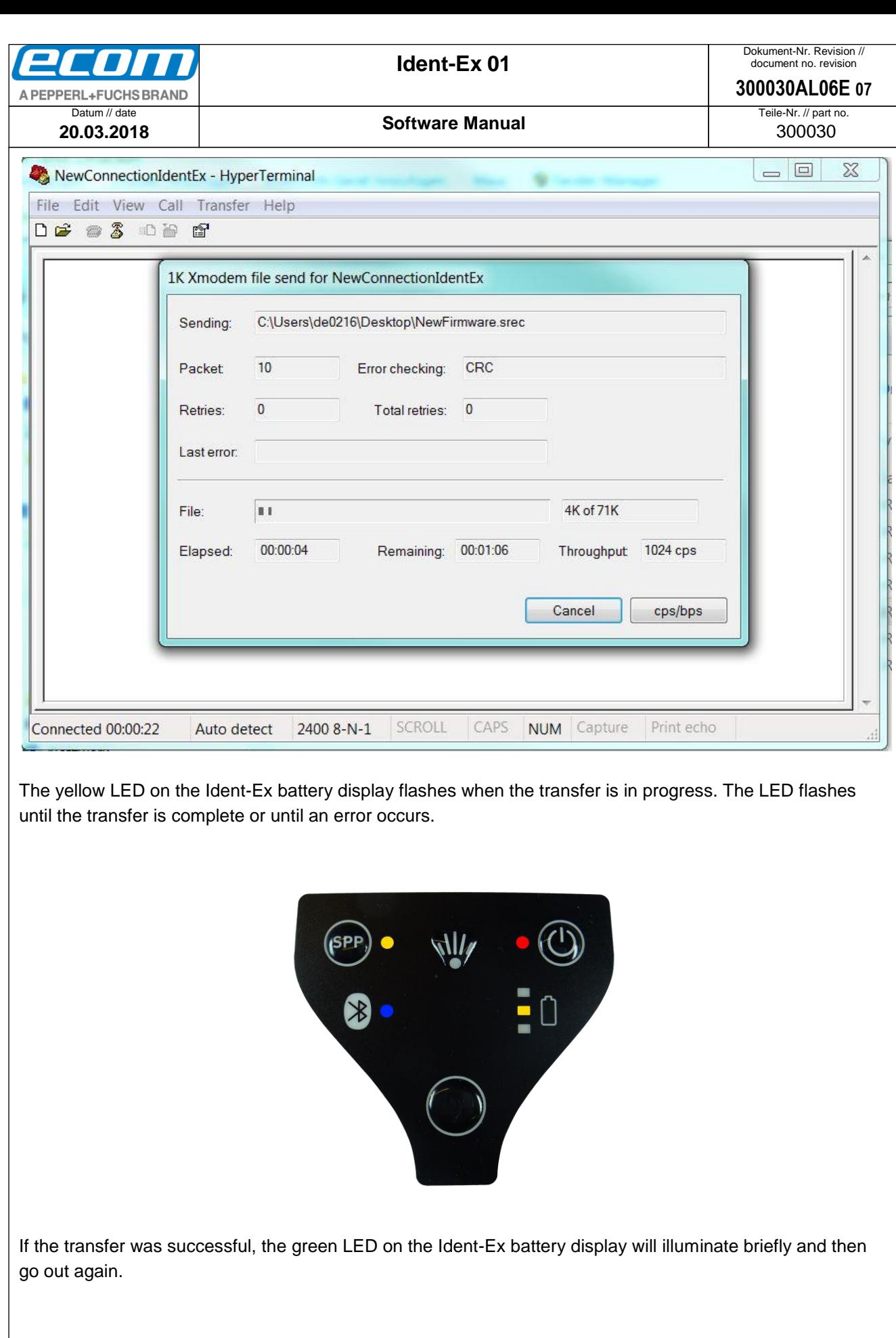

<span id="page-12-0"></span>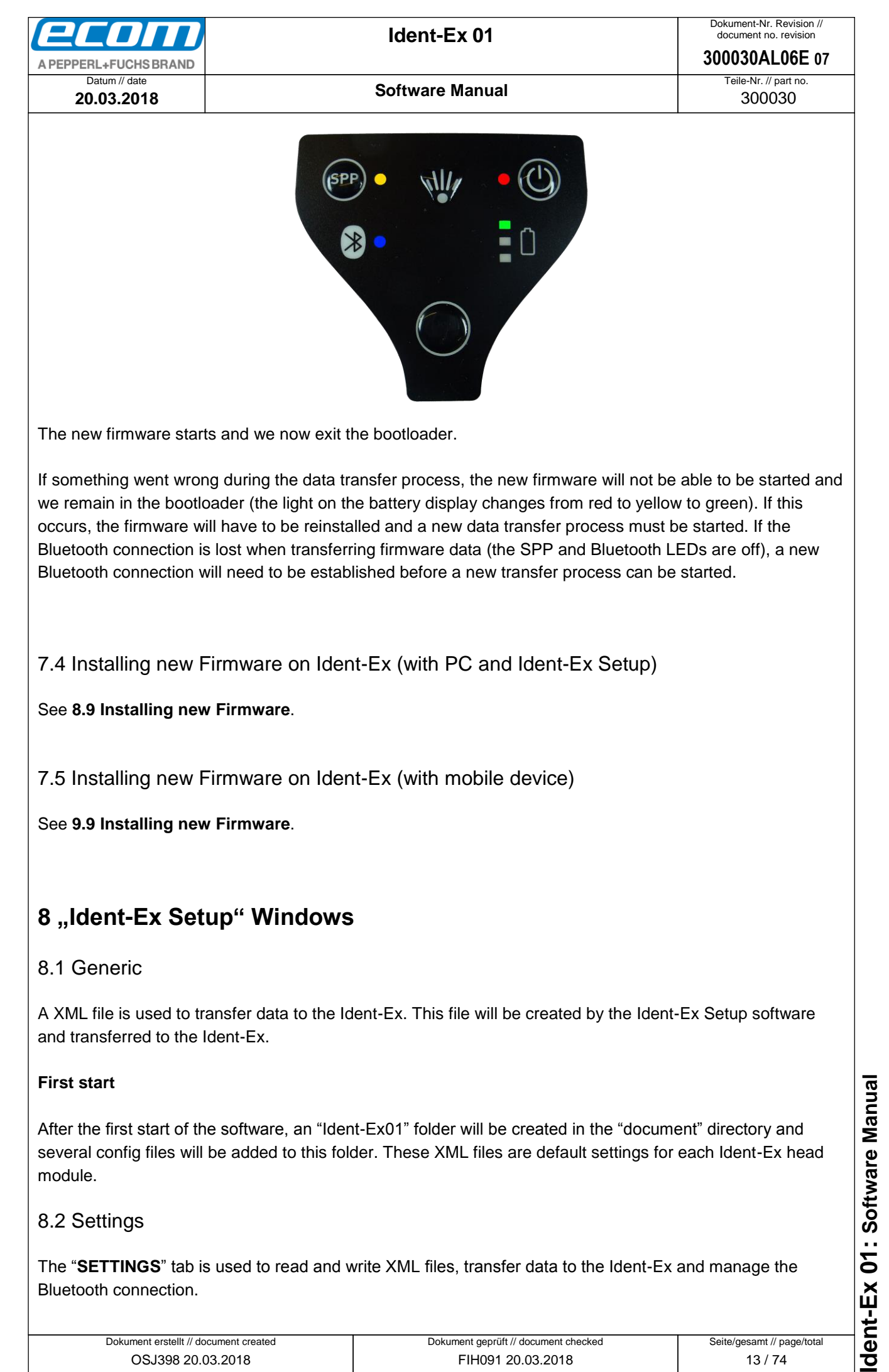

<span id="page-12-4"></span><span id="page-12-3"></span><span id="page-12-2"></span><span id="page-12-1"></span>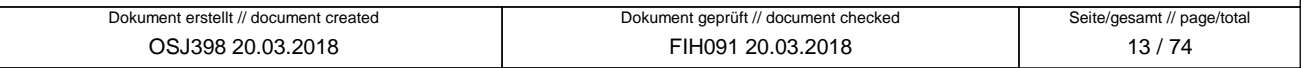

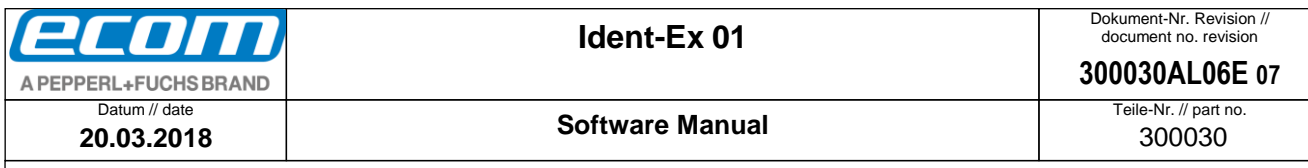

## <span id="page-13-0"></span>8.3 Load file

#### <span id="page-13-1"></span>**8.3.1 Generic**

The default settings will be loaded after the first start of the Ident-Ex Setup software. After loading another file through the button "**LOAD OTHER**" this file path will be stored and loaded automatically at the next start. The last saved or opened file will be loaded at the next start.

#### <span id="page-13-2"></span>**8.3.2 Load default settings**

Press the button "**LOAD DEFAULT**" to load the default settings of the Ident-Ex. This setting file is stored in the installation folder "data/IdentEx01Config.xml".

#### <span id="page-13-3"></span>**8.3.3 Load other settings**

Press the button "**LOAD OTHER**" to load any settings XML file. After pressing the button you can select the file in the opened file dialog and after confirming with "**OPEN**" the file will be loaded into the Ident-Ex Setup software. The status bar will show the successful loading of the file.

If the reading of the file was interrupted, the syntax of the file was not complied.

It is possible to load one of the last 3 saved or loaded files. These files were stored in the drop down list. To open one of these files, just select one and press the button "**LOAD**".

### <span id="page-13-4"></span>8.4 Save file

The settings can be saved with the button "**SAVE**" and "**SAVE AS**". The status bar will show the progress and faults.

## <span id="page-13-5"></span>8.5 Bluetooth connection

The "**Connect to Ident-Ex via SPP profile**" part is managing the Bluetooth connection to the Ident-Ex. It is possible to use the integrated Bluetooth module or a USB to Bluetooth converter to connect your PC with your Ident-Ex.

#### <span id="page-13-6"></span>**8.5.1 Bluetooth connection of Ident-Ex and PC**

If the PC is paired with the Ident-Ex, the connection will be available over COM-PORT (Bluetooth pairing see [4](#page-2-3) **[Bluetooth Pairing](#page-2-3) of Ident-Ex and PC**). This COM-PORT can now be selected from the drop down list to connect in SPP profile.

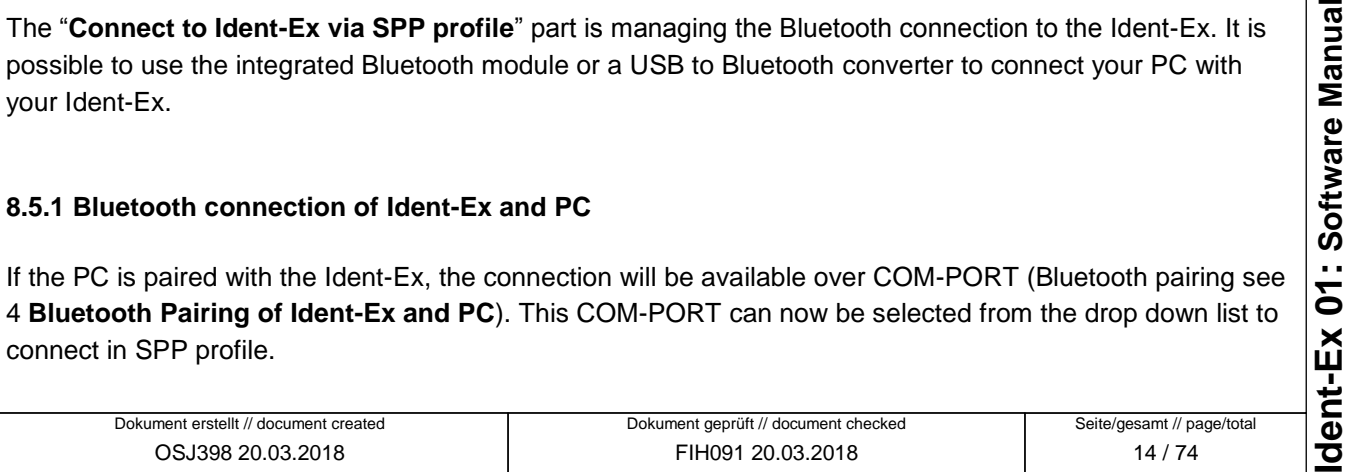

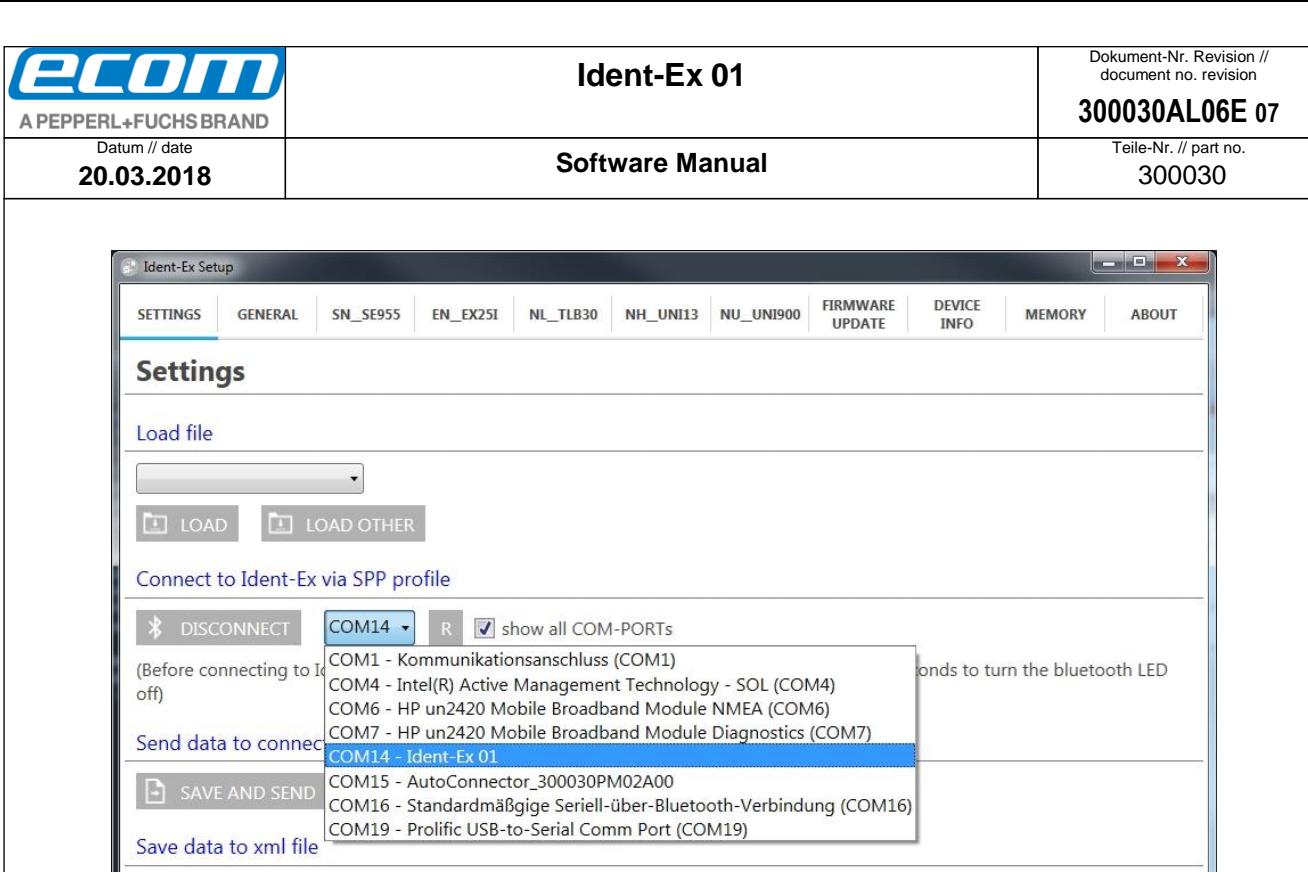

If the desired COM-Port is not shown in the drop down list, just refresh the list with the button "**R**". If the desired COM-Port is still not available, check the "**show all COM-PORTs**" checkbox and all available COM-PORTs will be shown.

### <span id="page-14-0"></span>**8.5.2 Connecting**

After selecting the right COM-PORT for the Bluetooth connection press the button "**CONNECT**". If everything was successful, the status bar will show "connected" and the visual indicator will switch from red to green.

Also the SPP and Bluetooth LED on the Ident-Ex will illuminate. These two LEDs must illuminate, otherwise the connection was not made correctly.

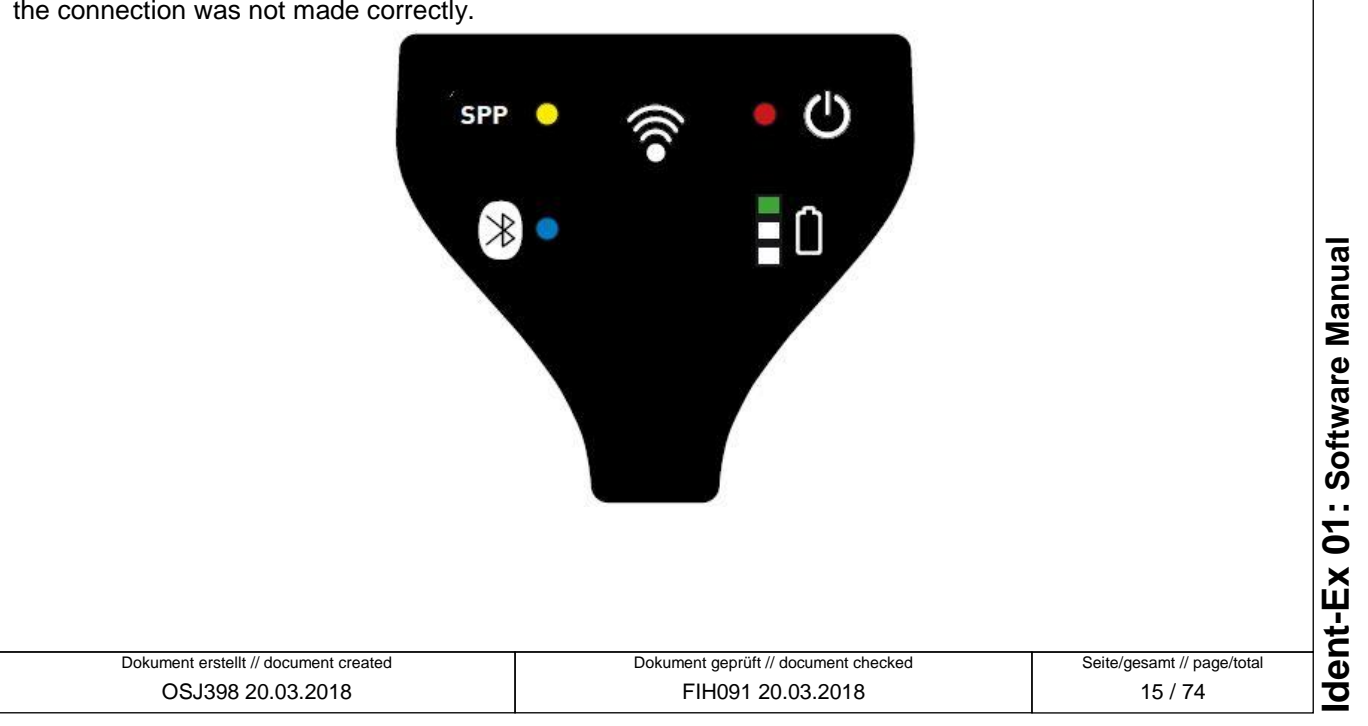

offline **In** connected **I** 

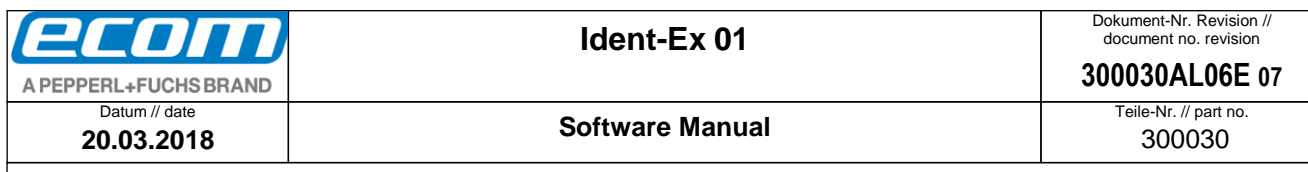

If only the Bluetooth LED was illuminating, disconnect the connection by pressing the button "**DISCONNECT**", press the button "**SPP**" for approx. 2 seconds until the Bluetooth LED goes off and try to connect again.

## <span id="page-15-0"></span>8.6 Transfer data to Ident-Ex

Before sending data to the Ident-Ex, the Bluetooth connection must be compounded (SPP and Bluetooth LED illuminating). Now you can send the data to the Ident-Ex.

The Ident-Ex Setup software save all settings before sending the data to the Ident-Ex. Please select a file at "**Save data to xml file**" where the settings are saved. After choosing the right file, press the button "**SAFE AND SEND**". The settings will be saved in the chosen file and send to the Ident-Ex. If the transmission has started, a progress bar will show the progress in the status bar.

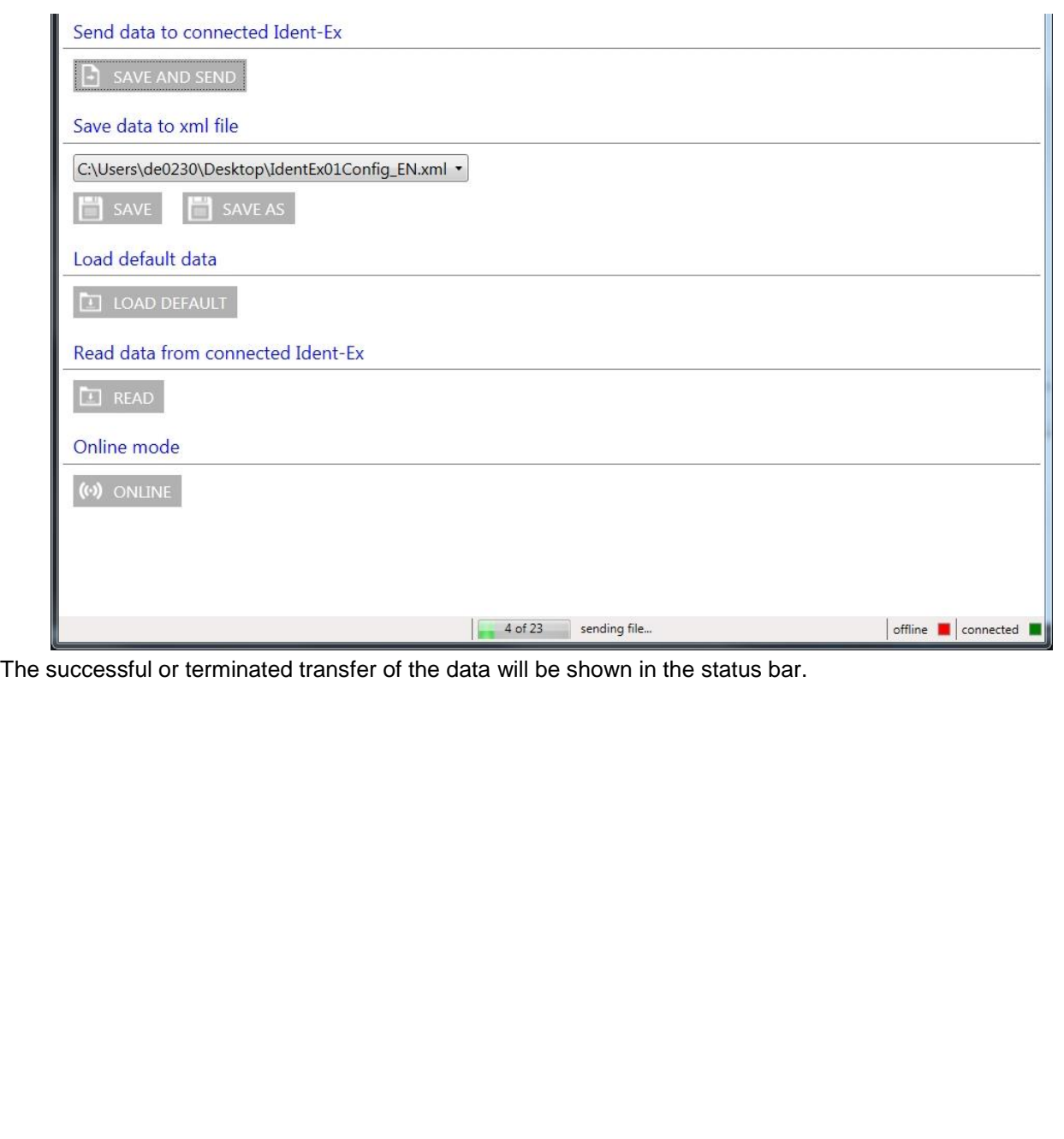

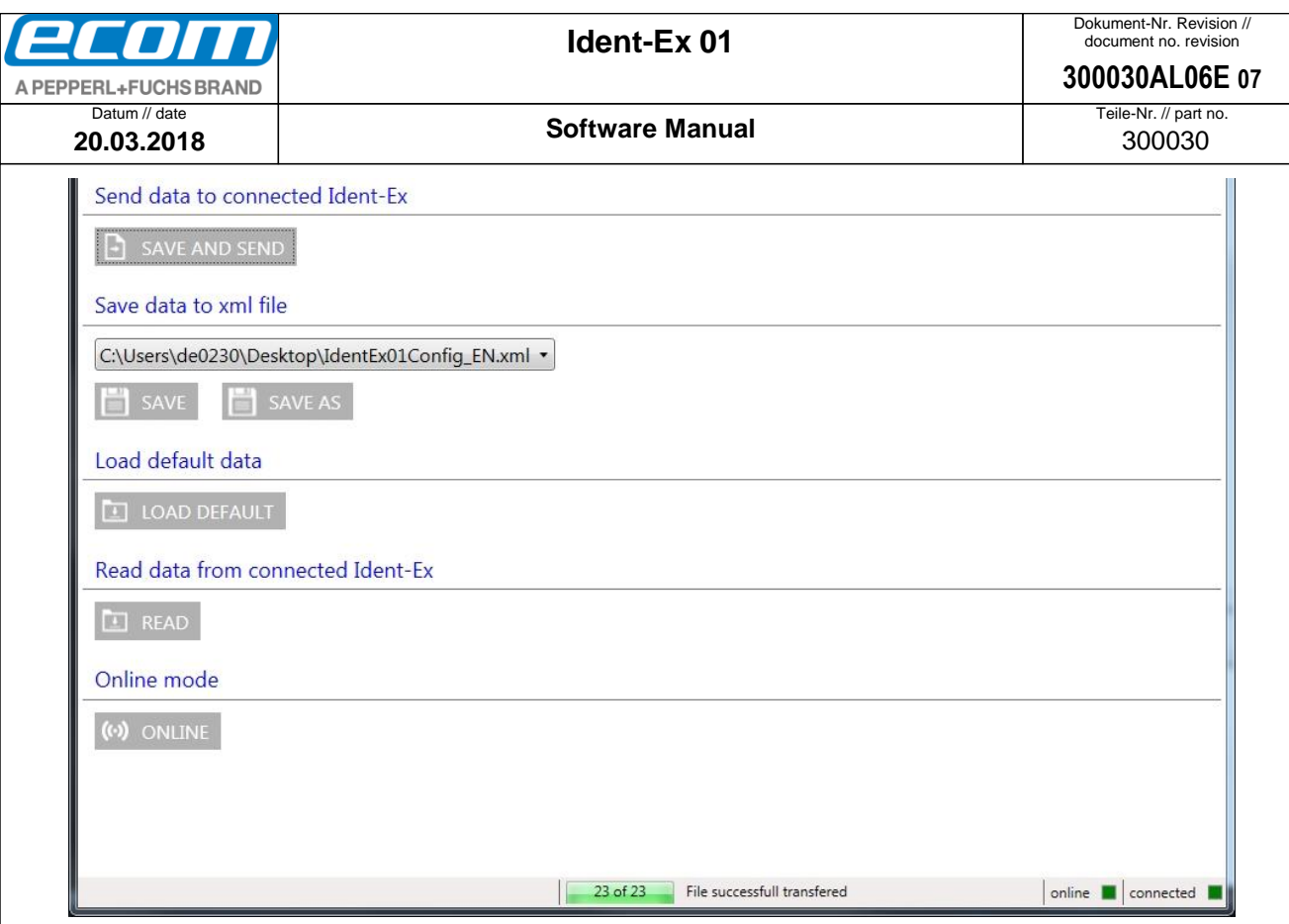

If the data transfer was interrupted, please check the Bluetooth connection (SPP and Bluetooth LED illuminating) and start a new download.

## <span id="page-16-0"></span>8.7 Read data from Ident-Ex

To read all settings from the Ident-Ex, press the button "**READ**". All settings saved in the Ident-Ex will be transmitted to the Ident-Ex Setup software.

Please safe all settings before reading data from the Ident-Ex, otherwise these setting will be overridden ("**SAVE**" or "**SAVE AS**" button).

After pressing the button "**READ**" the Ident-Ex is sending all settings to the Ident-Ex Setup software. The progress of the transmission will be shown in a progress bar in the status bar.

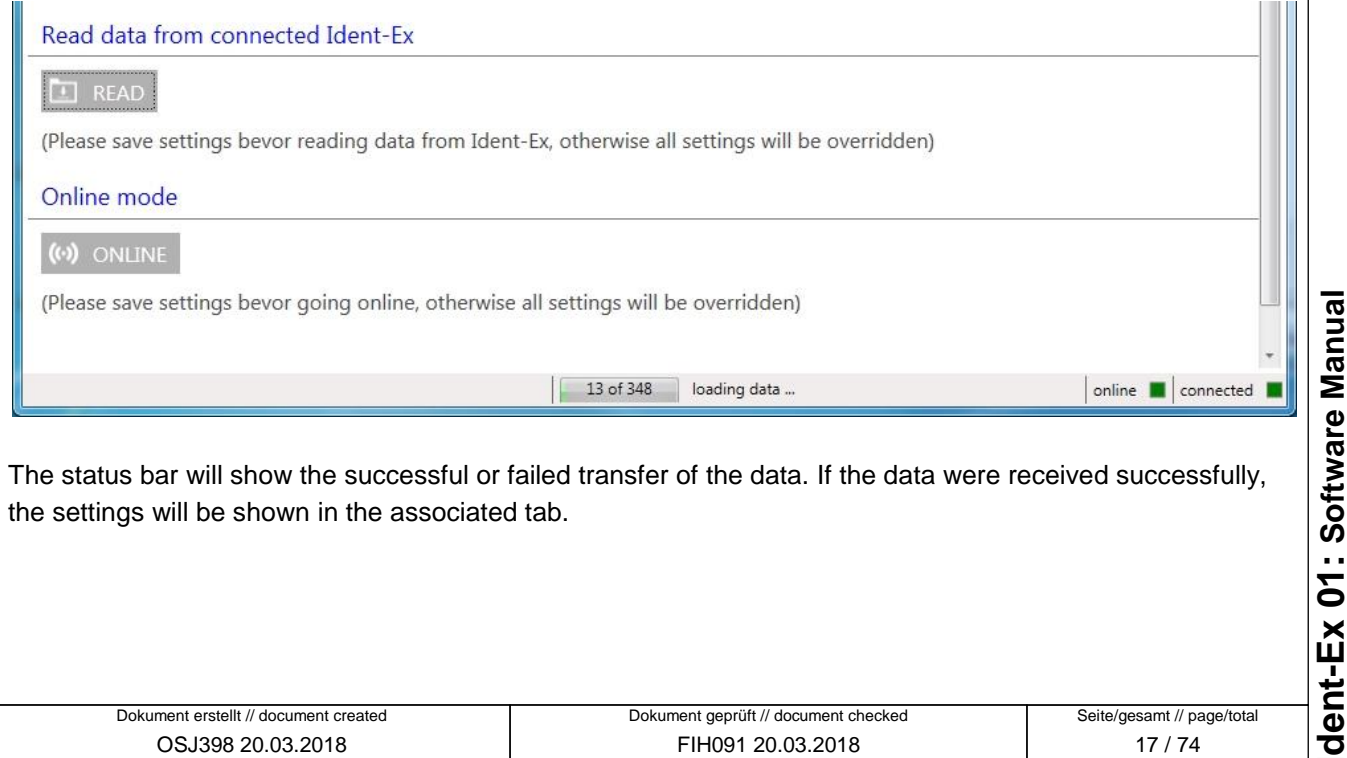

<span id="page-17-1"></span><span id="page-17-0"></span>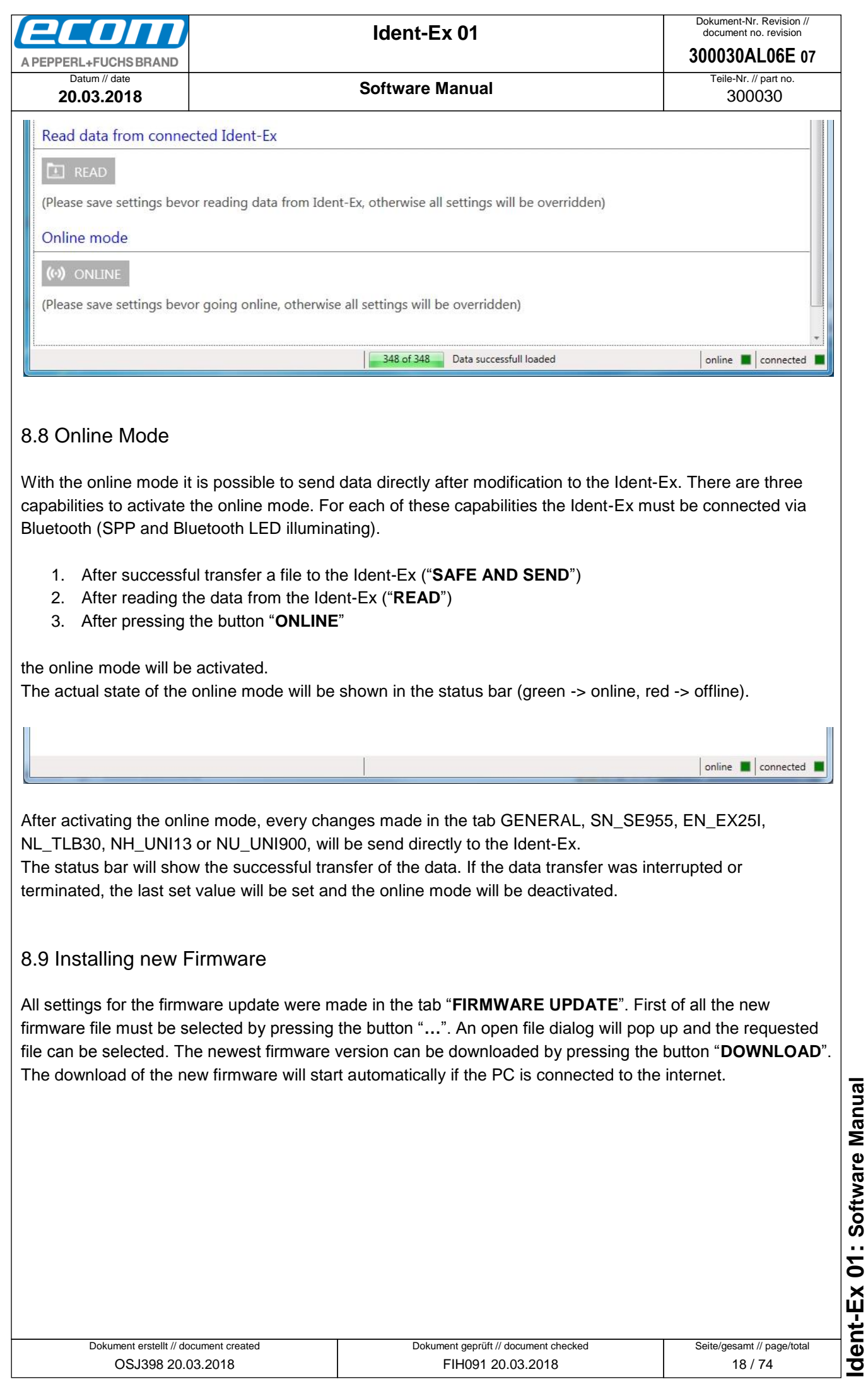

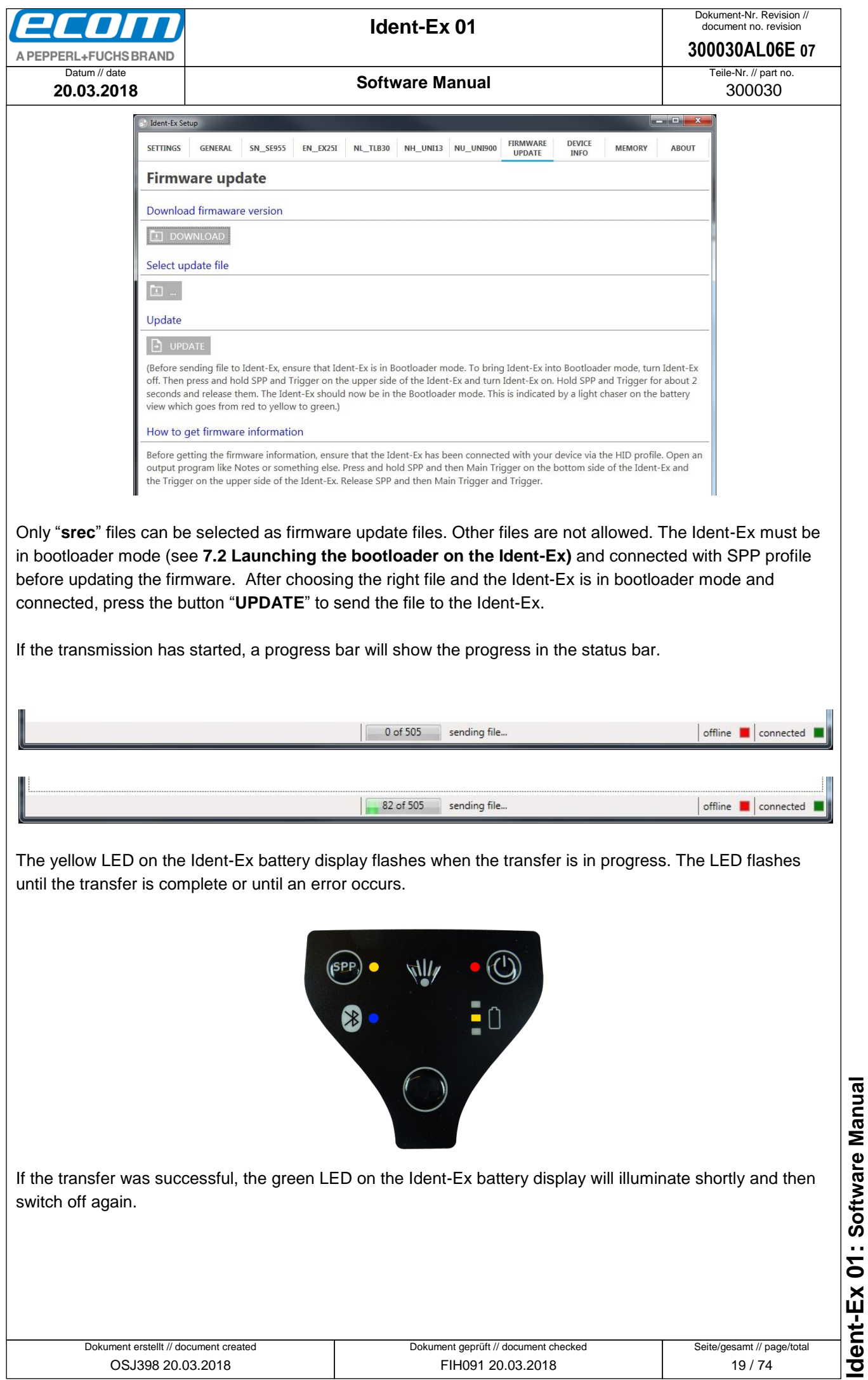

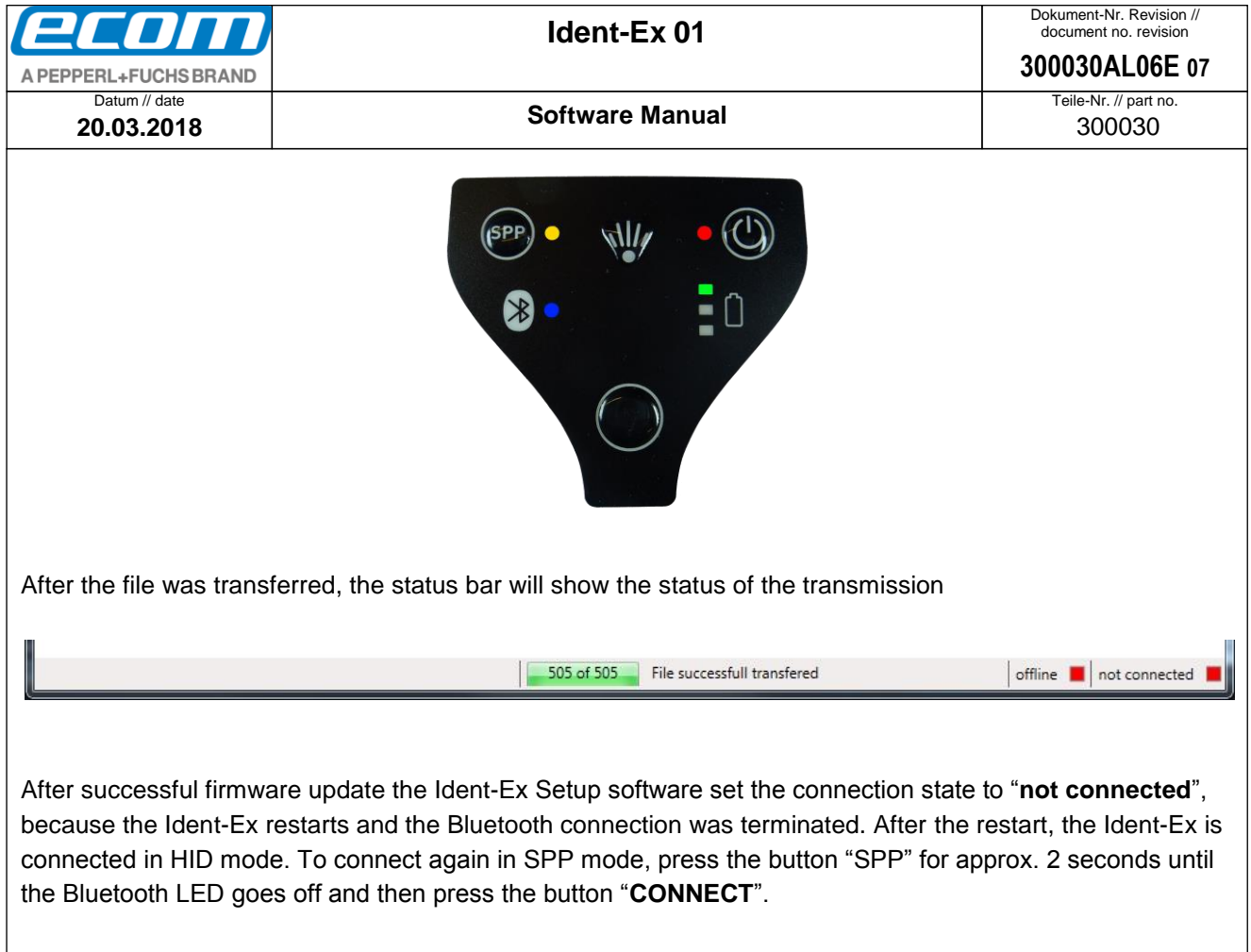

If something goes wrong during the data transfer process, the new firmware will not be able to be started on the Ident-Ex and we remain in the bootloader (the light on the Ident-Ex battery display changes from red to yellow to green). If this occurs, the firmware needed to be reinstalled and a new data transfer process must be started. If the Bluetooth connection is lost when transferring firmware data (the SPP and Bluetooth LEDs on the Ident-Ex are off), a new Bluetooth connection will needed to be established between the Ident-Ex and the PC before a new transfer process can be started.

# <span id="page-19-0"></span>8.10 Device Info

The "**Device Info**" tab will show some information's of the connected Ident-Ex. To receive information's from the Ident-Ex it must be connected via Bluetooth (SPP and Bluetooth LED illuminating). These data will be shown:

Dokument erstellt // document created OSJ398 20.03.2018 Dokument geprüft // document checked FIH091 20.03.2018 **Firmware Version Headmodul** Firmware version of the head module - **Serial Number Headmodul** Serial number of the head module (only at EX25, UNI13 und UNI900 head module) **Battery level** Batterie level of the Ident-Ex in % - **Firmware Version** Firmware version of the Ident-Ex - **Firmware Version Bootloader** Firmware version of the bootloaders - **Firmware Version Bluetooth-Modul** Firmware version of the Bluetooth module - **Bluetooth address** Bluetooth address of the Ident-Ex - **Paired devices 1-5**

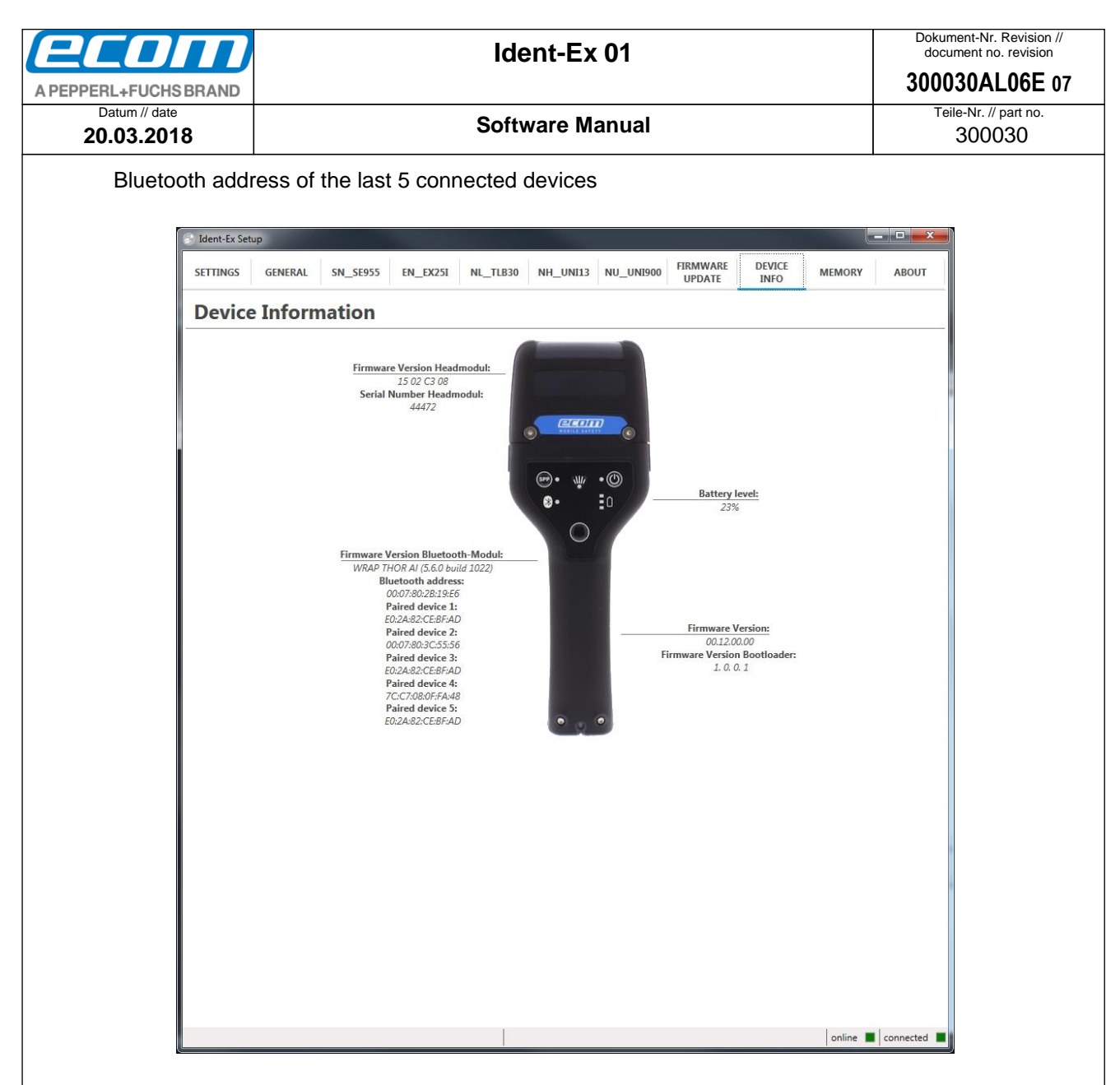

# <span id="page-20-0"></span>8.11 Memory

If the Ident-Ex is not connected via Bluetooth (HID or SPP mode) to a device, all scans were stored in the internal storage. It can store 511 scans. These stored scans can be readout from the Ident-Ex Setup software with the "Memory" tab. If the internal storage is full, no new scan can be made until the memory was readout and erased.

The Ident-Ex must be connected via Bluetooth (SPP and Bluetooth LED illuminating) with the PC. After the connection is done and the "Memory" tab is selected, the used memory size of the Ident-Ex will be automatically readout and shown in the "Memory usage" progress bar.

#### <span id="page-20-1"></span>**8.11.1 Memory size**

The memory size can also readout by pressing the button "**READ SIZE**".

#### Memory info

Read all scans from the Ident-Ex 01 storage

Dokument erstellt // document created OSJ398 20.03.2018

<span id="page-21-1"></span><span id="page-21-0"></span>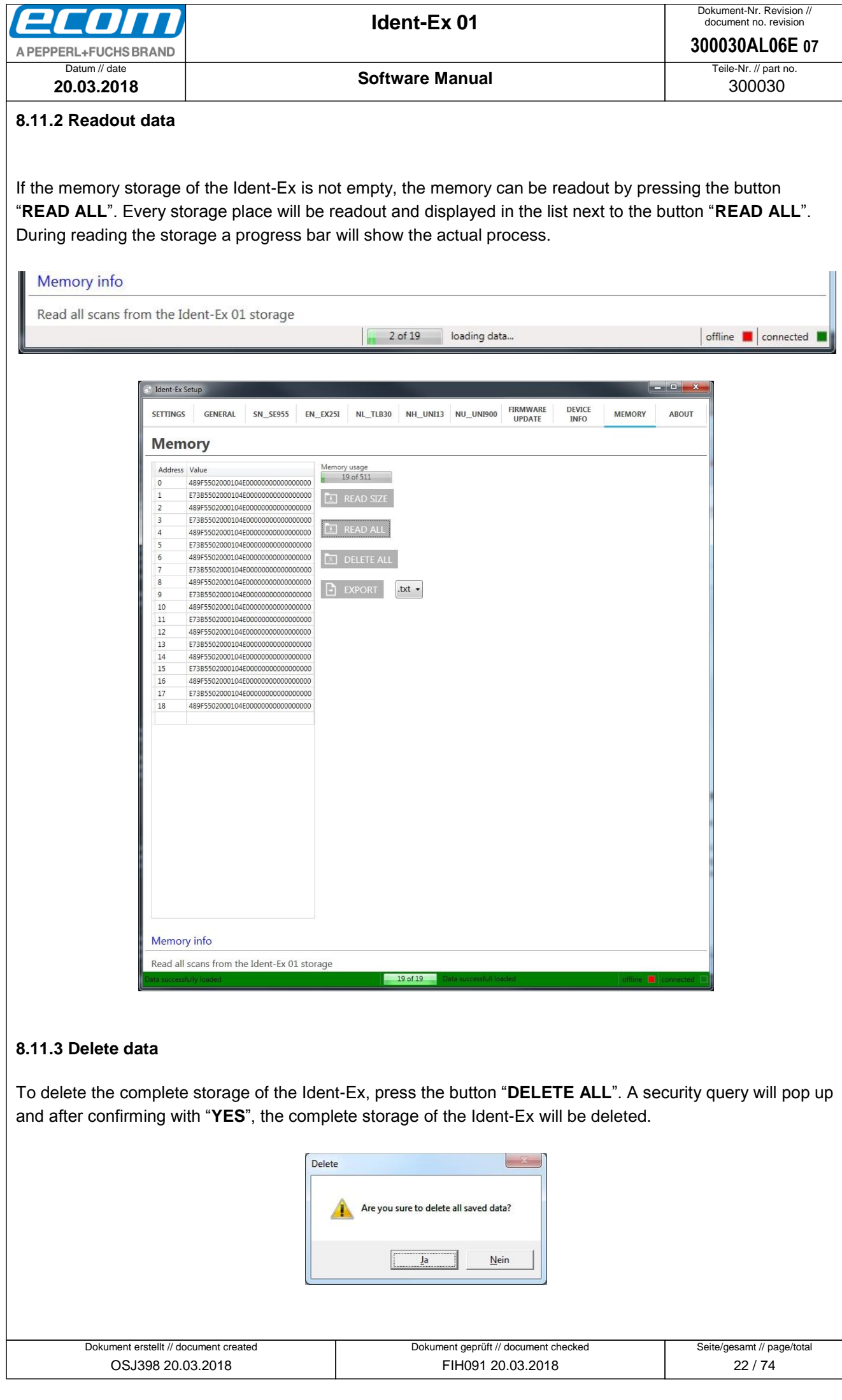

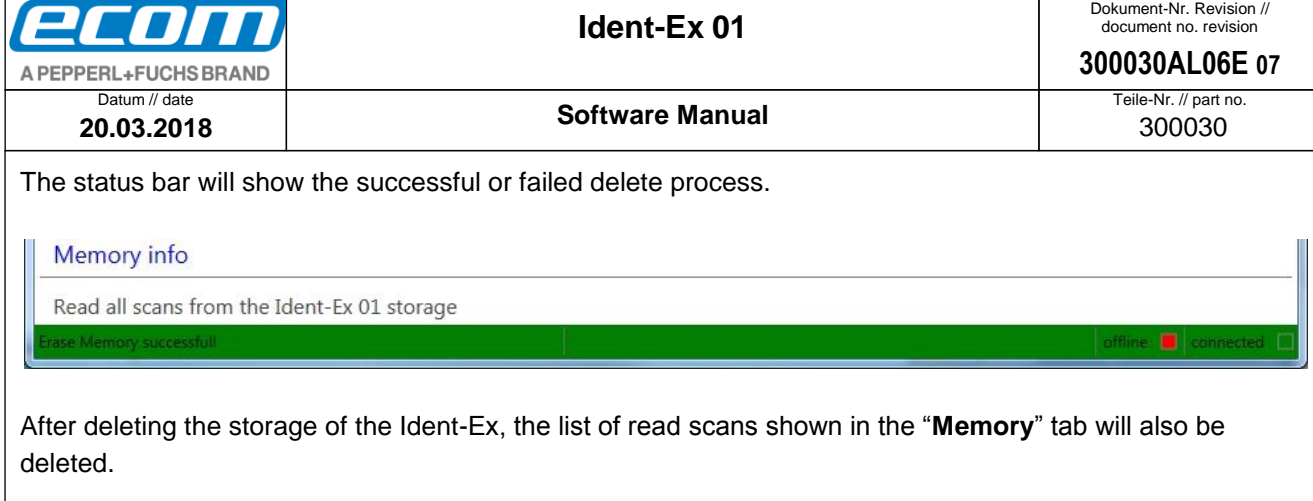

#### <span id="page-22-0"></span>**8.11.4 Data export**

To export the read data from the Ident-Ex, press the button "**EXPORT**". Before export the data, please select an output file format from the drop down list next to the button. These three file format's can be selected:

- .txt, export to text file
- .csv, export to comma-separated values file
- .xls, export to EXCEL list (only if MS OFFICE is installed)

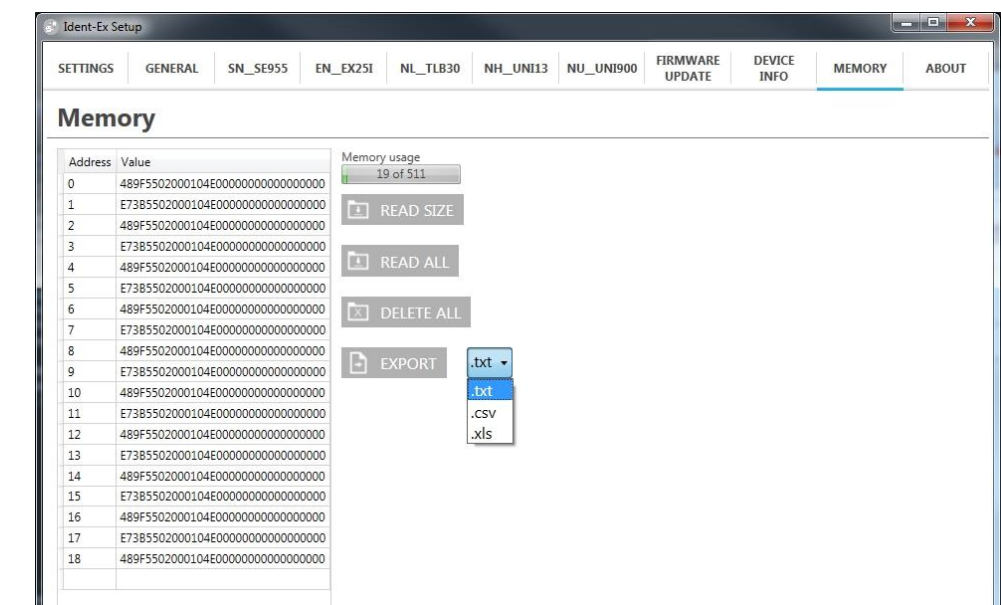

After selecting an output file format and pressing the button "**EXPORT**", a save file dialog will open to select the storage place and name of the export file. After confirmation with "Save", the file will be created and saved.

## <span id="page-22-1"></span>8.12 About

Information's about manufacturer and download link to the newest Ident-Ex Setup software version.

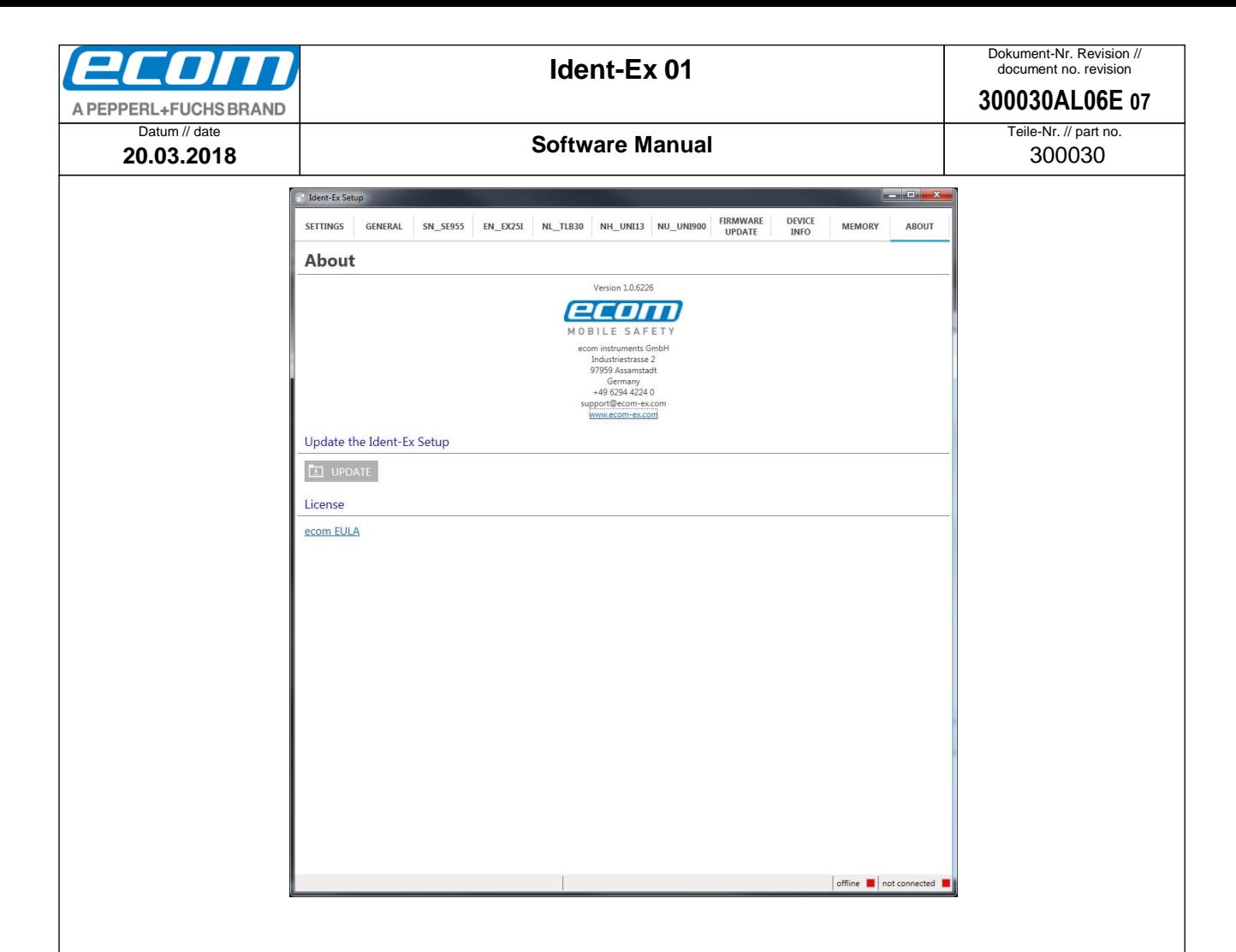

# <span id="page-23-0"></span>**9 "Ident-Ex Setup" Android**

The "Ident-Ex Setup" App can be downloaded under<https://www.ecom-ex.com/apps/> from the ecom instruments GmbH homepage and in the Google Play Store.

## <span id="page-23-1"></span>9.1 Generic

A XML file is used to transfer data to the Ident-Ex. This file will be created by the Ident-Ex Setup software and transferred to the Ident-Ex.

### **First start**

After the first start of the software, an "Ident-Ex01" folder will be created in the "device storage" directory and several config files will be added to this folder. These XML files are default settings for each Ident-Ex head module.

## <span id="page-23-2"></span>9.2 Settings

The "**SETTINGS**" tab is used to read and write XML files, transfer data to the Ident-Ex and manage the Bluetooth connection.

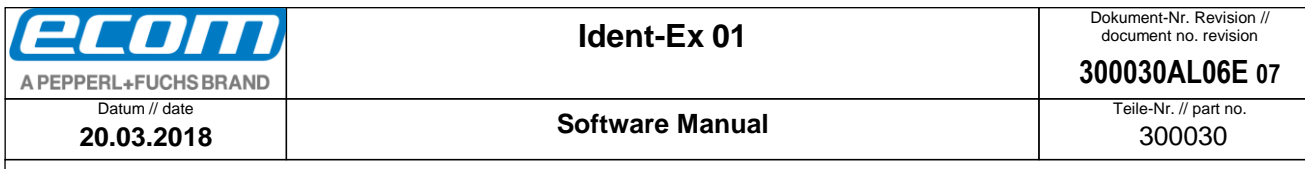

# <span id="page-24-0"></span>9.3 Load file

#### <span id="page-24-1"></span>**9.3.1 Generic**

The default settings will be loaded after the first start of the Ident-Ex Setup software. After loading another file through the button "**LOAD OTHER**" this file path will be stored and loaded automatically at the next start. The last saved or opened file will be loaded at the next start.

#### <span id="page-24-2"></span>**9.3.2 Load default settings**

Press the button "**LOAD DEFAULT**" to load the default settings of the Ident-Ex.

#### <span id="page-24-3"></span>**9.3.3 Load other settings**

Press the button "**LOAD OTHER**" to load any settings XML file. After pressing the button you can select the file in the opened file dialog and after confirming with "open" the file will be loaded into the Ident-Ex Setup APP. A pop-up message will show the successful loading of the file.

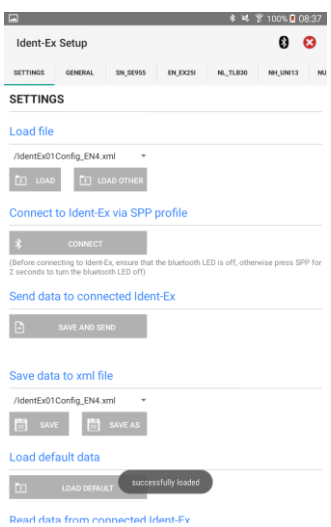

If the reading of the file was interrupted, the syntax of the file was not complied.

It is possible to load one of the last 3 saved or loaded files. These files were stored in the drop down list. To open one of these files, just select one and press the button "**LOAD**".

### <span id="page-24-4"></span>9.4 Save file

The settings can be saved with the button "**SAVE**" and "**SAVE AS**". A pop-up message will show the successful or faulty saving progress.

<span id="page-25-0"></span>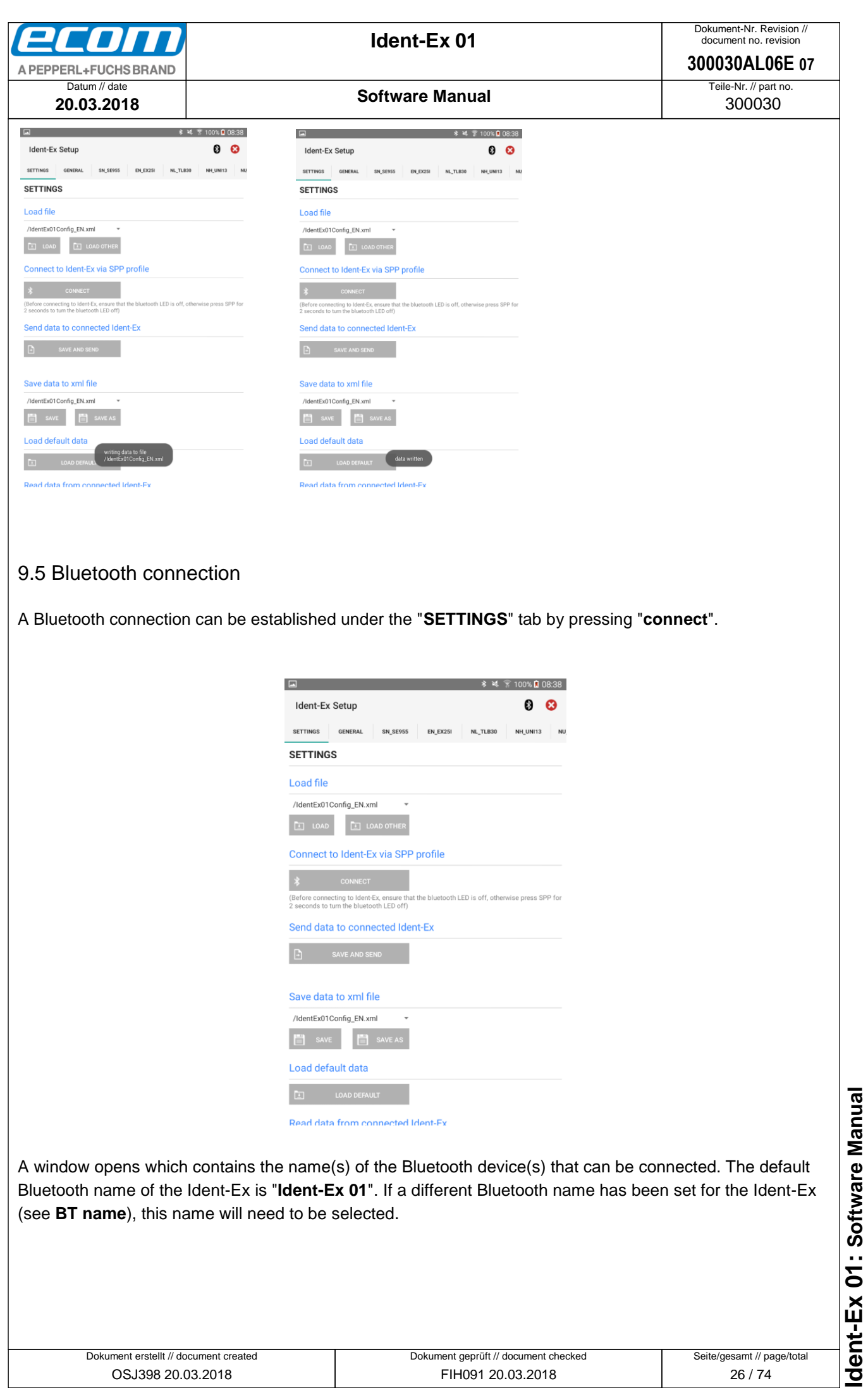

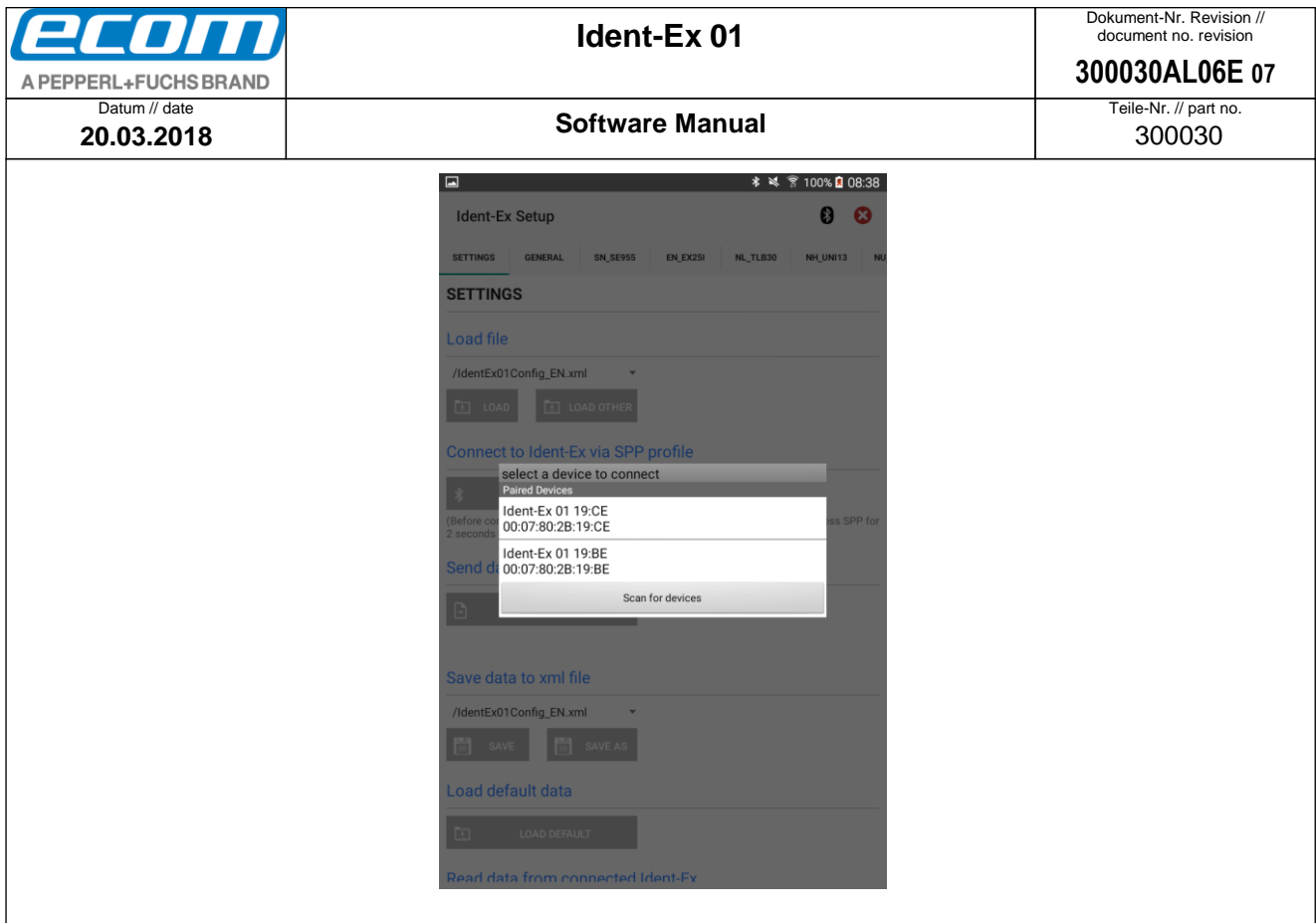

If the mobile device has not yet been paired with the Ident-Ex, a window will appear after selecting the Bluetooth name of the Ident-Ex to query whether a connection should be established with the Ident-Ex. After confirming the query, a Bluetooth connection is established between the Ident-Ex and the mobile device. If the corresponding Bluetooth name of the Ident-Ex does not appear in the list of Bluetooth devices, you can perform a search for the Ident-Ex by selecting "**Scan for devices**".

If a Bluetooth connection has been established successfully between the Ident-Ex and the mobile device, the SPP and Bluetooth LEDs on the Ident-Ex will illuminate. These two LEDs must illuminate, otherwise firmware cannot be installed on the Ident-Ex.

![](_page_26_Picture_3.jpeg)

● Ablageort: W:\300030\070\_Marketingunterlagen\07020\_Bedienungsanleitungen\300030AL06Axx\300030AL06E07\_IdentEx\_Software.docx

template no.: 0730QV06A03 ● template created: HAO006 20.01.2011 ● template checked: BEA373 20.01.2011 ● location: ISO drive ●

![](_page_27_Picture_127.jpeg)

<span id="page-27-0"></span>The Ident-Ex Setup APP will save all settings before sending the data to the Ident-Ex. Please select a file under "**Save data to xml file**" where the settings will be saved. After choosing the right file, press the button "**SAFE AND SEND**". The settings will be saved in the chosen file and send to the Ident-Ex. If the transmission has started, a progress bar will show the progress.

![](_page_27_Picture_128.jpeg)

![](_page_27_Picture_129.jpeg)

The successful or terminated transfer of the data will be shown in a pop-up message.

![](_page_27_Picture_130.jpeg)

![](_page_28_Picture_138.jpeg)

If the data transfer was interrupted, please check the Bluetooth connection (SPP and Bluetooth LED illuminating) and start a new download.

## <span id="page-28-0"></span>9.7 Read data from Ident-Ex

To read all settings from the Ident-Ex, press the button "**READ**". All settings saved in the Ident-Ex will be transmitted to the Ident-Ex Setup software.

Please safe all settings before reading data from the Ident-Ex, otherwise these setting will be overridden ("**SAVE**" or "**SAVE AS**" button).

![](_page_28_Picture_139.jpeg)

After pressing the button "**READ**" the Ident-Ex is sending all settings to the Ident-Ex Setup software. This opens a window which displays the progress of the transfer.

![](_page_29_Picture_101.jpeg)

data were received successfully, the settings will be shown in the associated tab.

![](_page_30_Picture_144.jpeg)

# <span id="page-30-0"></span>9.8 Online Mode

With the online mode it is possible to send data directly after modification to the Ident-Ex. There are three capabilities to activate the online mode. For each of these capabilities the Ident-Ex must be connected via Bluetooth (SPP and Bluetooth LED illuminating).

- 4. After successful transfer a file to the Ident-Ex ("**SAFE AND SEND**")
- 5. After reading the data from the Ident-Ex ("**READ**")
- 6. After pressing the button "**ONLINE**"

the online mode will be activated.

The actual state of the online mode will be shown in the status bar (green -> online, red -> offline).

<span id="page-31-0"></span>![](_page_31_Picture_129.jpeg)

![](_page_32_Picture_0.jpeg)

![](_page_33_Picture_0.jpeg)

![](_page_33_Picture_149.jpeg)

![](_page_34_Picture_0.jpeg)

<span id="page-35-0"></span>![](_page_35_Picture_172.jpeg)
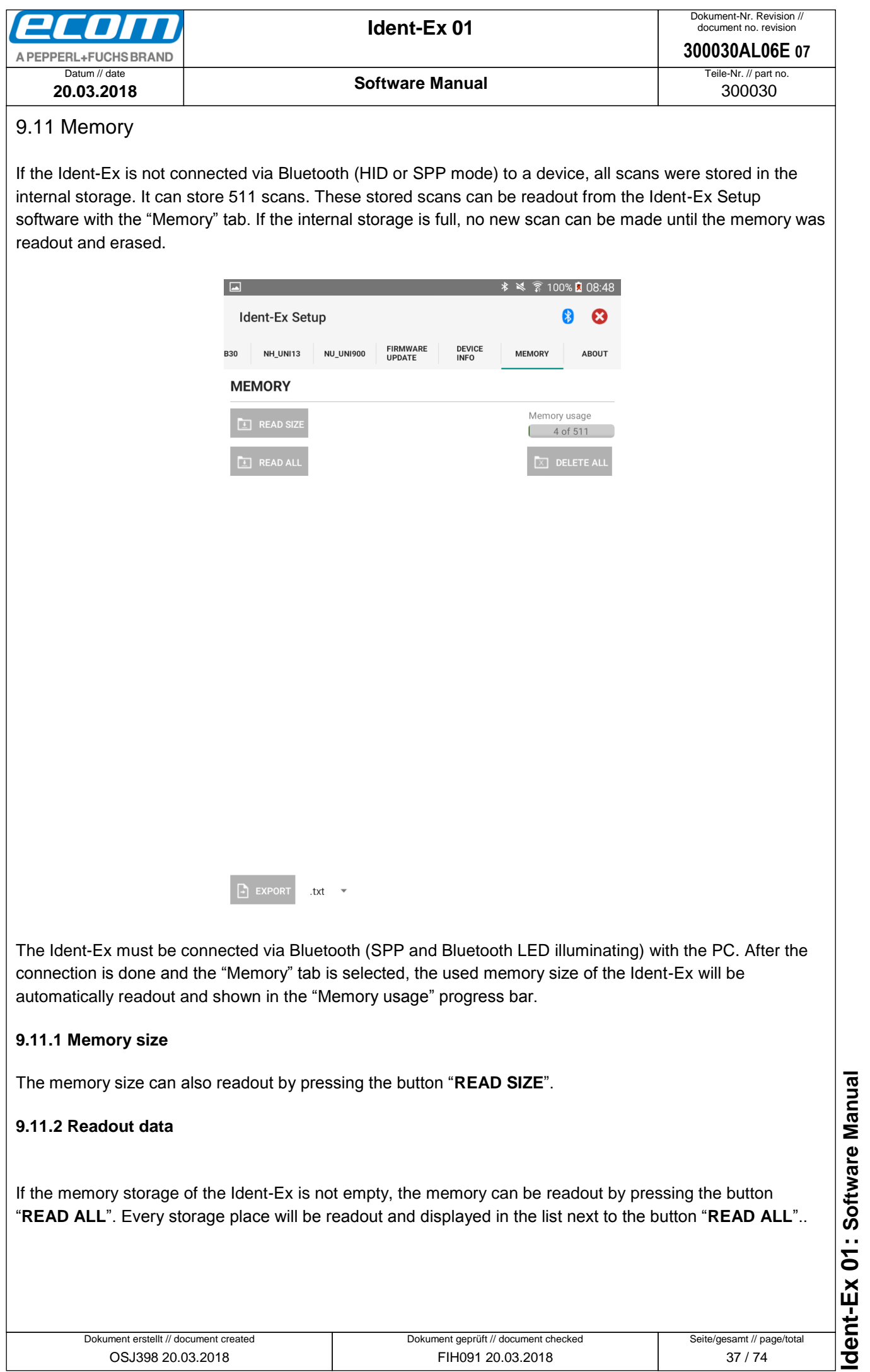

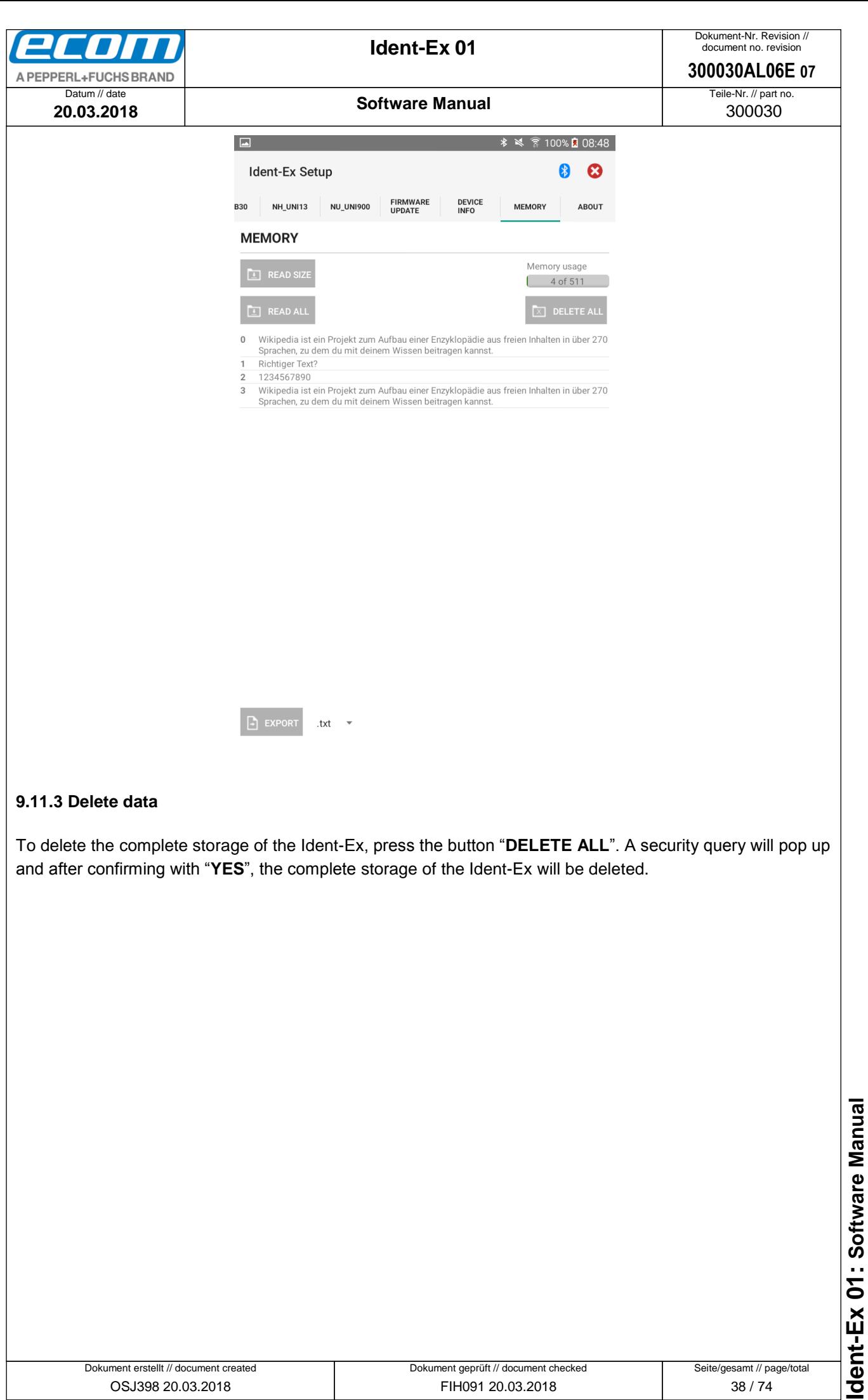

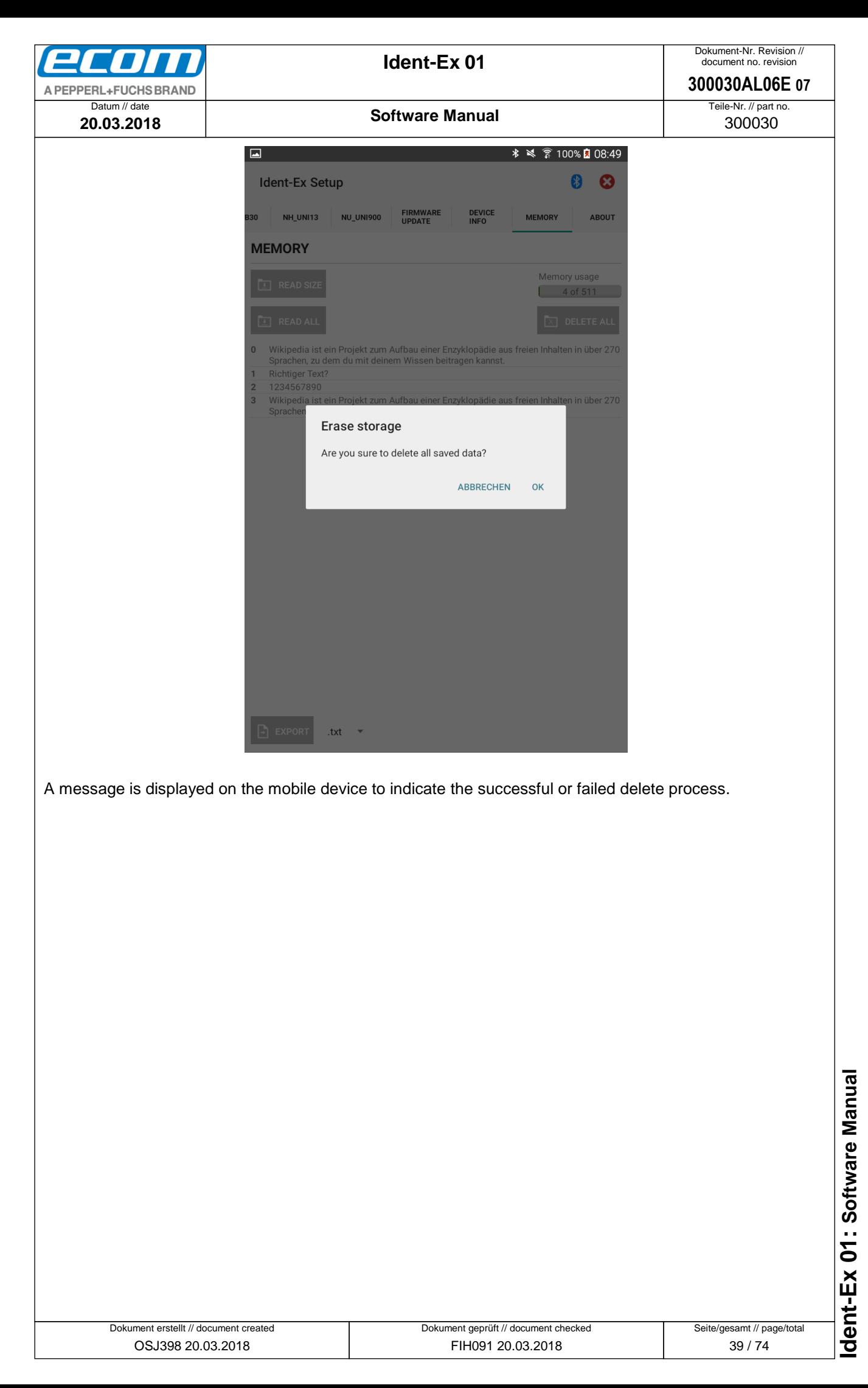

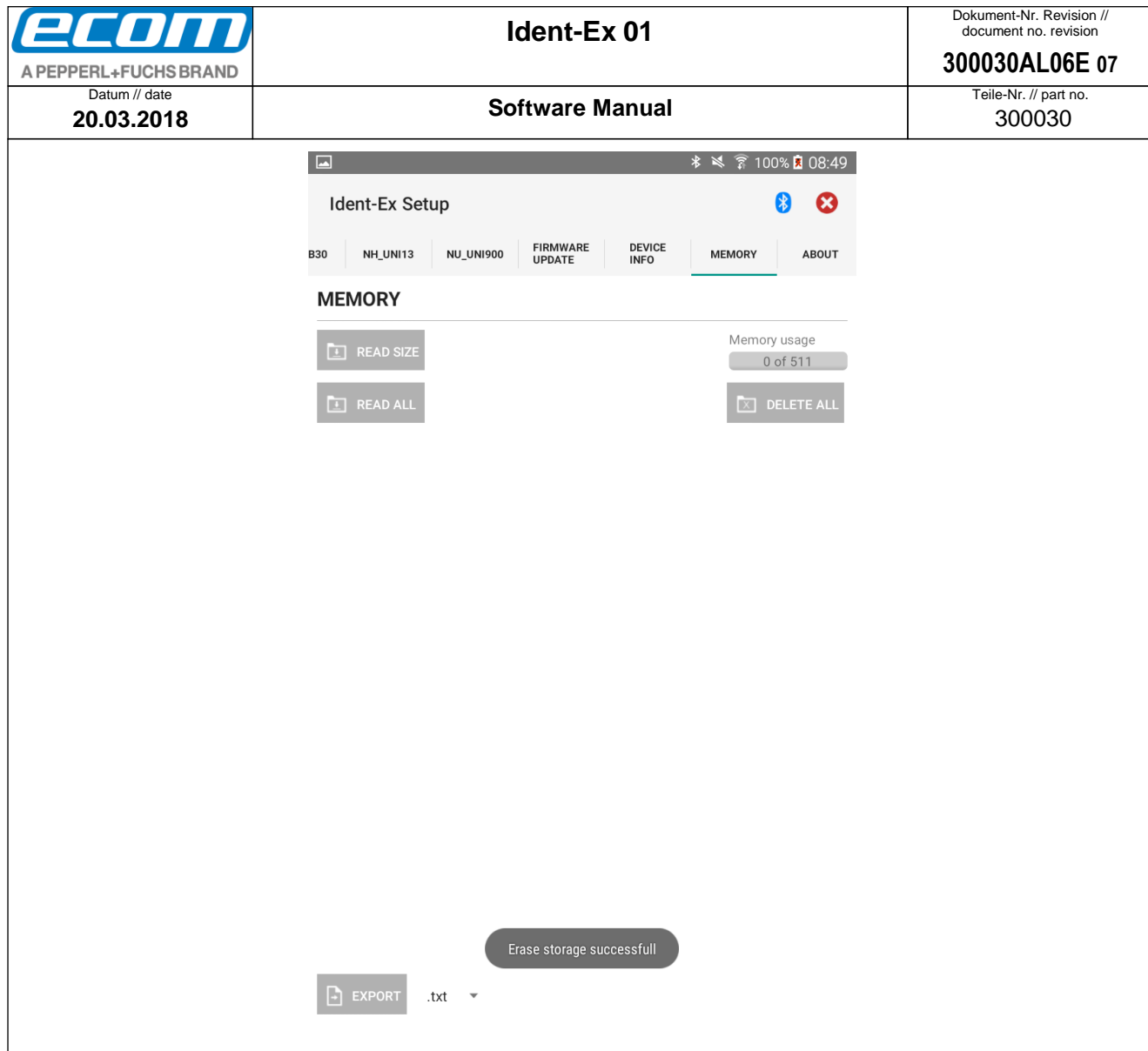

After deleting the storage of the Ident-Ex, the list of read scans shown in the "**Memory**" tab will also be deleted.

#### **9.11.4 Data export**

To export the read data from the Ident-Ex, press the button "**EXPORT**". Before export the data, please select an output file format from the drop down list next to the button. These two file format's can be selected:

- .txt, export to text file
- .csv, export to comma-separated values file

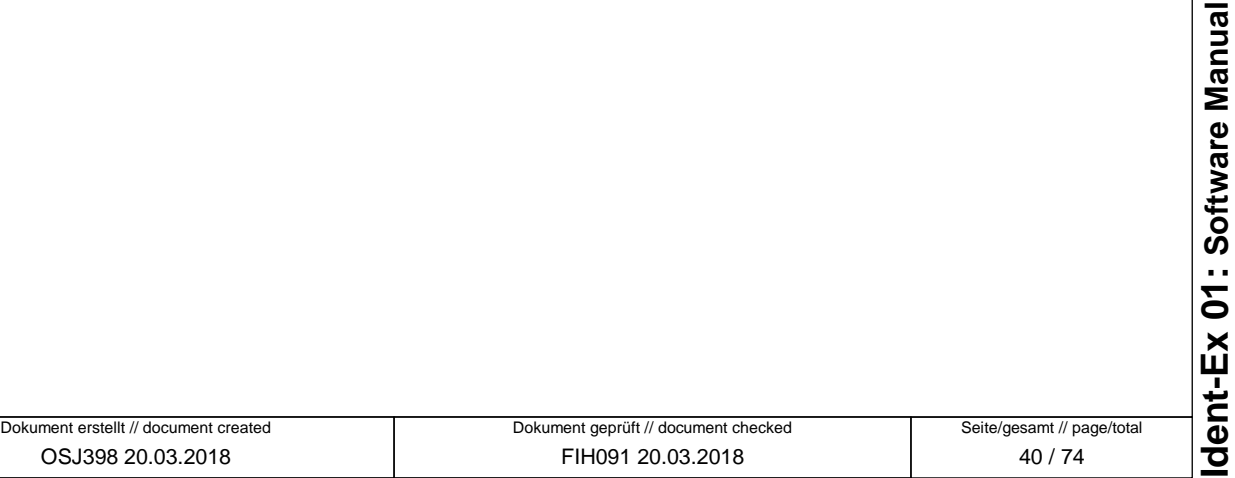

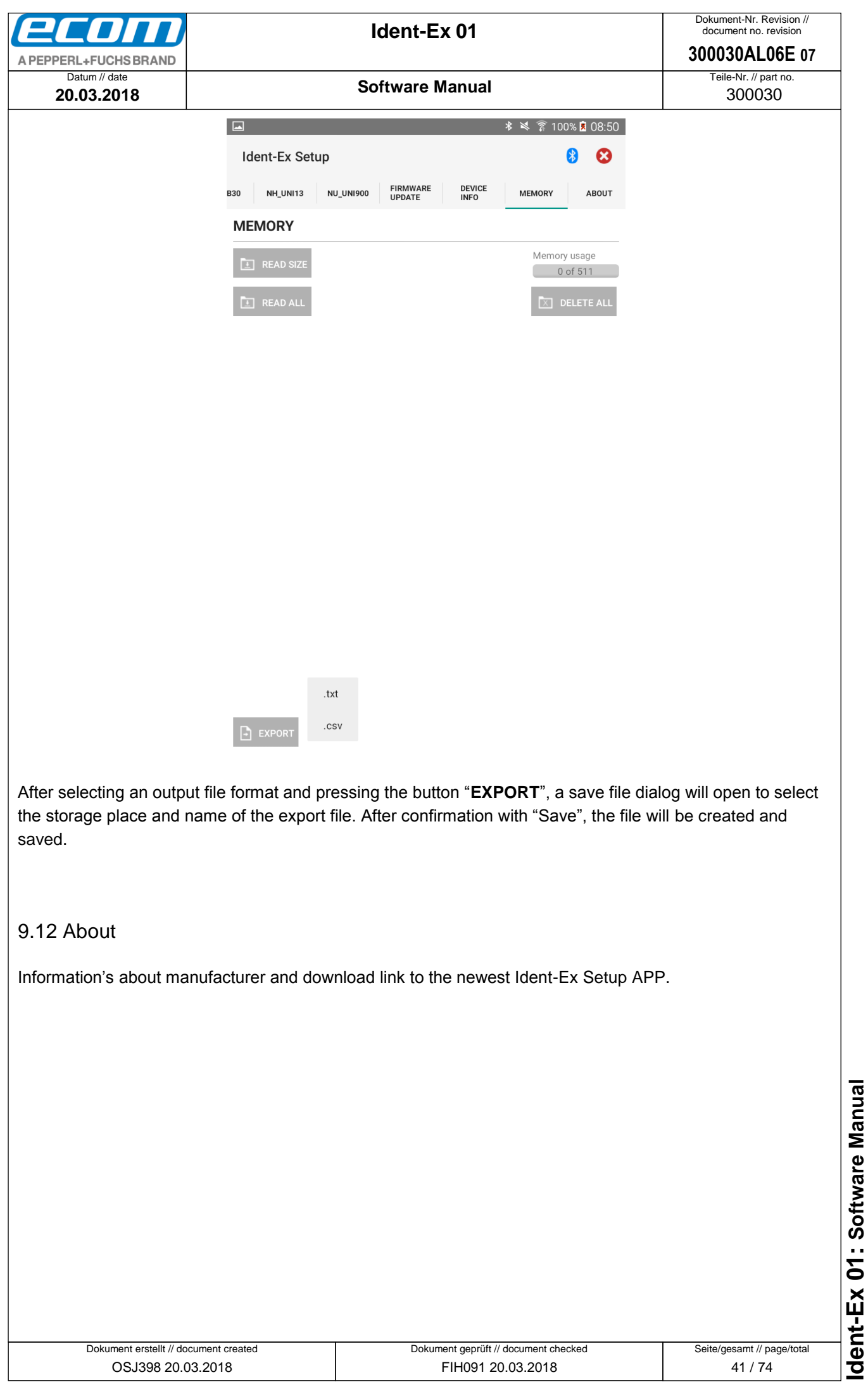

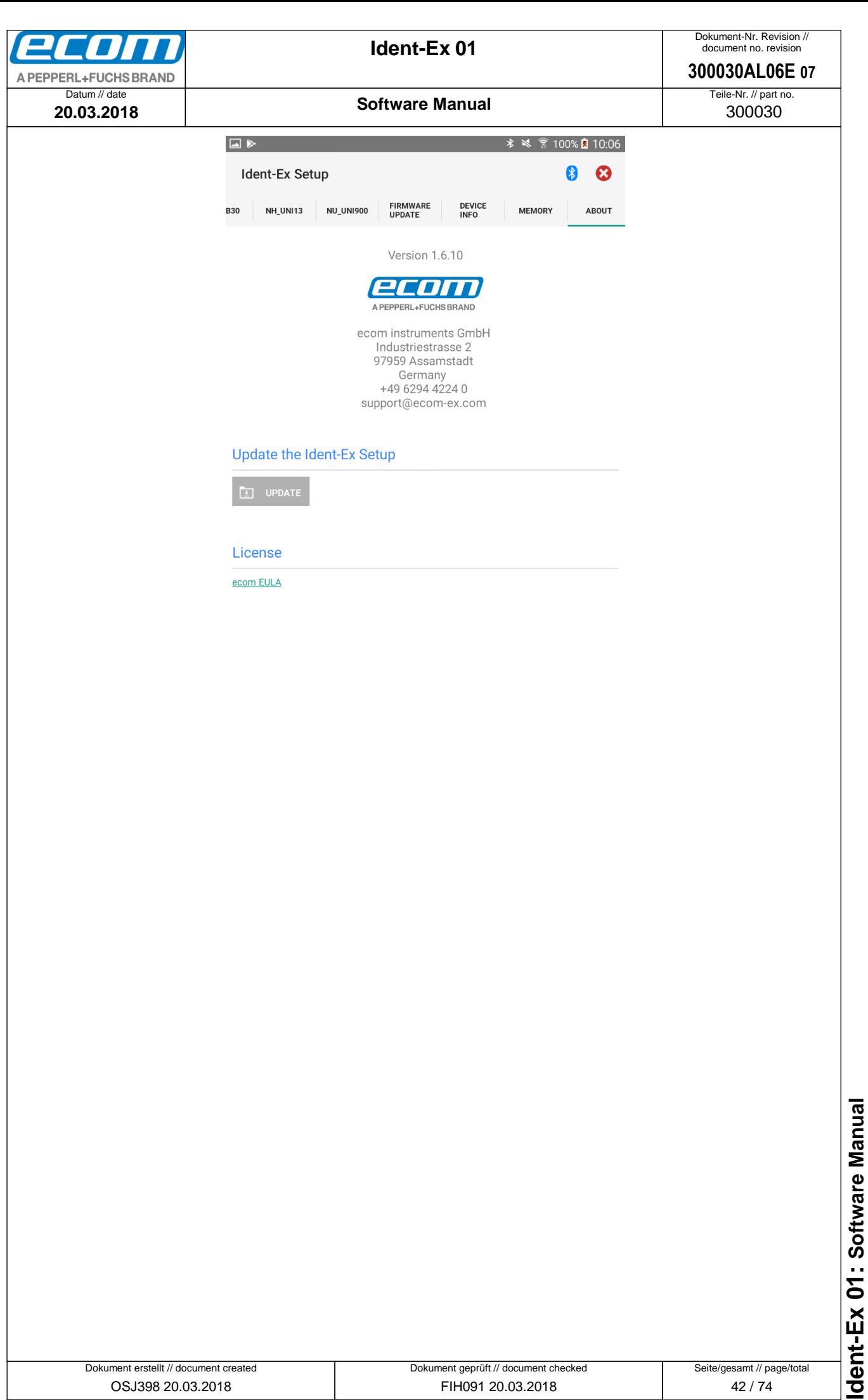

<span id="page-42-1"></span>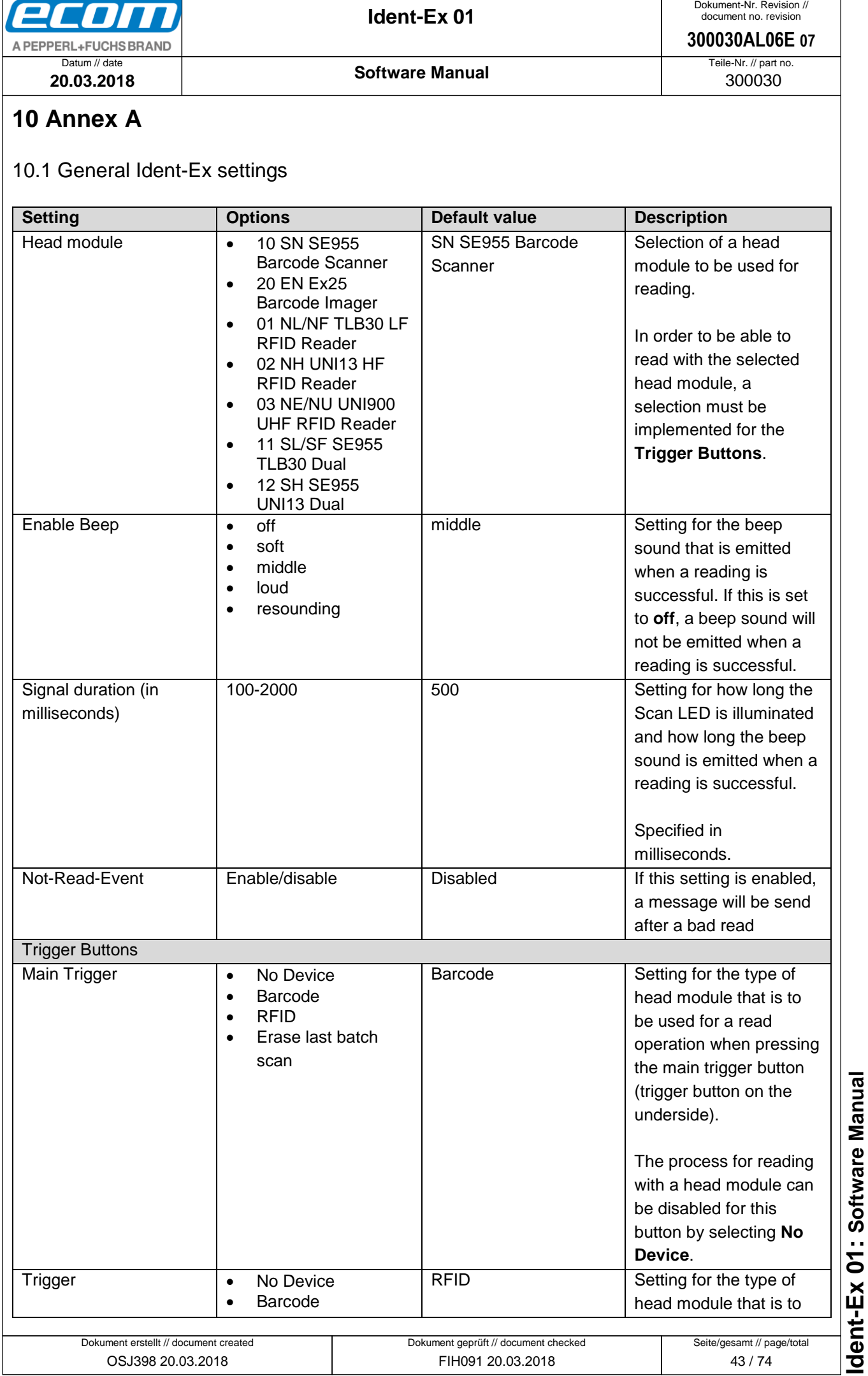

<span id="page-42-3"></span><span id="page-42-2"></span><span id="page-42-0"></span>**Ident-Ex 01: Software Manual** ● Ablageort: W:\300030\070\_Marketingunterlagen\07020\_Bedienungsanleitungen\300030AL06Axx\300030AL06E07\_IdentEx\_Software.docx ● Ablageort W∖300030\070\_Marketingunterlagen\07020\_Bedienungsanleitungen\300030AL06Axx300030AL06E07\_IdentEx\_Software.docx<br>● termplate no.: 0730QV06A03 ● termplate created: HAO006 20.01.2011 ● termplate checked: BEA373 20 template no.: 0730QV06A03 ● template created: HAO006 20.01.2011 ● template checked: BEA373 20.01.2011 ● location: ISO drive ●

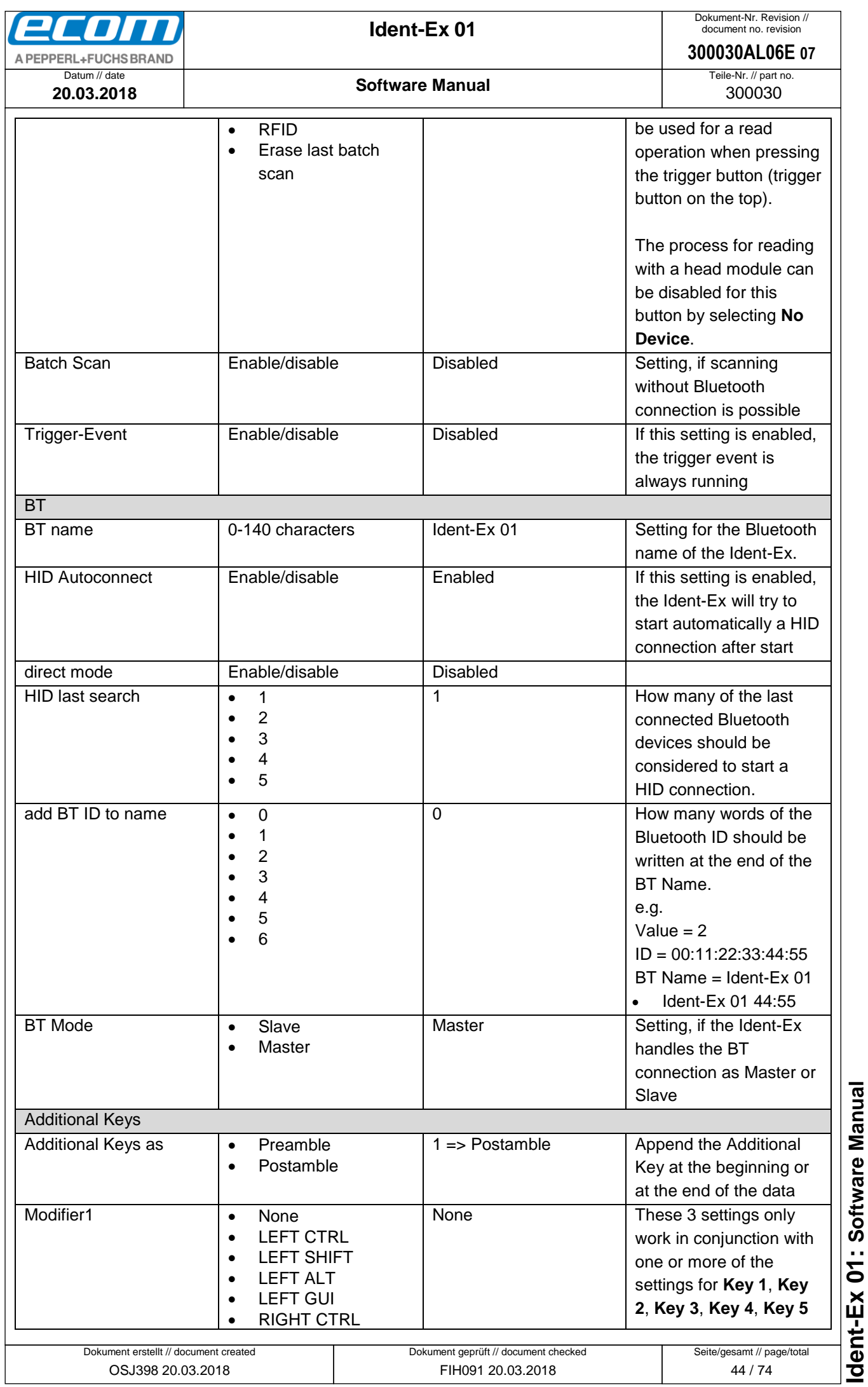

<span id="page-44-0"></span>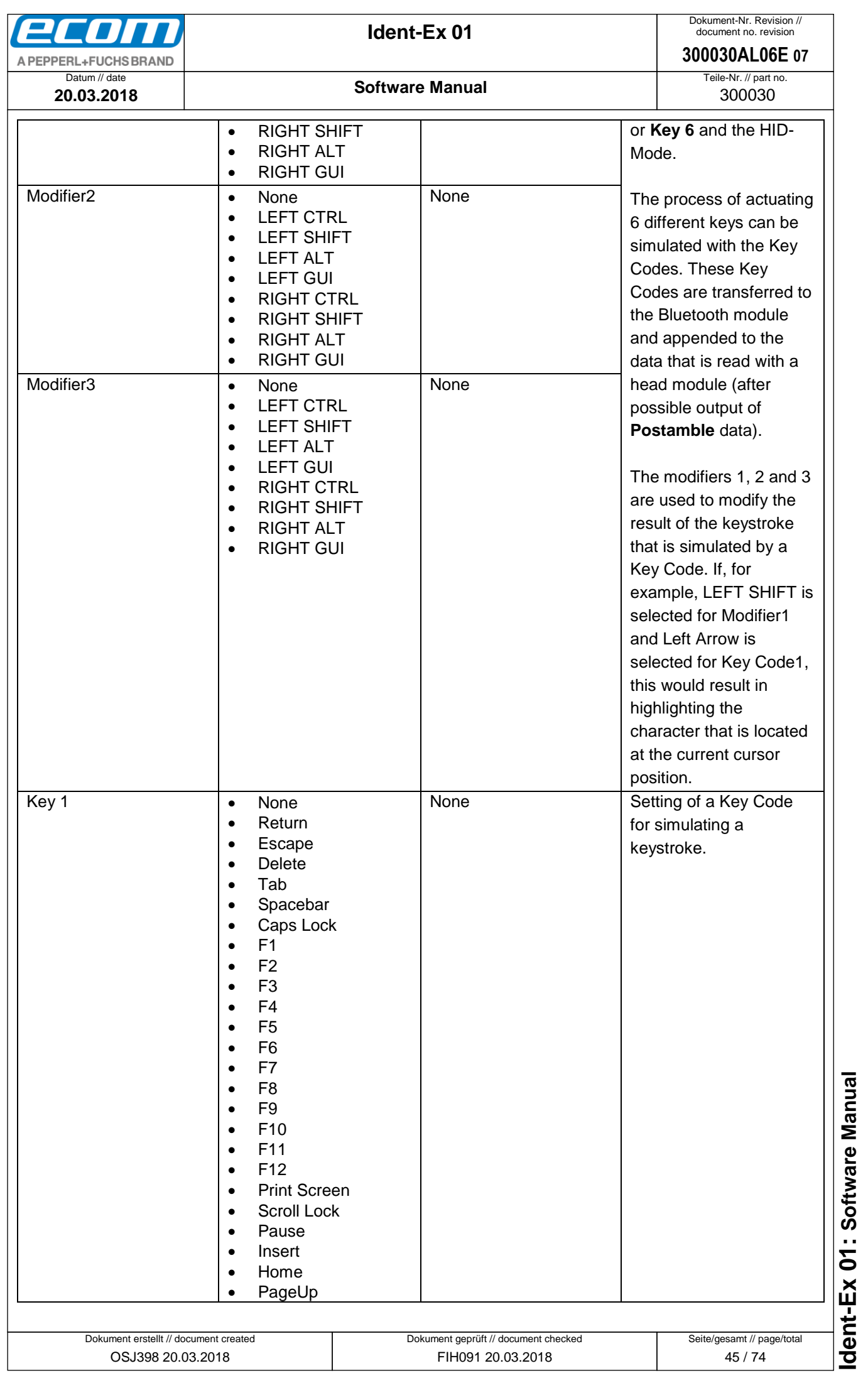

● Ablageort: W:\300030\070\_Marketingunterlagen\07020\_Bedienungsanleitungen\300030AL06Axx\300030AL06E07\_IdentEx\_Software.docx ● Ablageort: W∖:300030/070\_Marketingunterlagen\07020\_Bedienungsanleitungen\300030AL06Axx300030AL06E07\_IdentEx\_Software.docx<br>● template no.: 0730QV06A03 ● template created: HAO006 20.01.2011 ● template checked: BEA373 20. template no.: 0730QV06A03 ● template created: HAO006 20.01.2011 ● template checked: BEA373 20.01.2011 ● location: ISO drive ●

<span id="page-45-1"></span><span id="page-45-0"></span>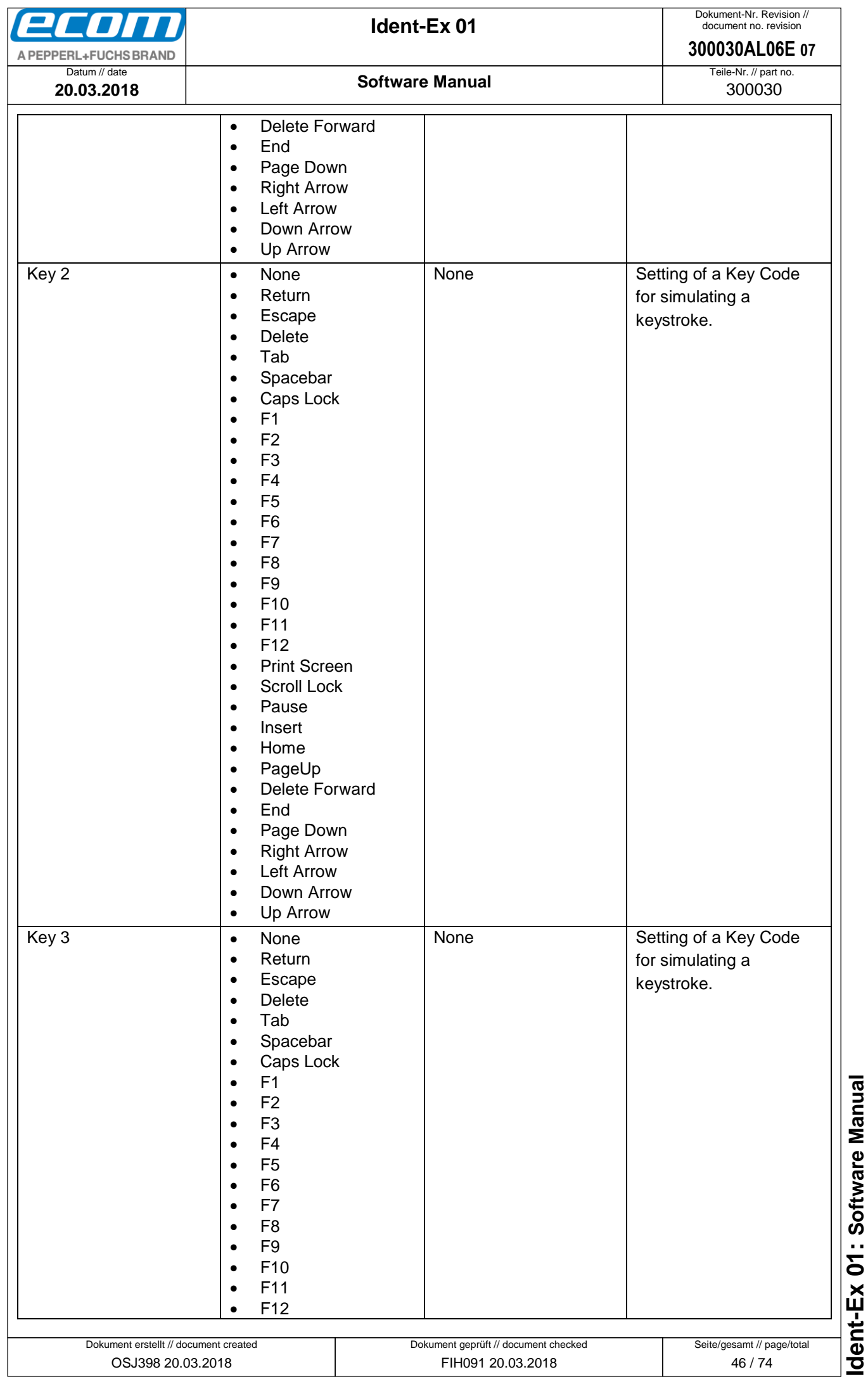

<span id="page-46-1"></span><span id="page-46-0"></span>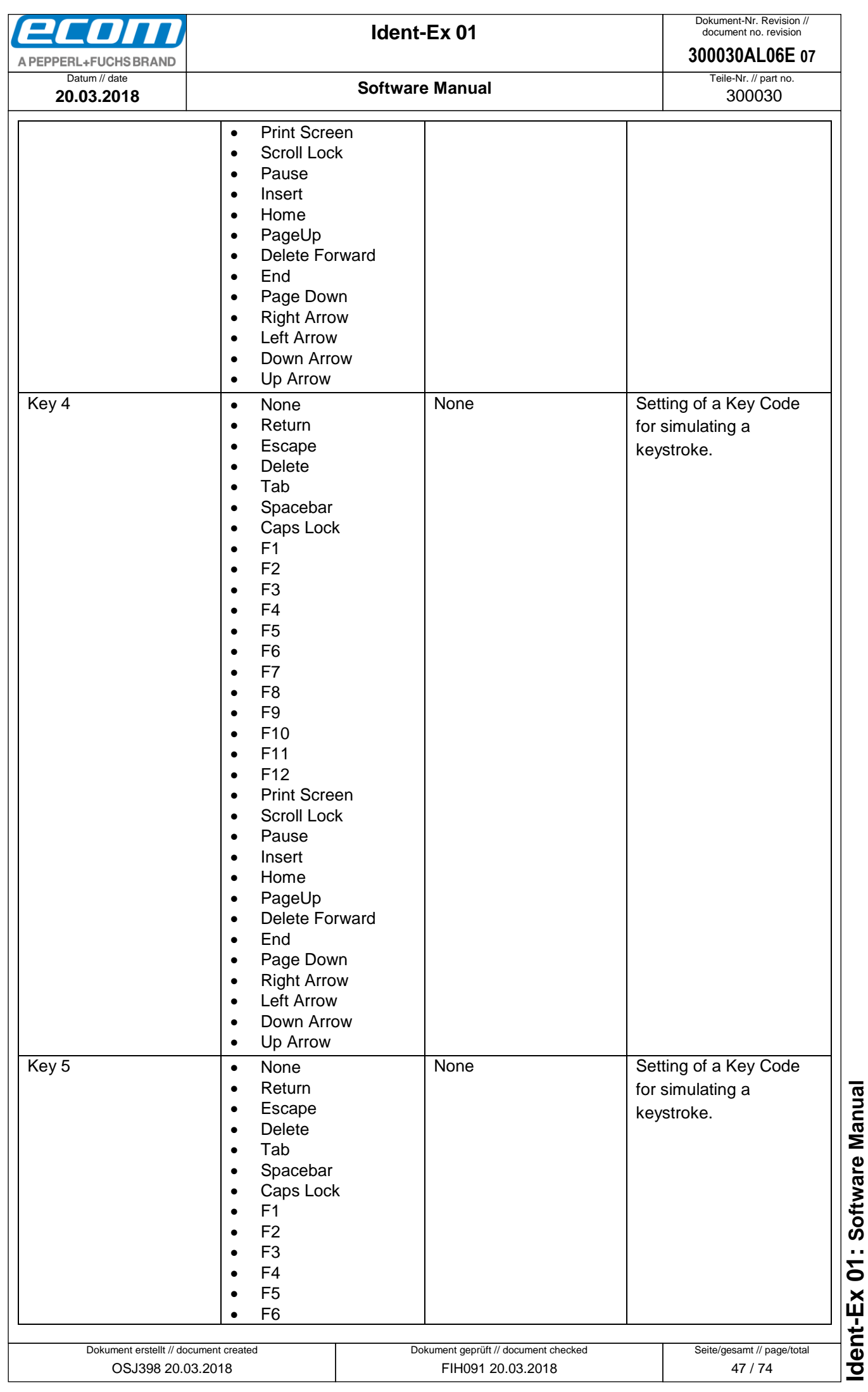

<span id="page-47-0"></span>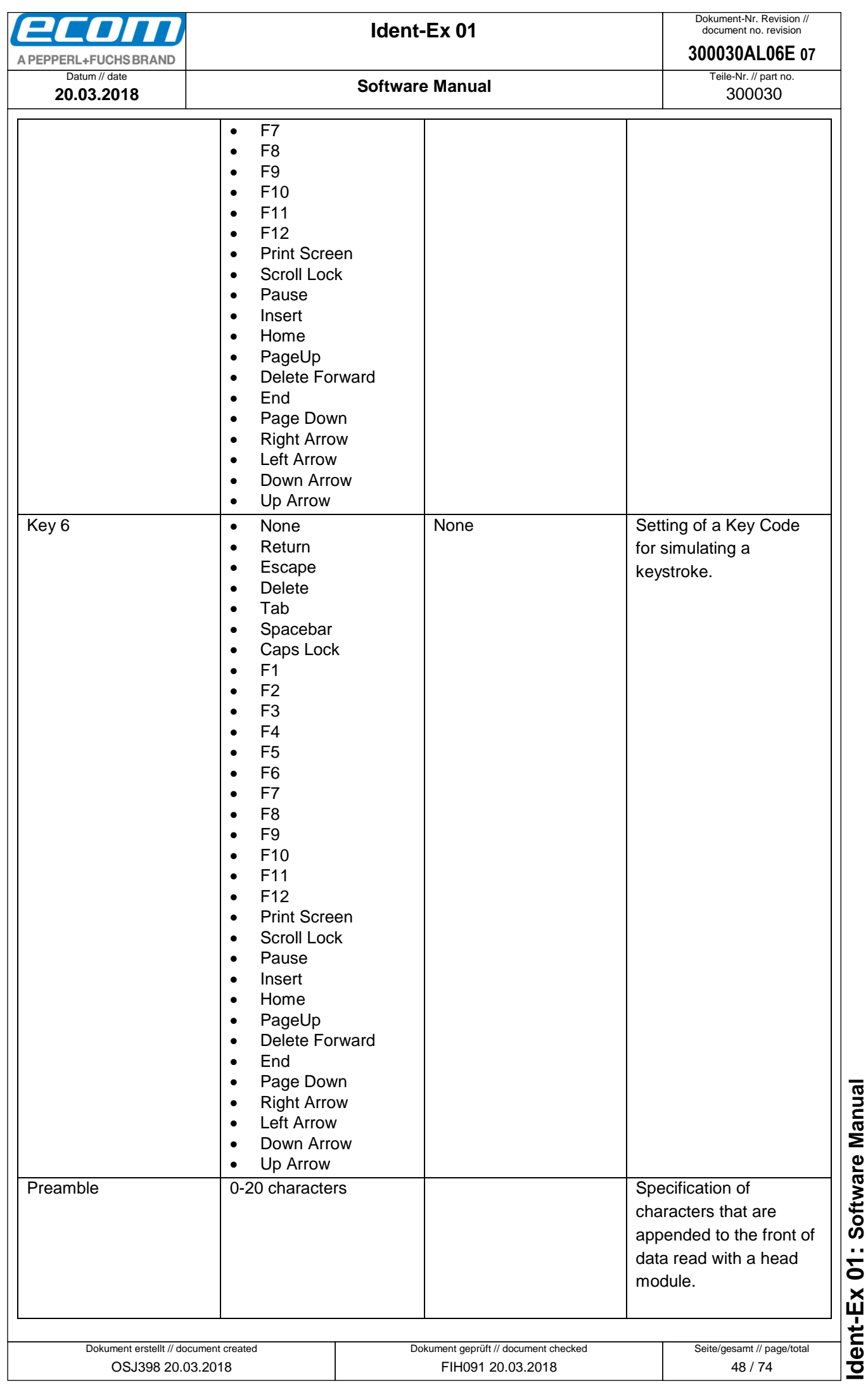

<span id="page-48-0"></span>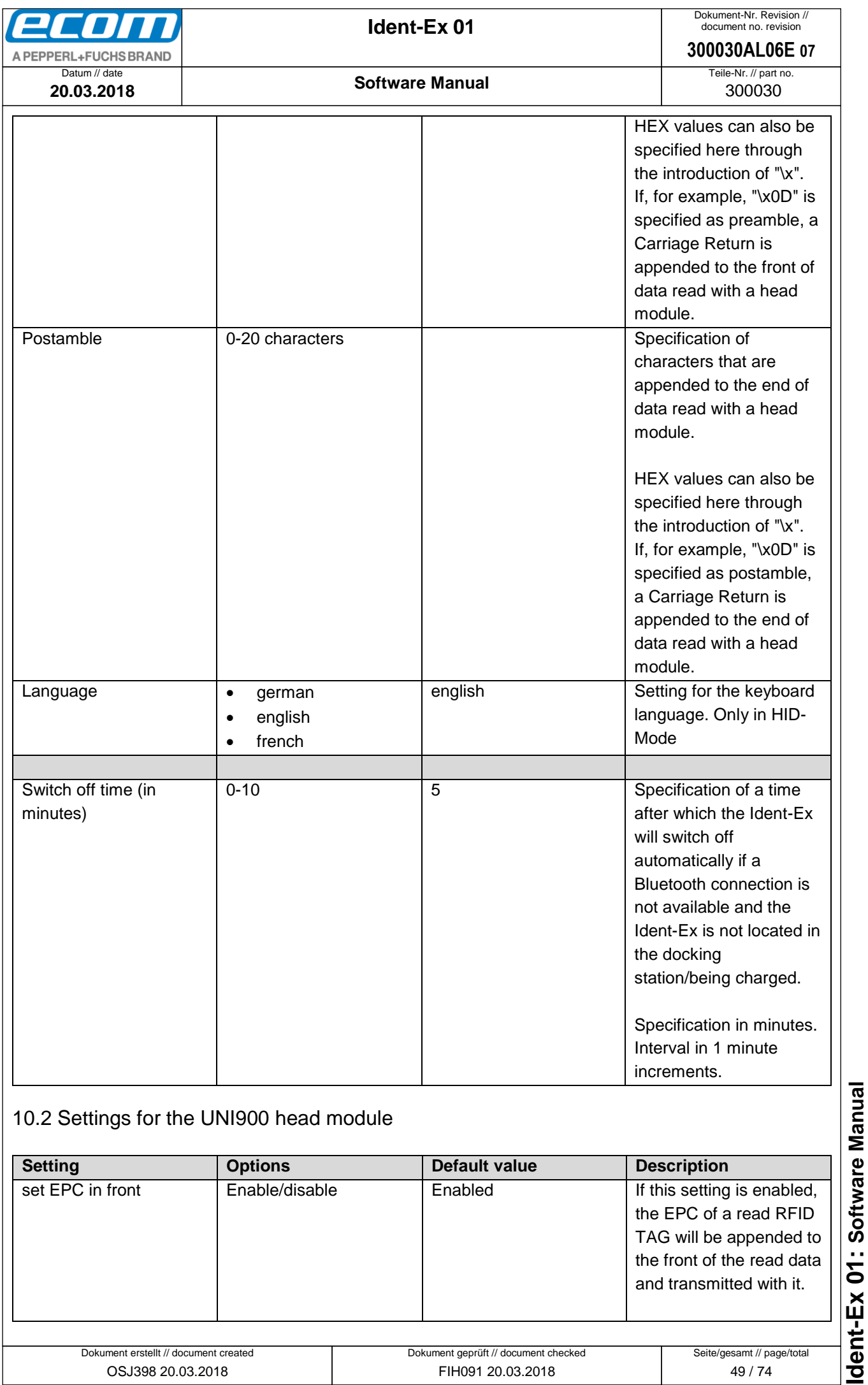

# 10.2 Settings for the UNI900 head module

<span id="page-48-1"></span>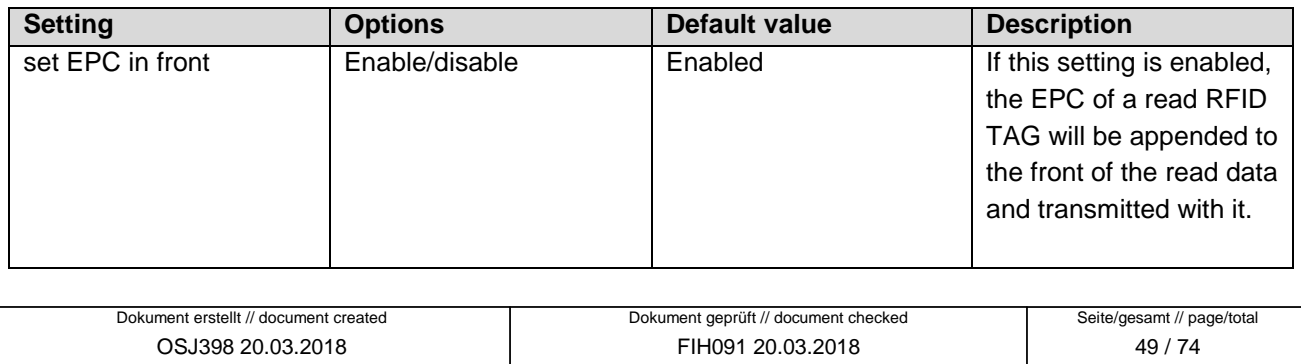

<span id="page-49-0"></span>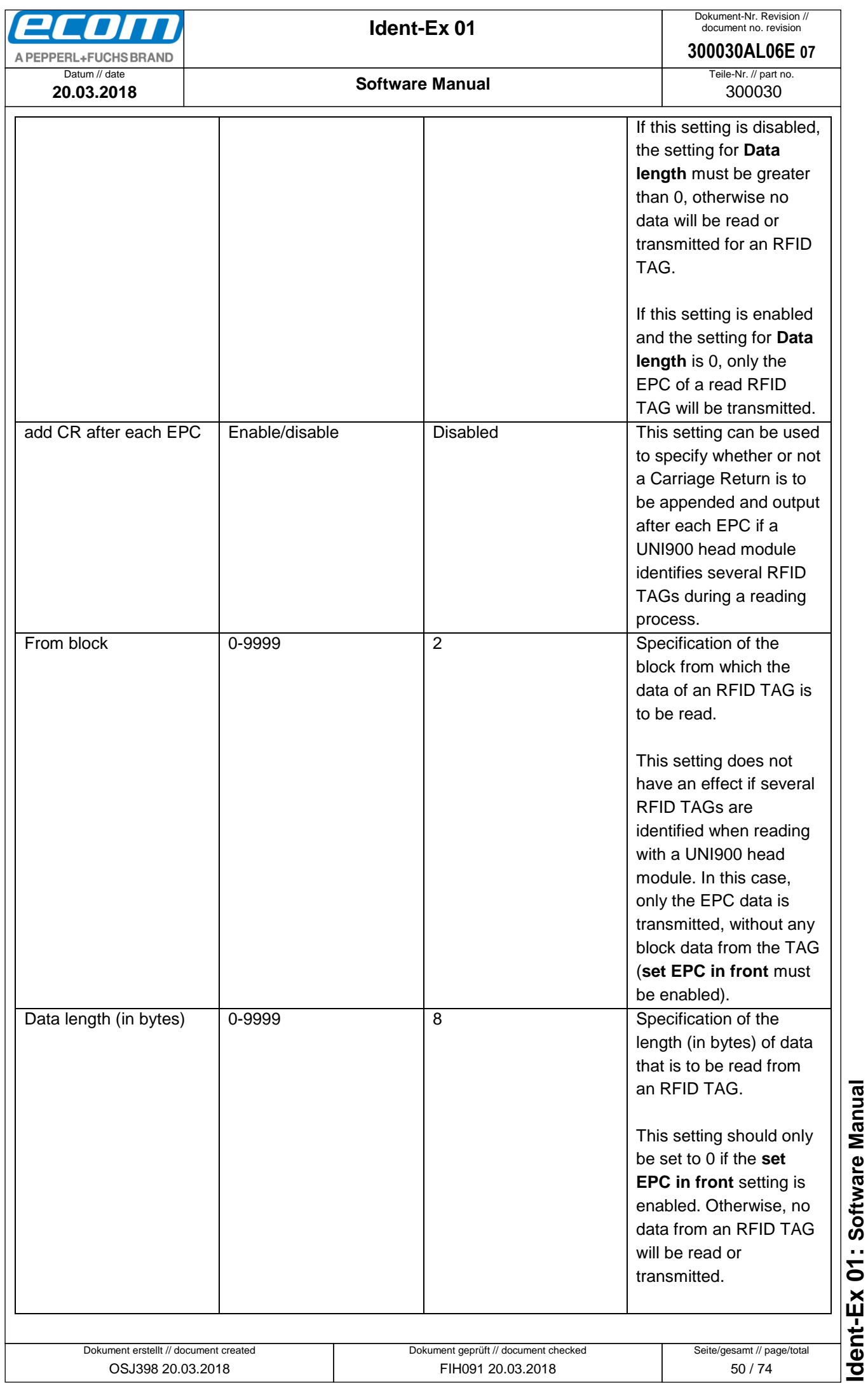

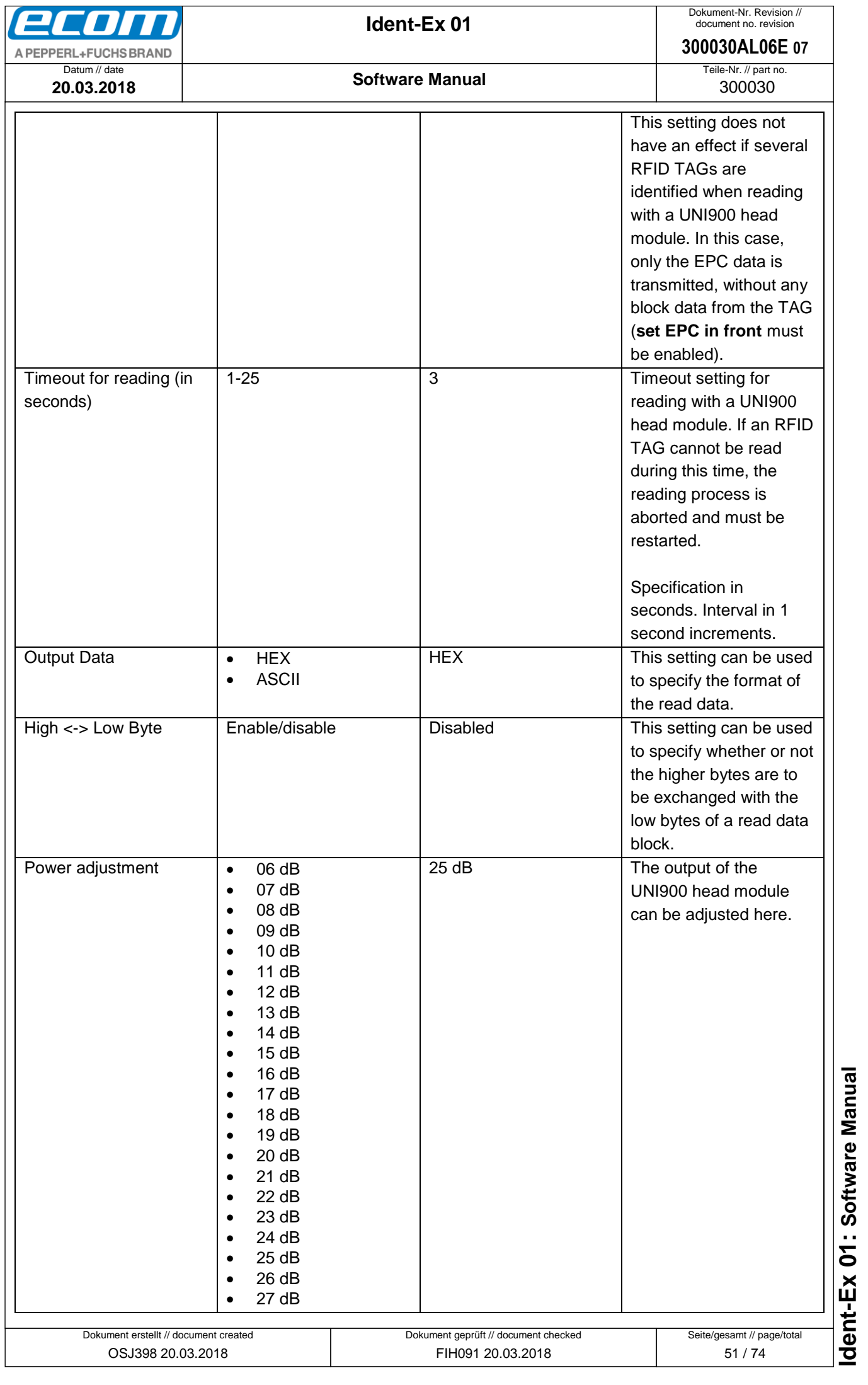

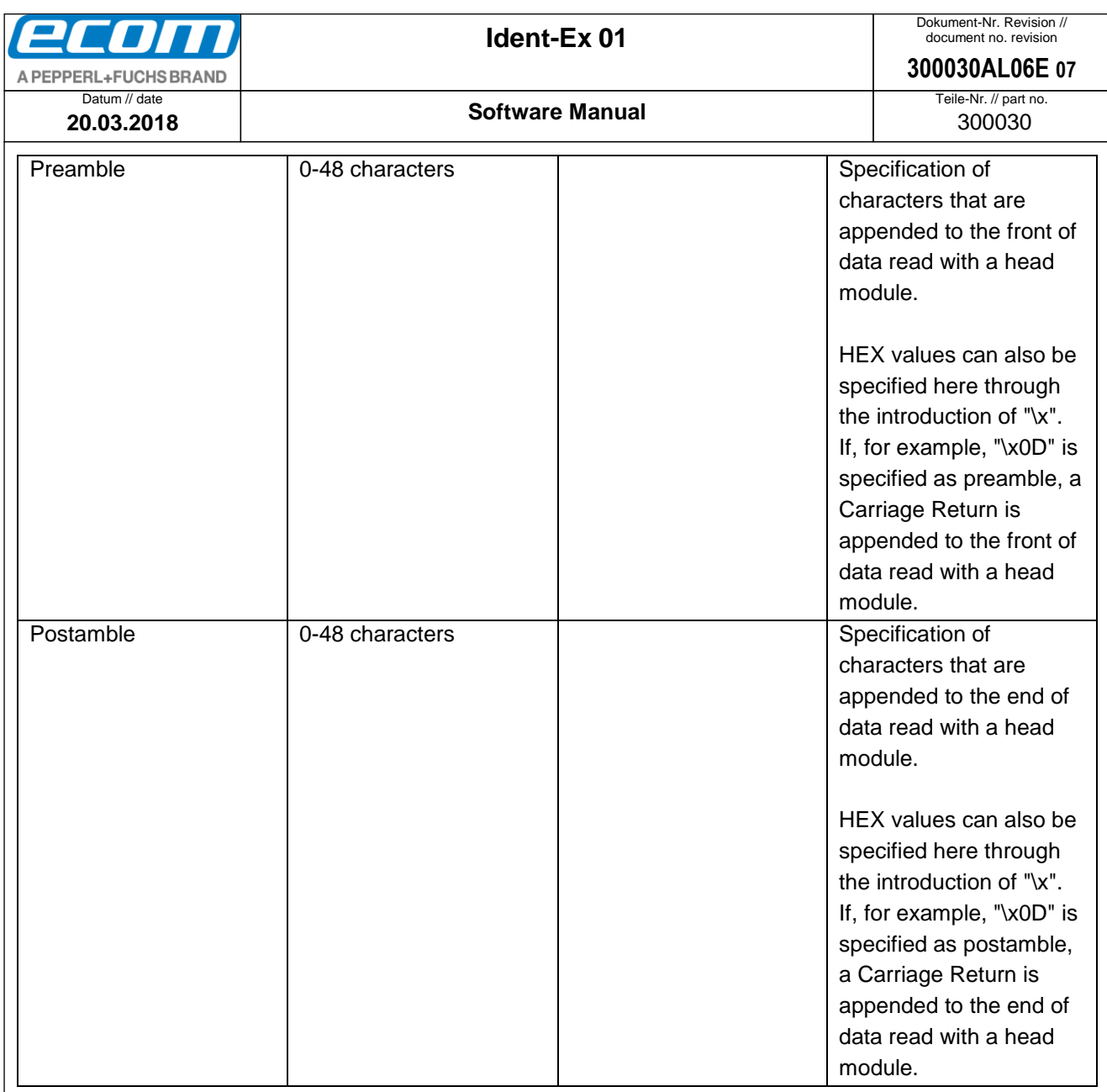

#### 10.3 Settings for the EX25i head module

For further information about the settings for the EX25i, please refer to the ISCP Command Protocol from Intermec.

#### 10.4 Settings for the TLB30 head module

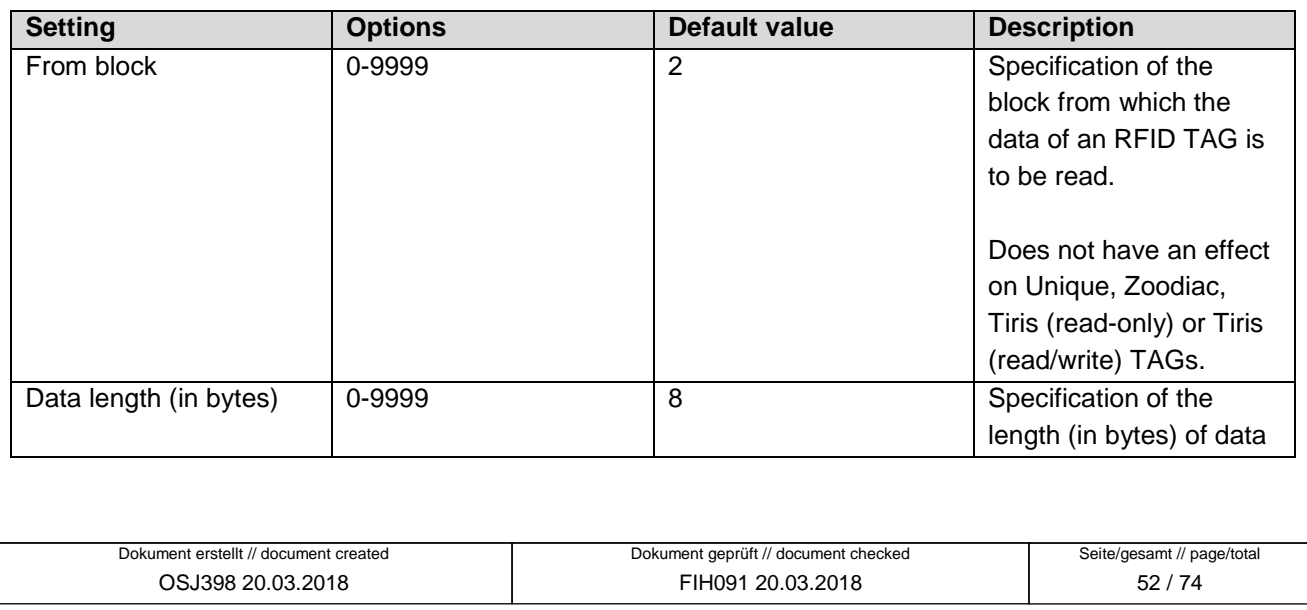

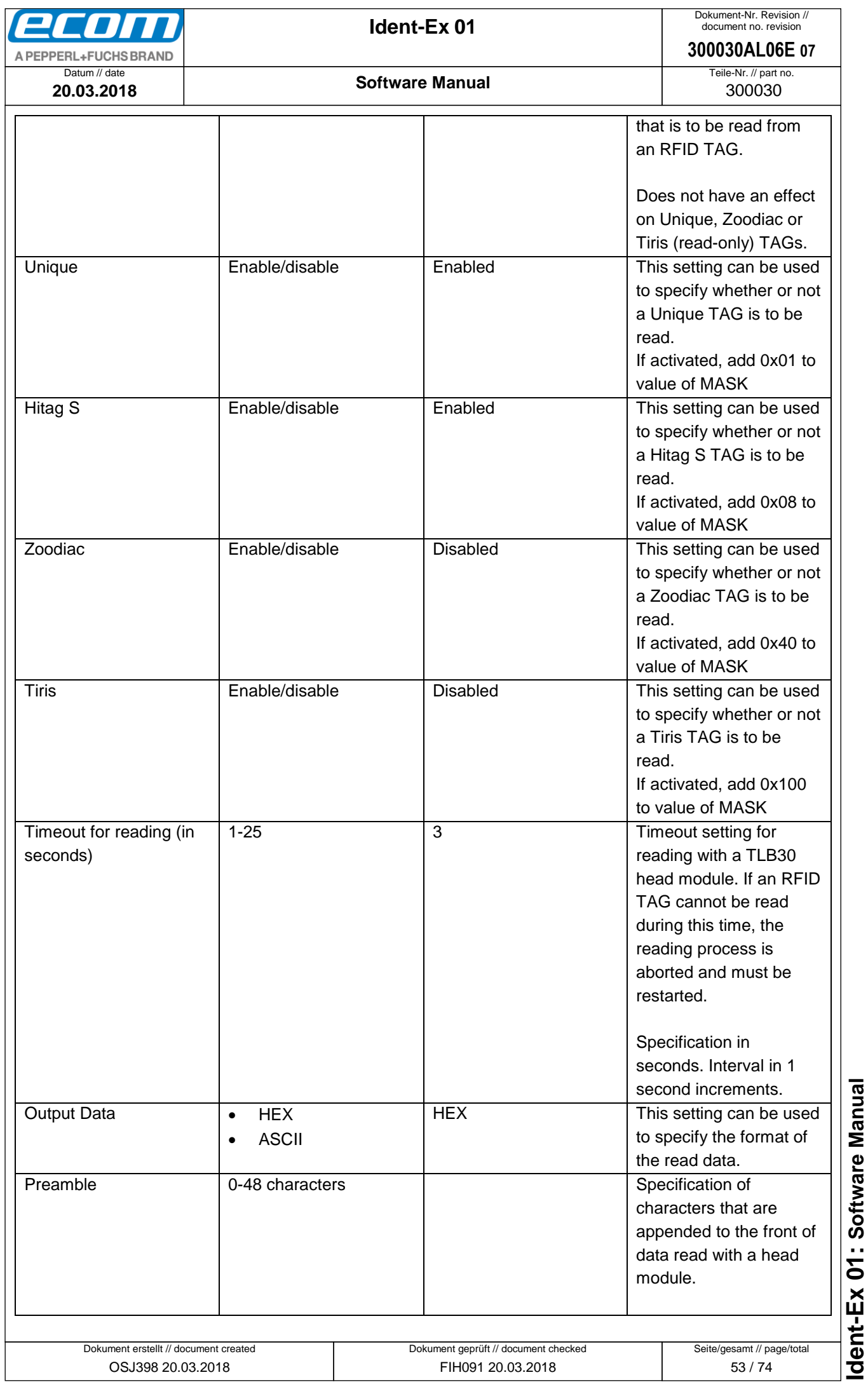

**Ident-Ex 01: Software Manual** ● Ablageort: W:\300030\070\_Marketingunterlagen\07020\_Bedienungsanleitungen\300030AL06Axx\300030AL06E07\_IdentEx\_Software.docx ● Ablageort W∖300030\070\_Marketingunterlagen\07020\_Bedienungsanleitungen\300030AL06Axx300030AL06E07\_IdentEx\_Software.docx<br>● termplate no.: 0730QV06A03 ● termplate created: HAO006 20.01.2011 ● termplate checked: BEA373 20 template no.: 0730QV06A03 ● template created: HAO006 20.01.2011 ● template checked: BEA373 20.01.2011 ● location: ISO drive ●

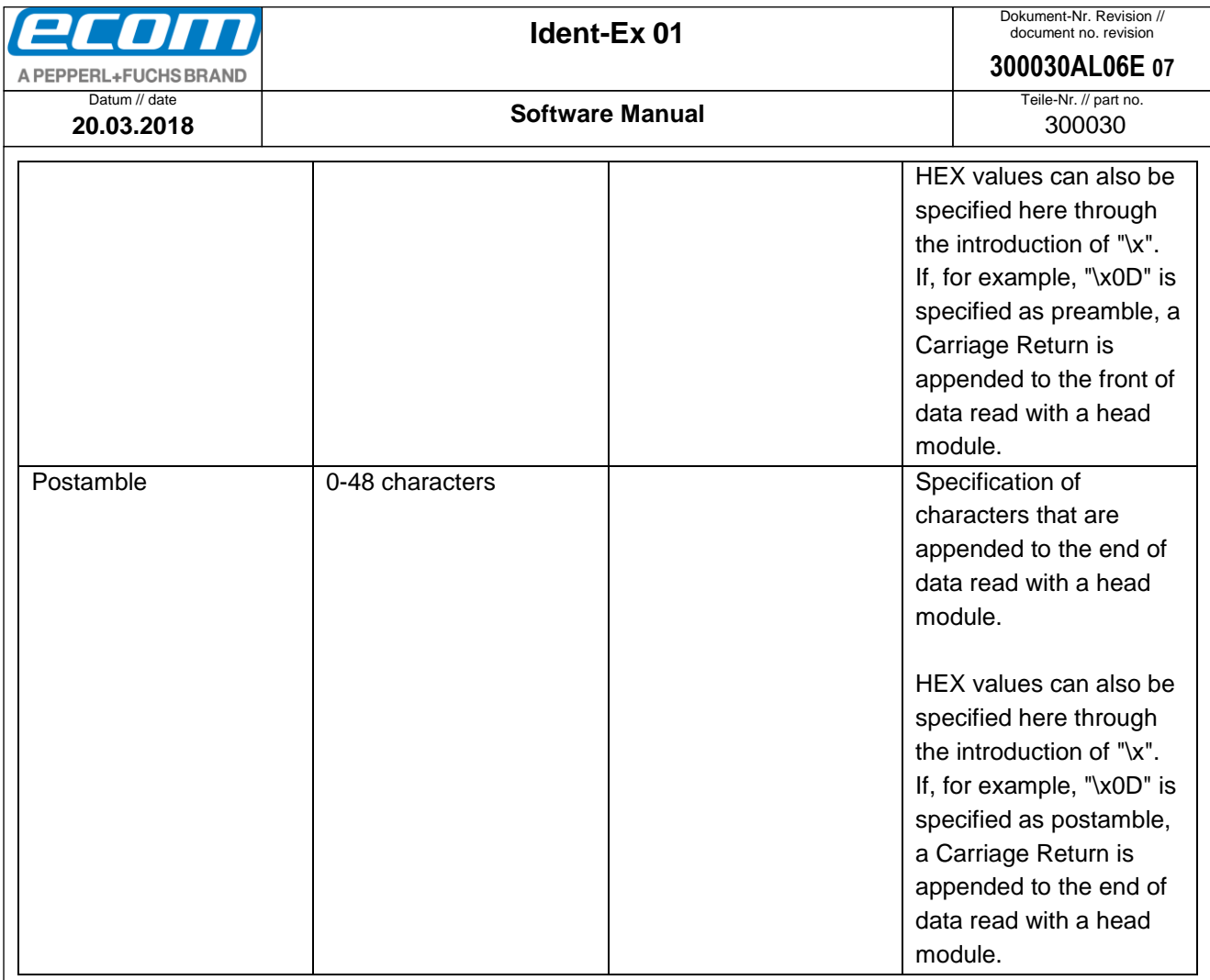

### 10.5 Settings for the UNI13 head module

<span id="page-53-0"></span>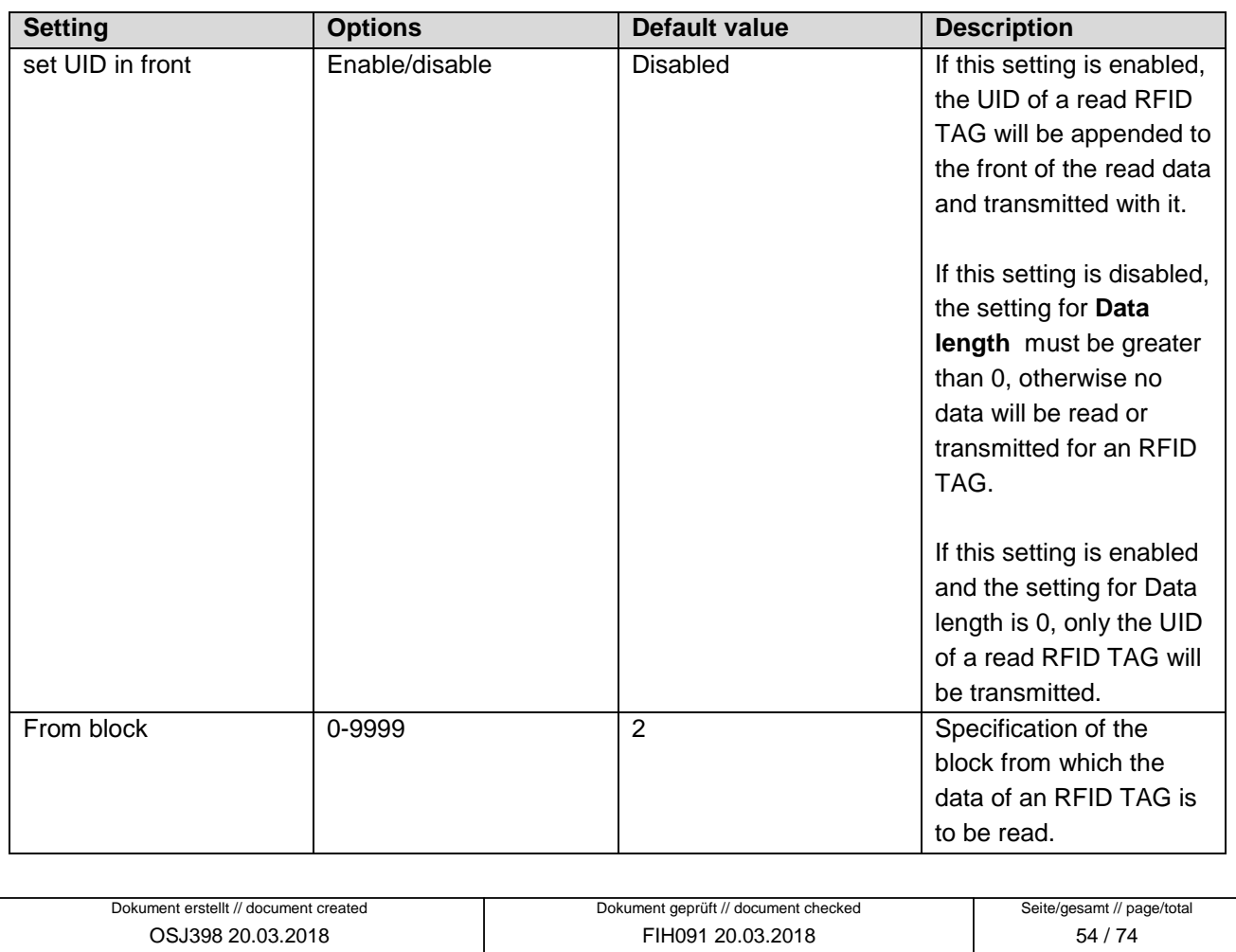

<span id="page-54-0"></span>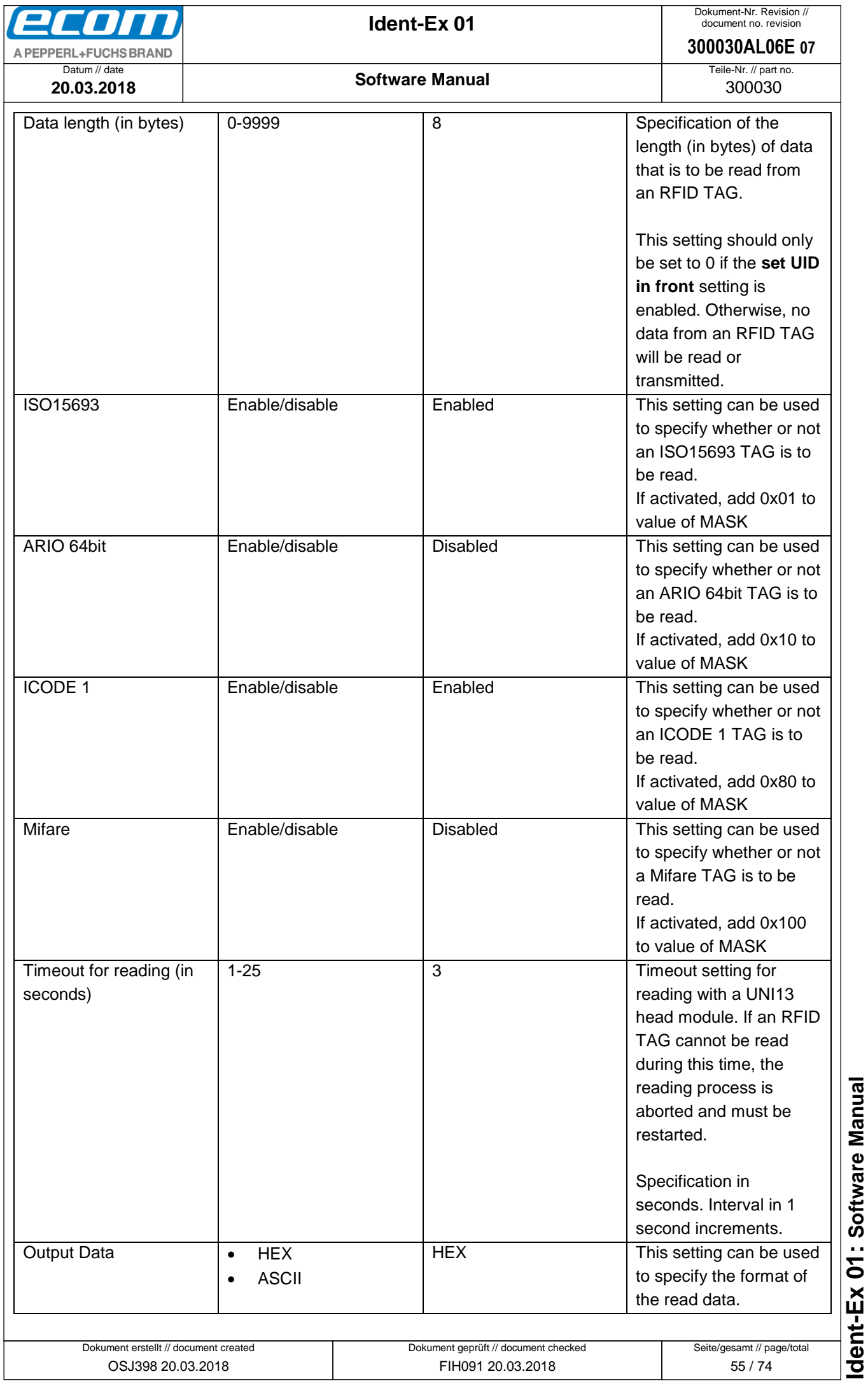

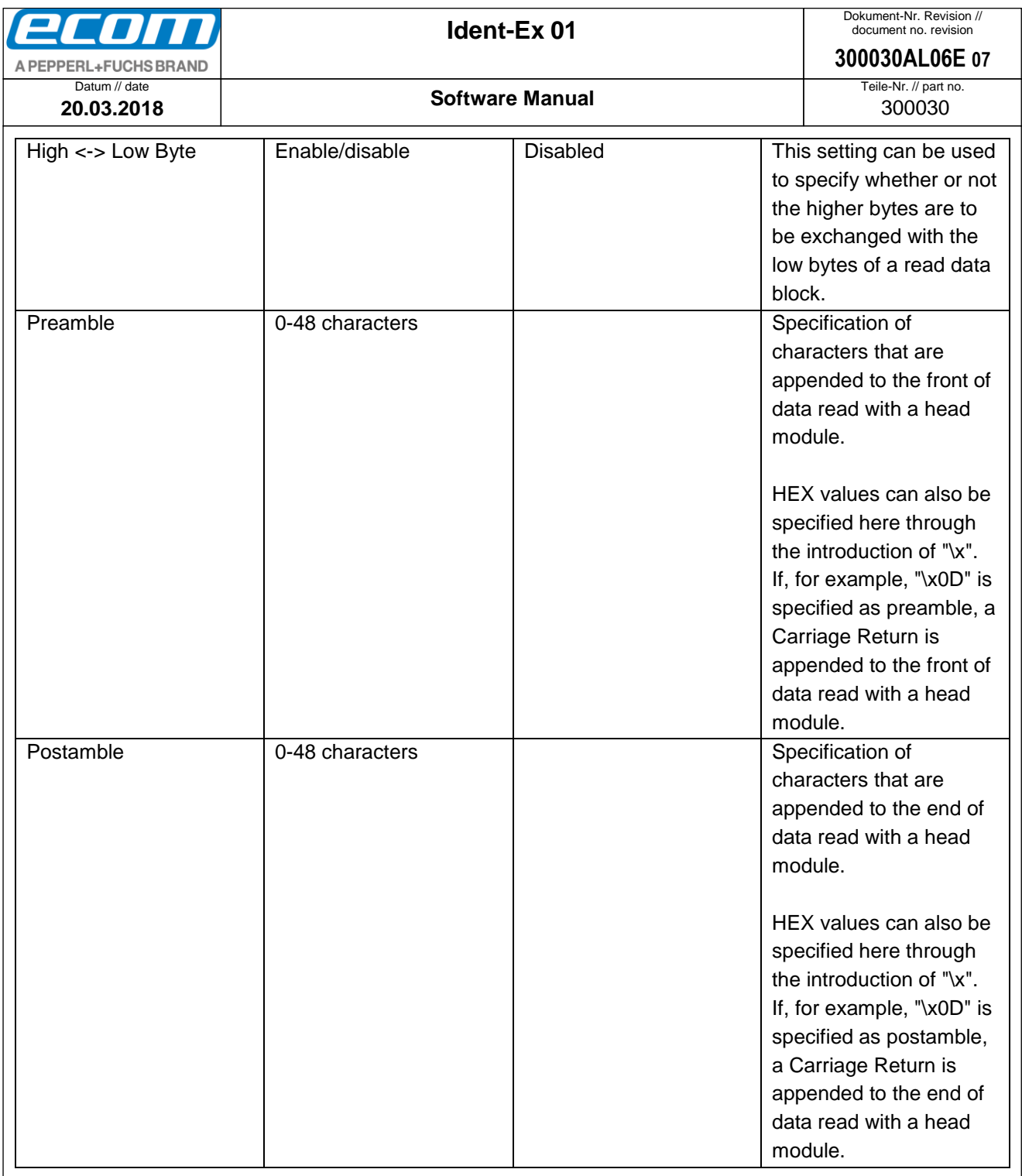

### 10.6 Settings for the LID head module

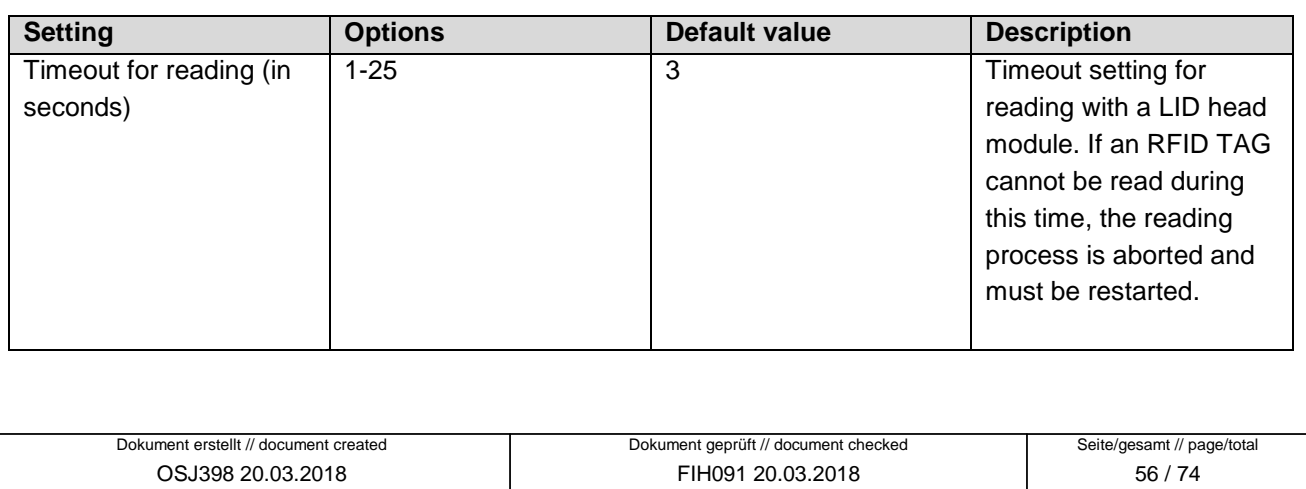

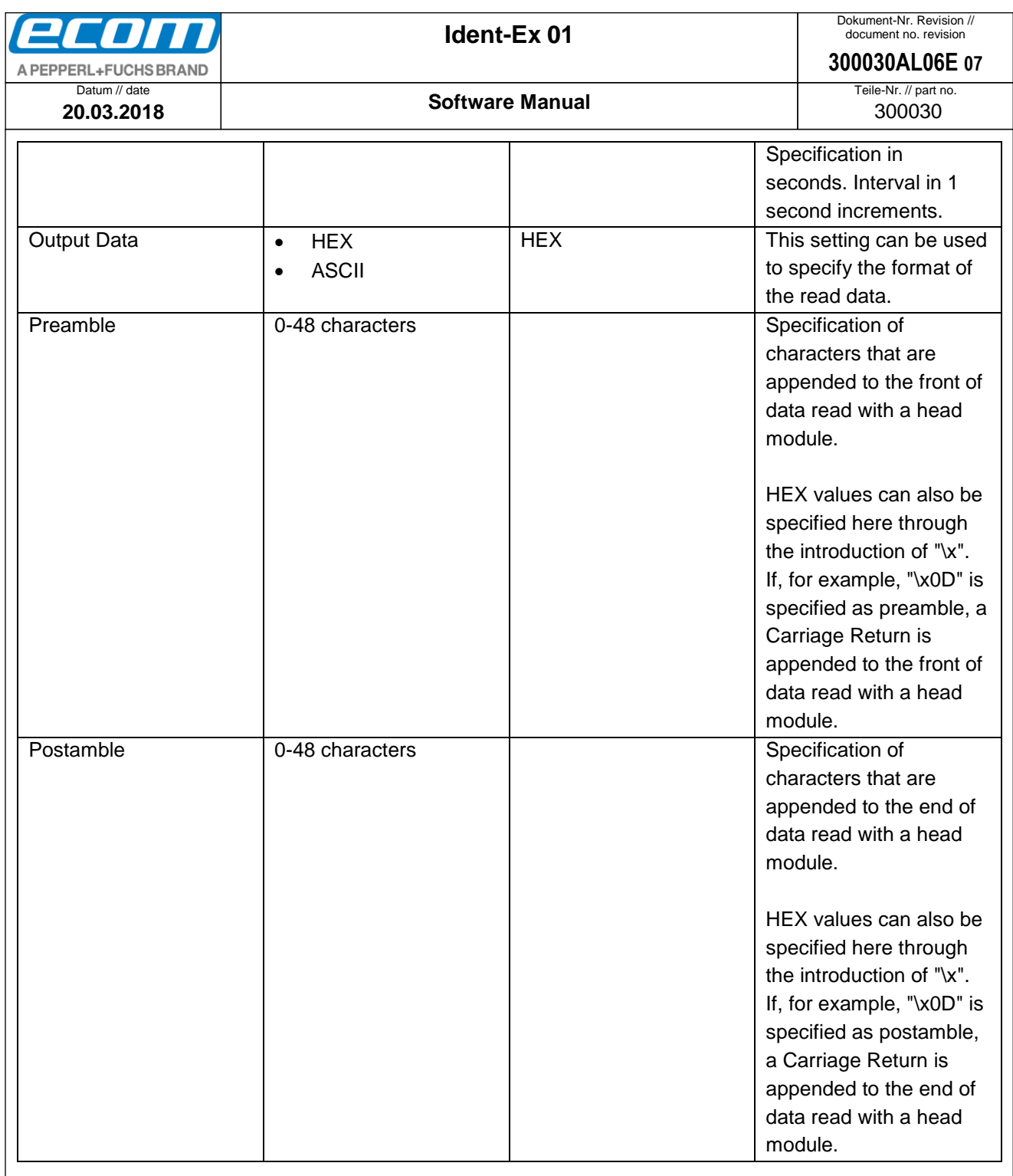

### 10.7 Settings for the SE955 head module

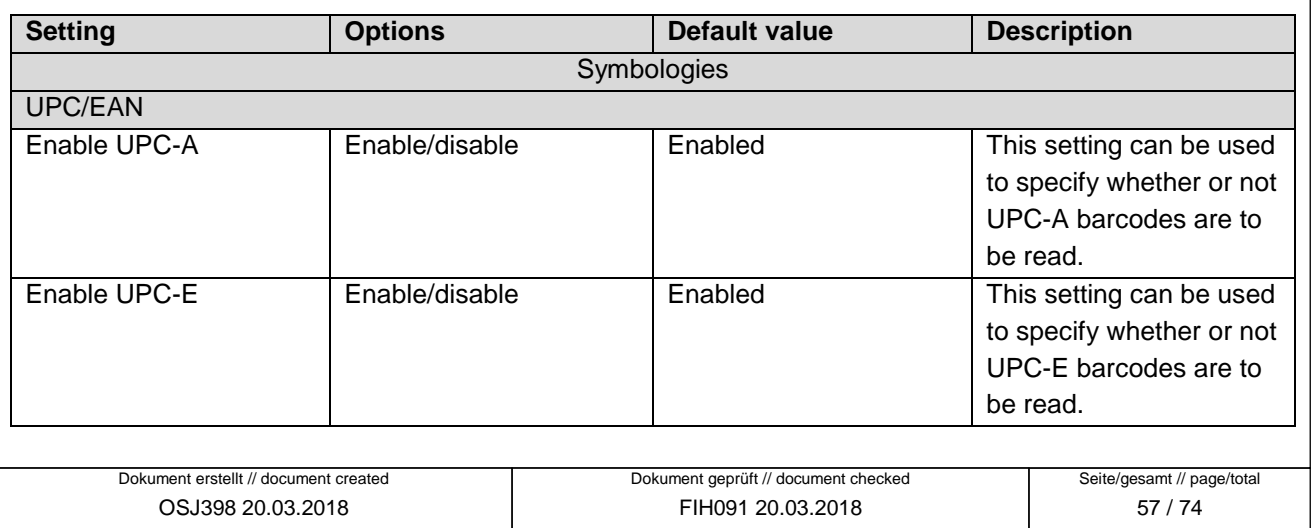

<span id="page-57-0"></span>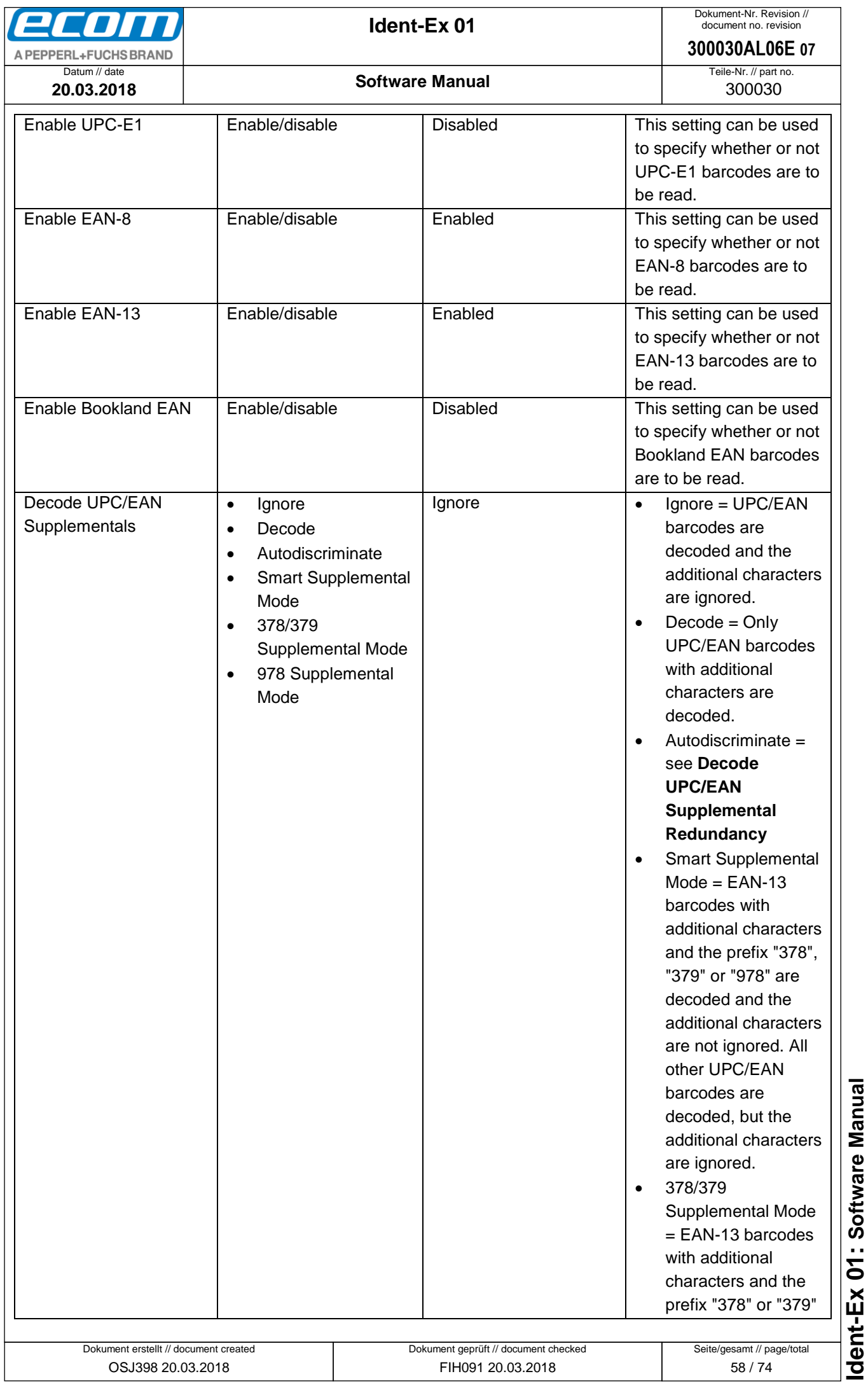

<span id="page-58-0"></span>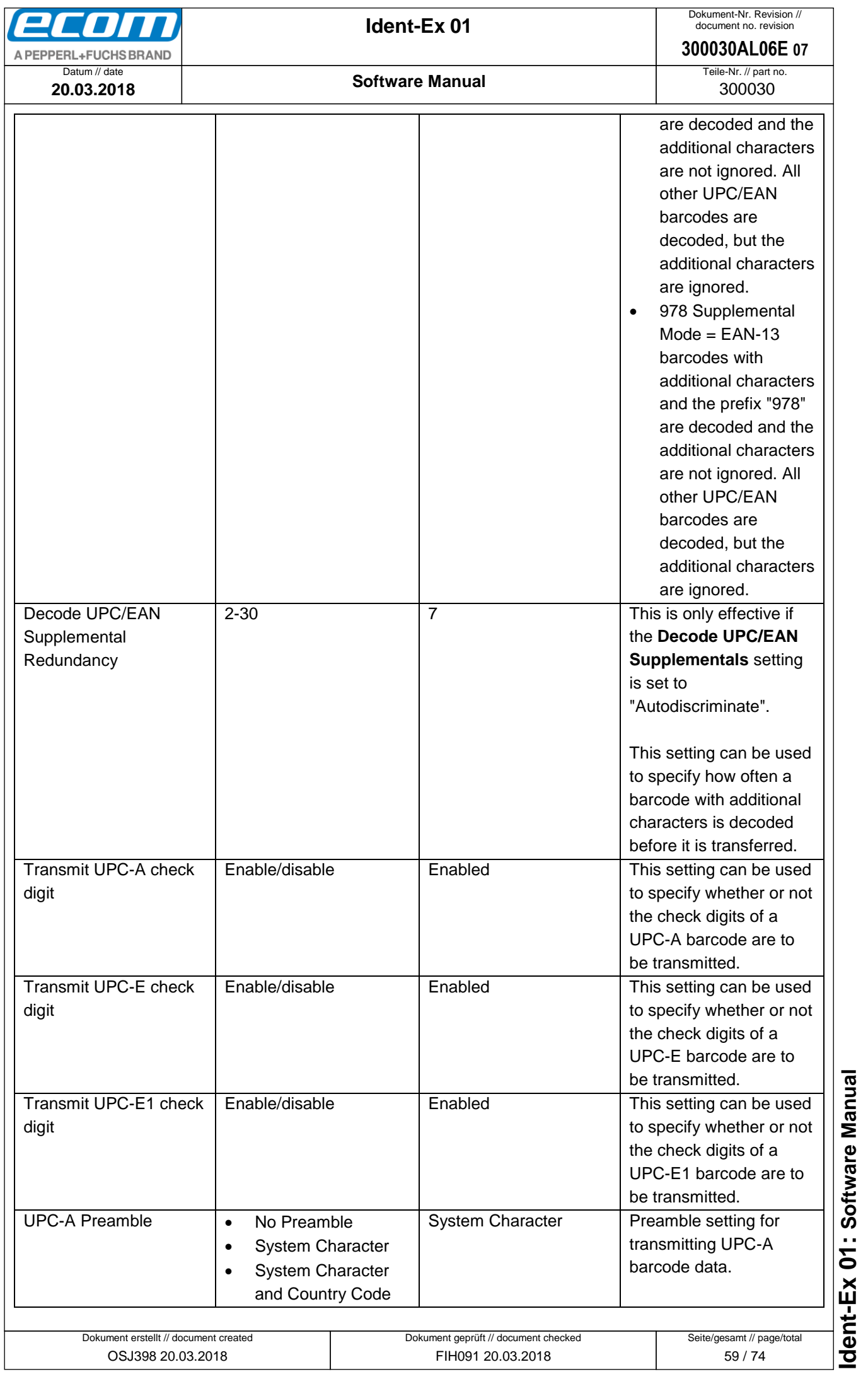

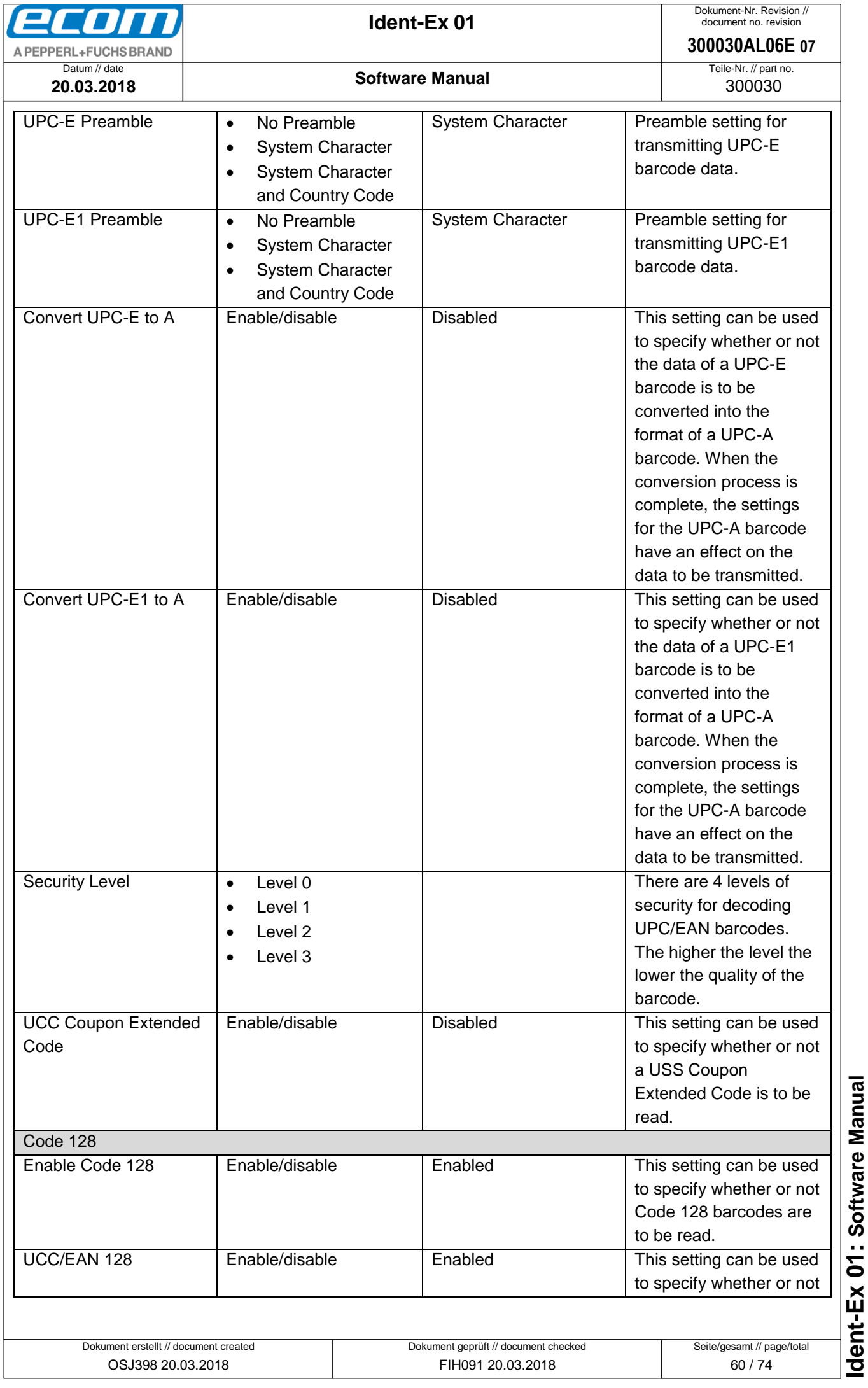

<span id="page-60-0"></span>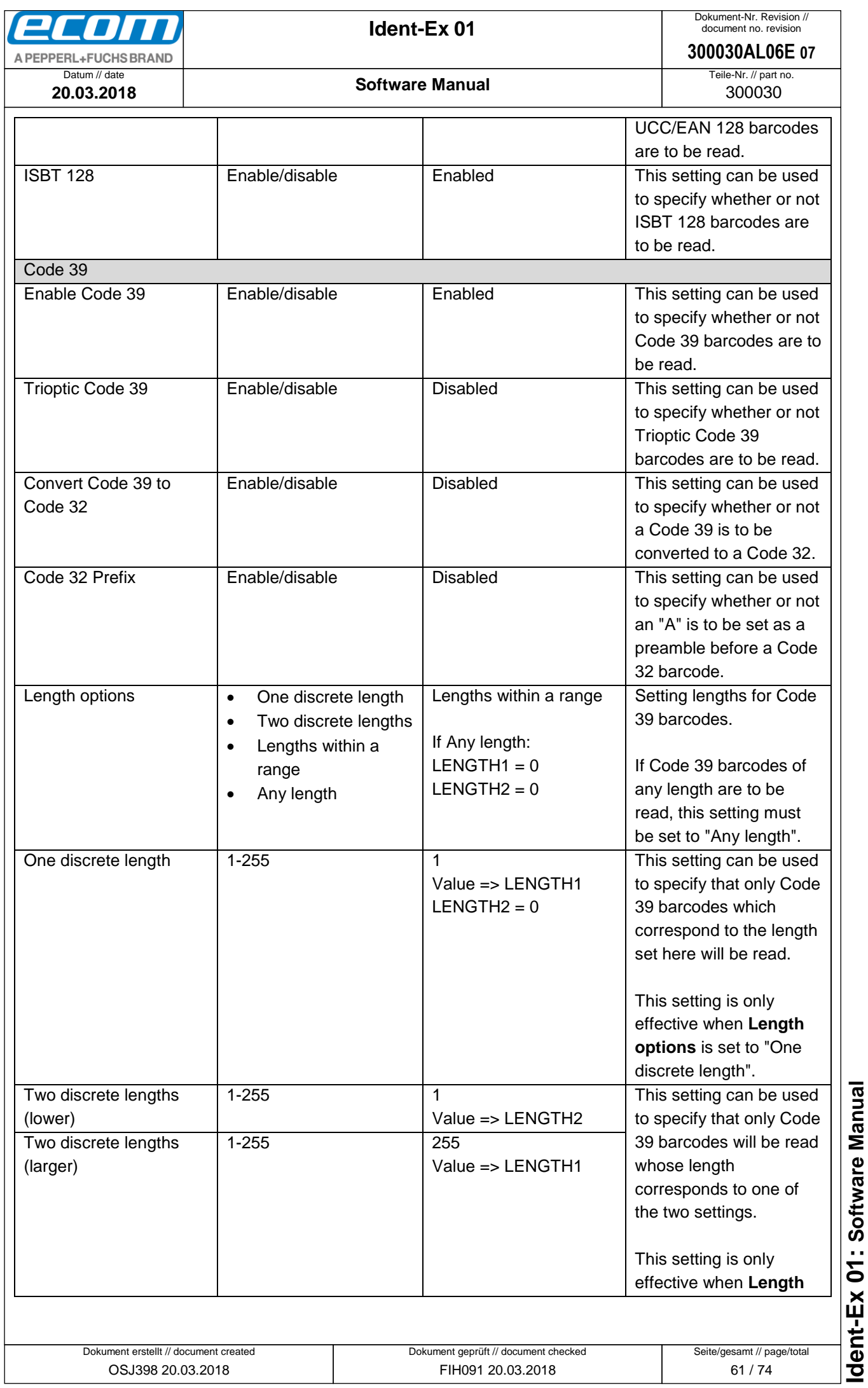

<span id="page-61-0"></span>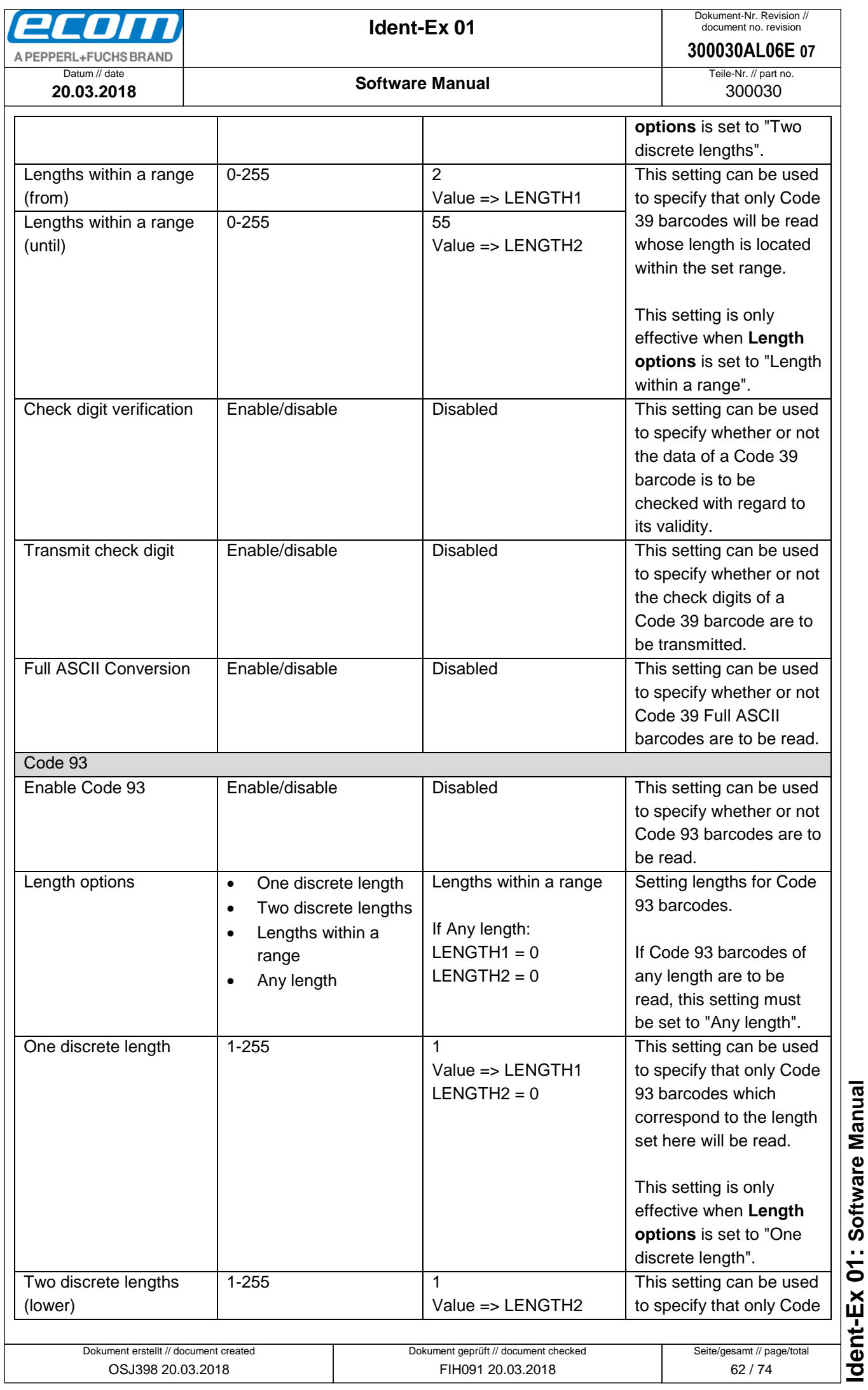

<span id="page-62-0"></span>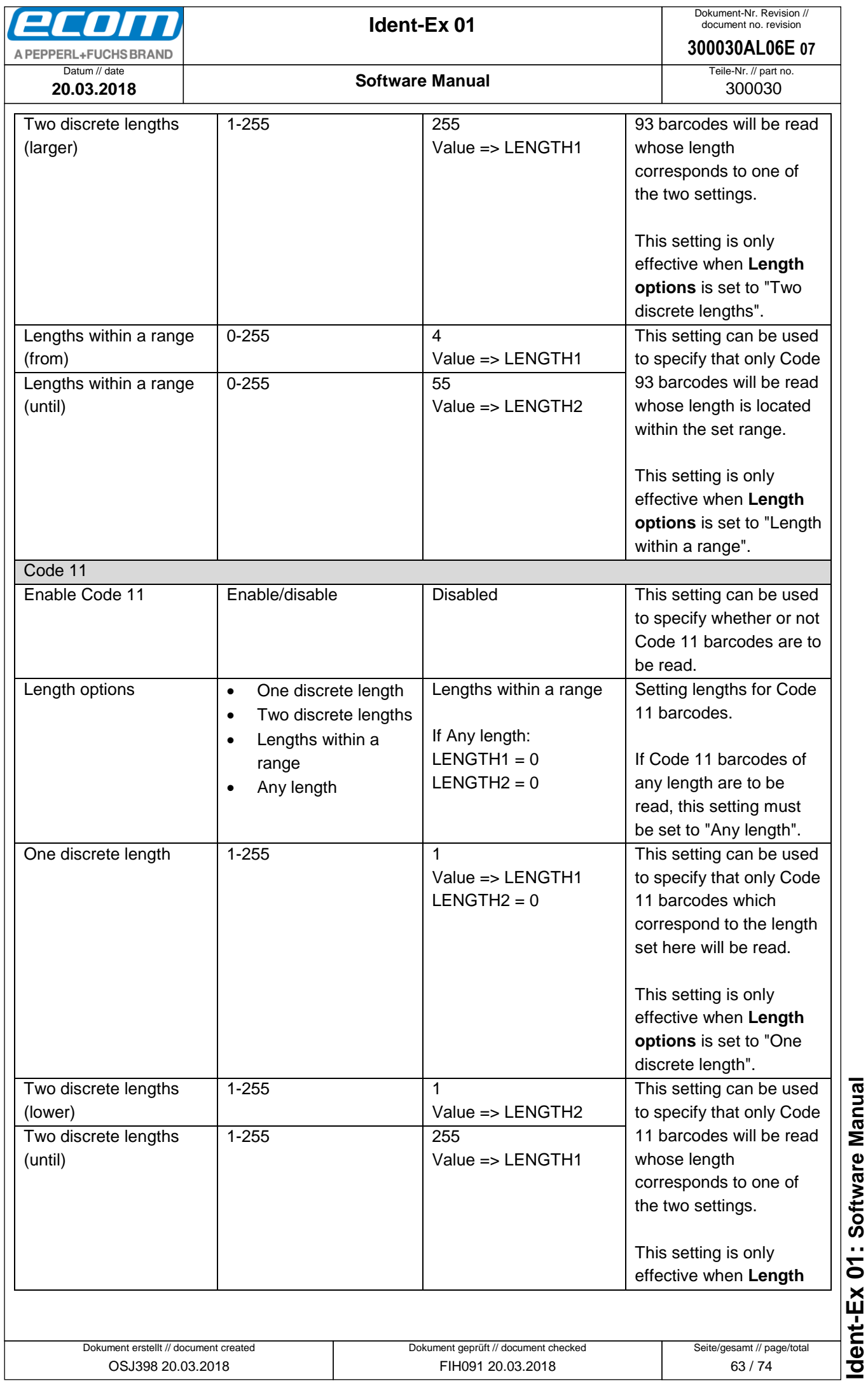

<span id="page-63-0"></span>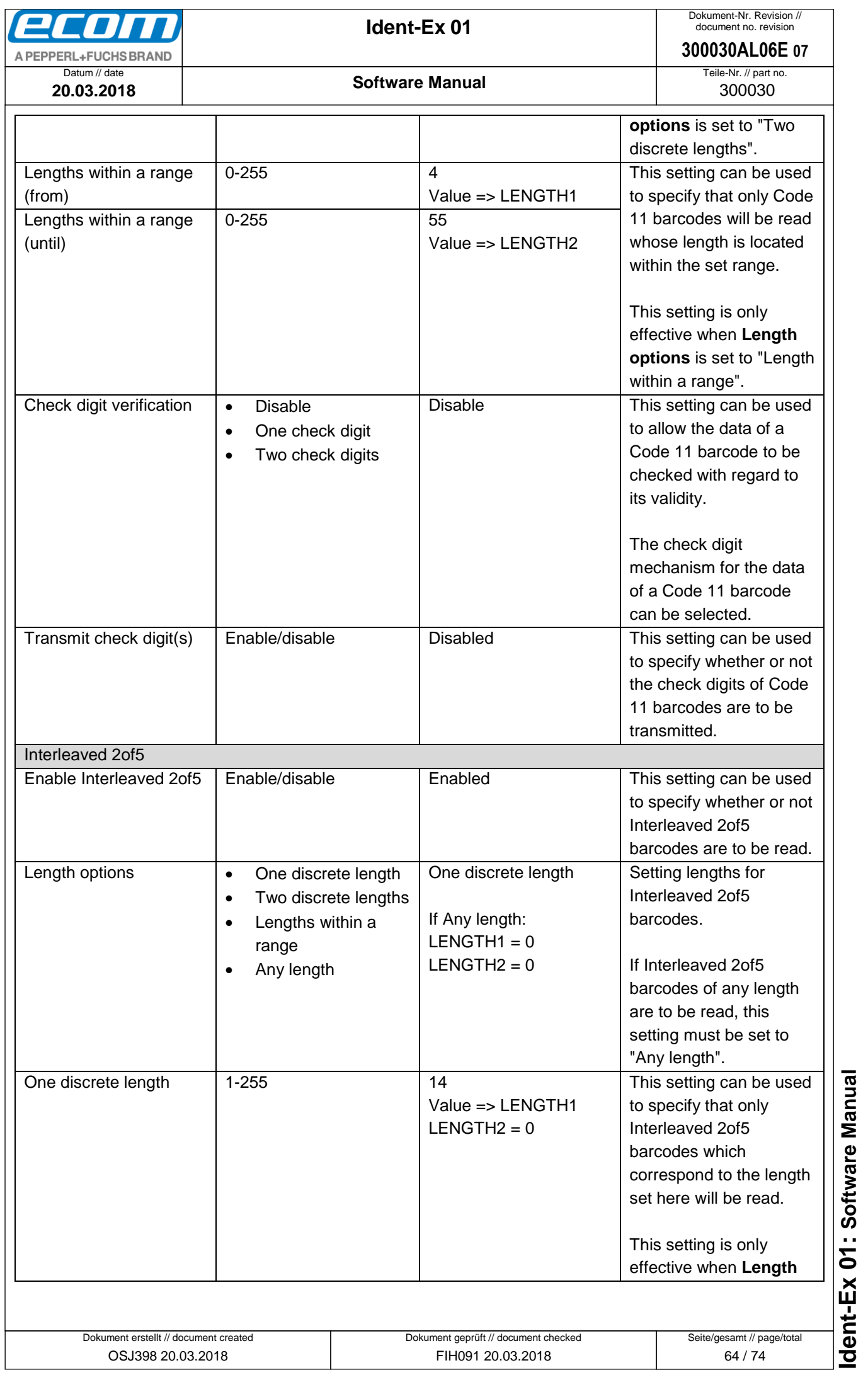

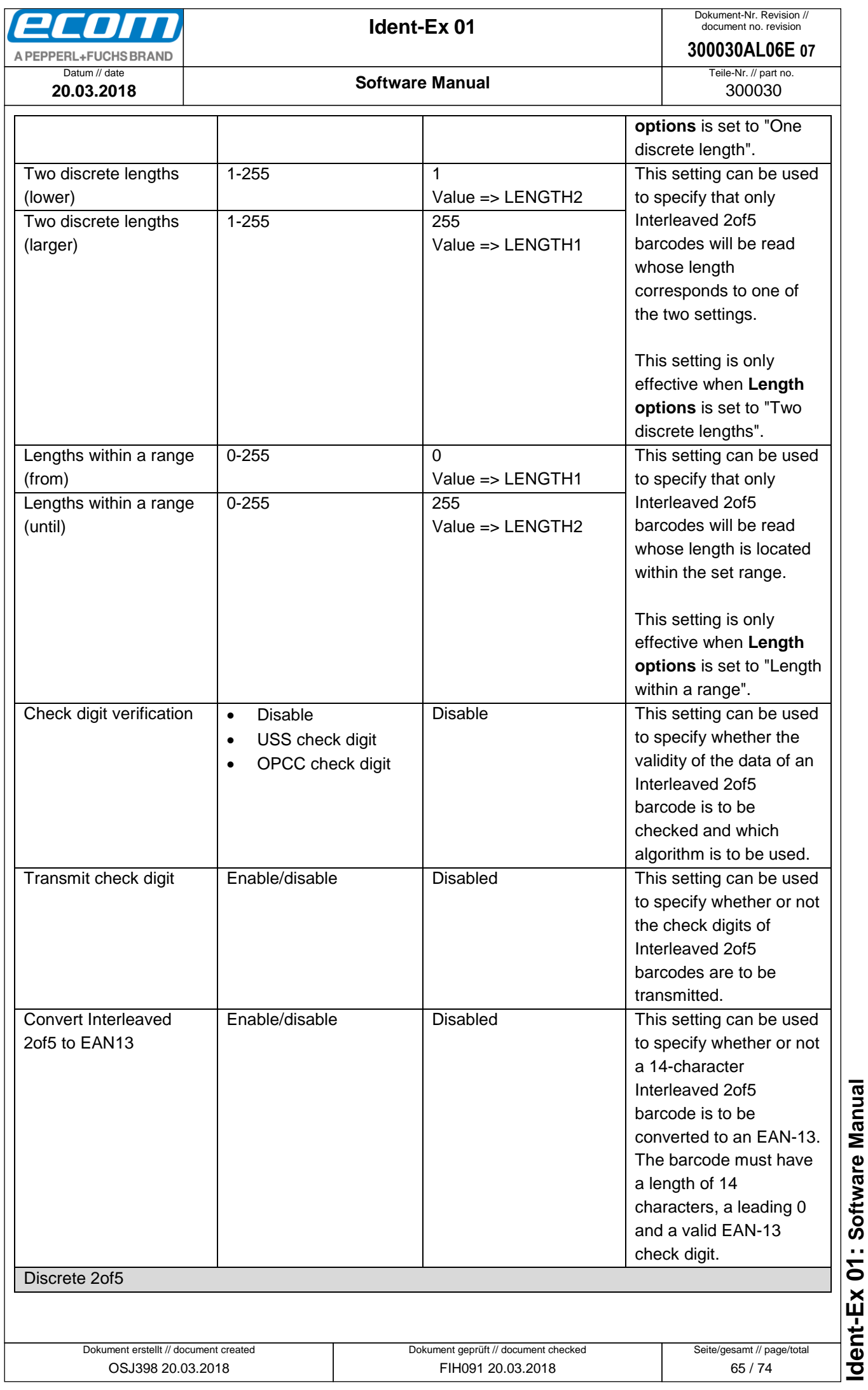

<span id="page-65-0"></span>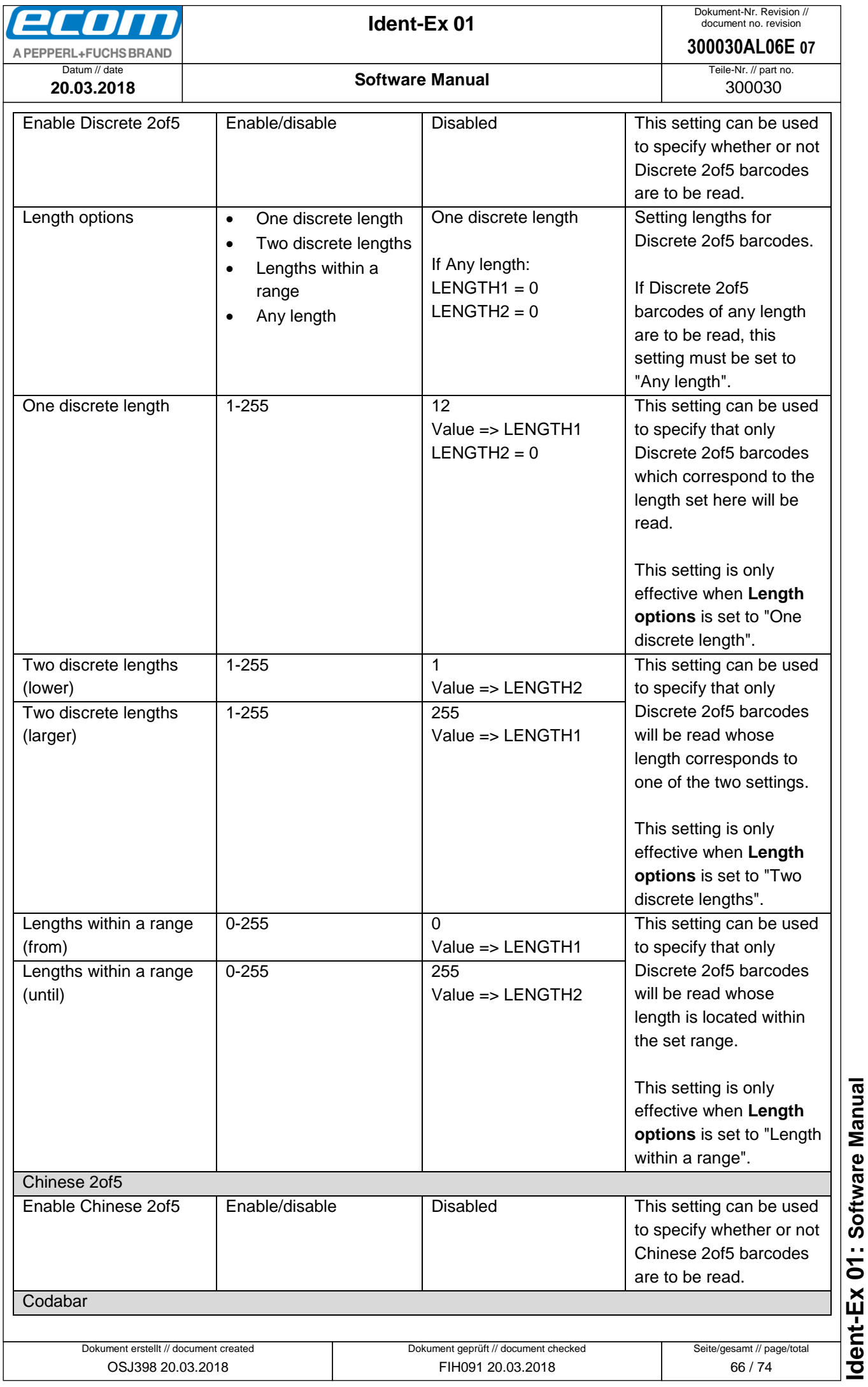

<span id="page-66-0"></span>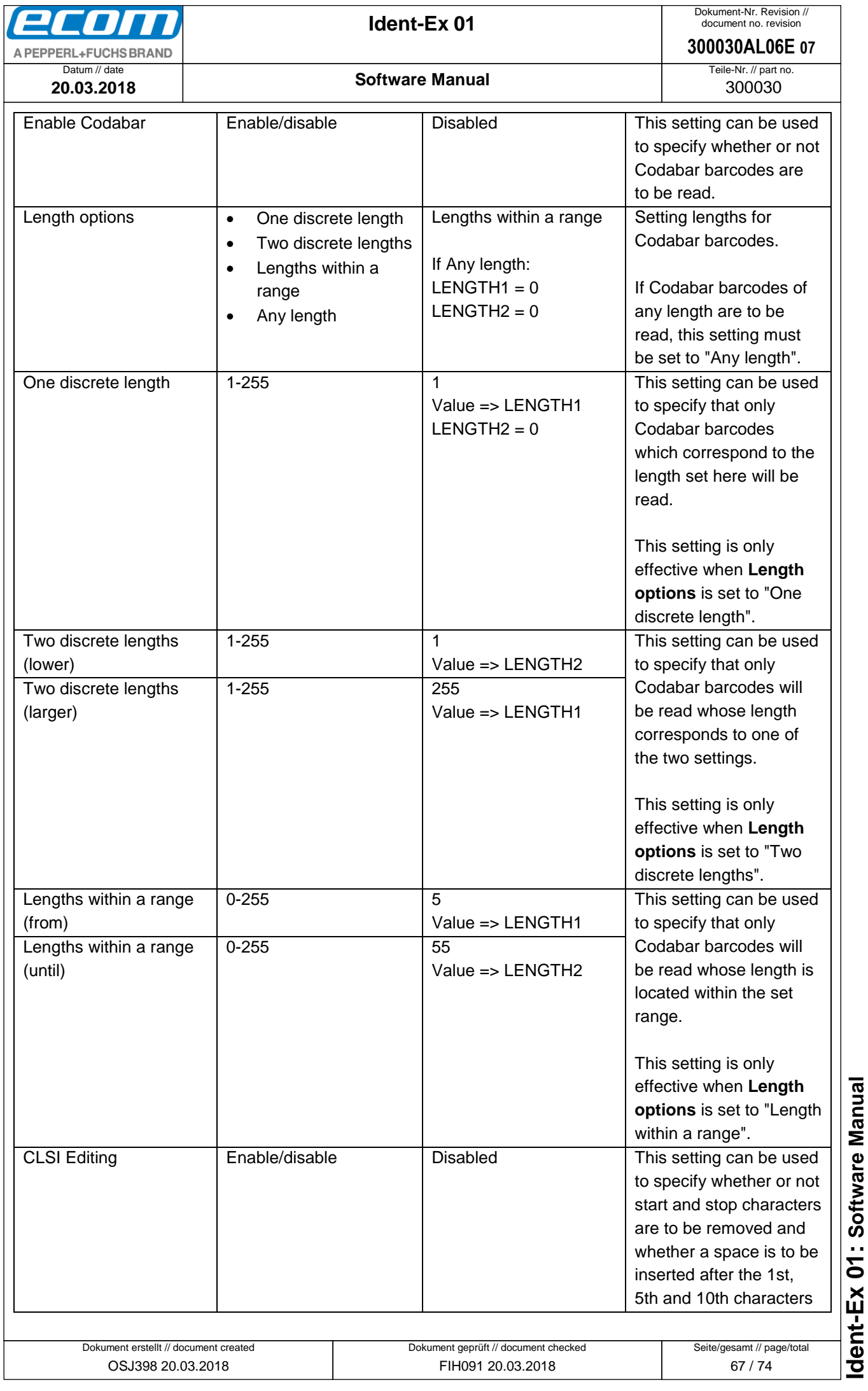

<span id="page-67-0"></span>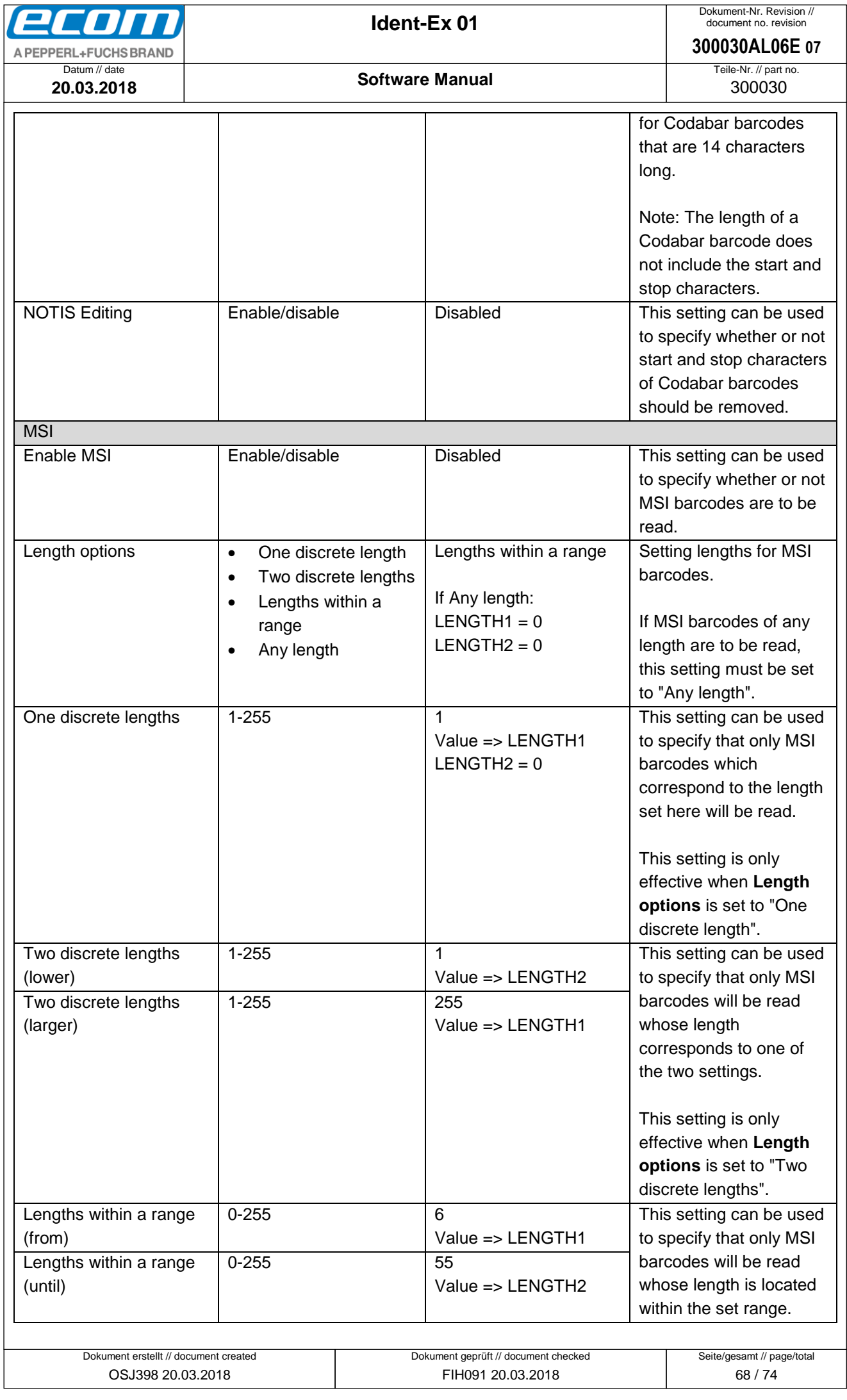

<span id="page-68-1"></span><span id="page-68-0"></span>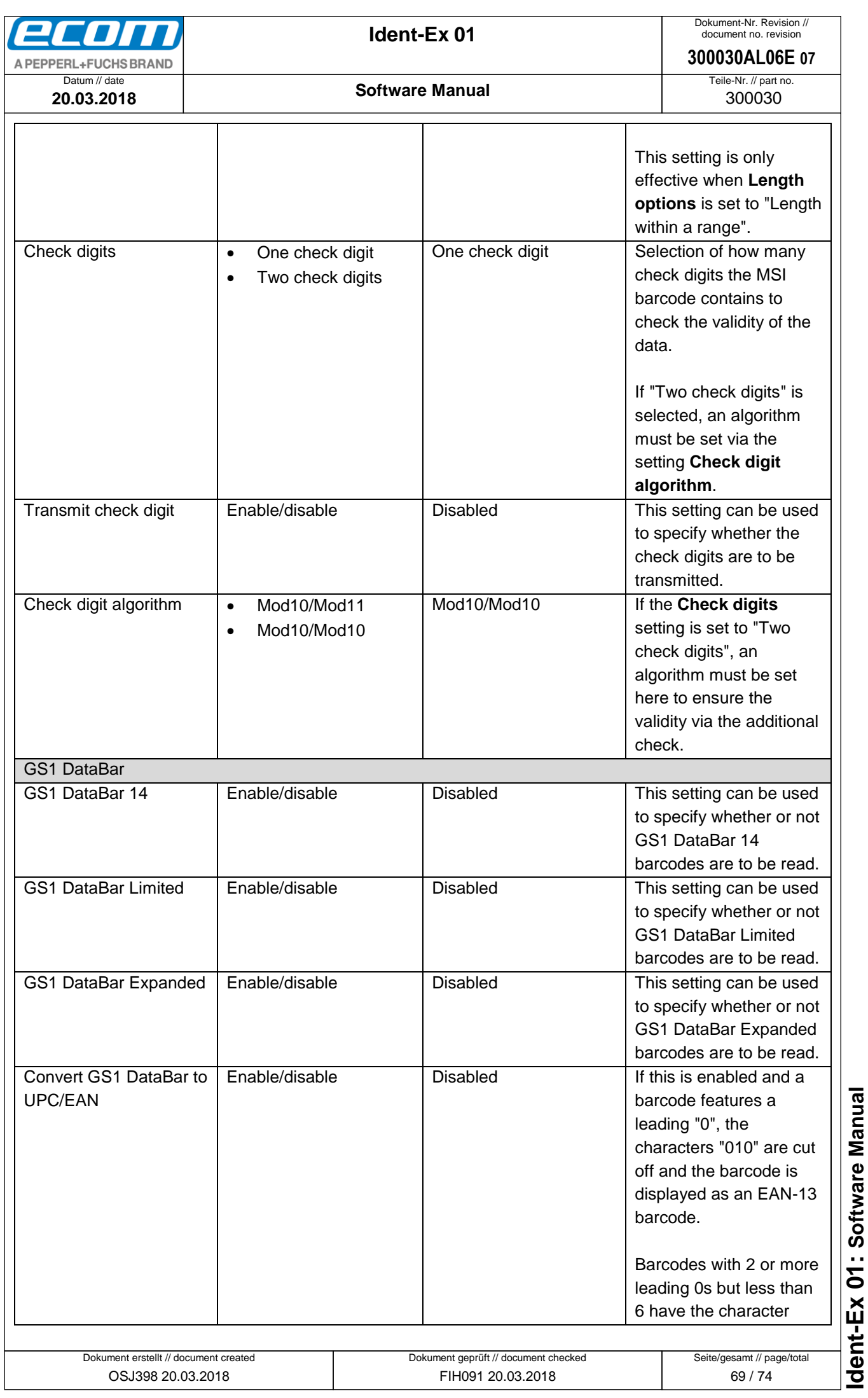

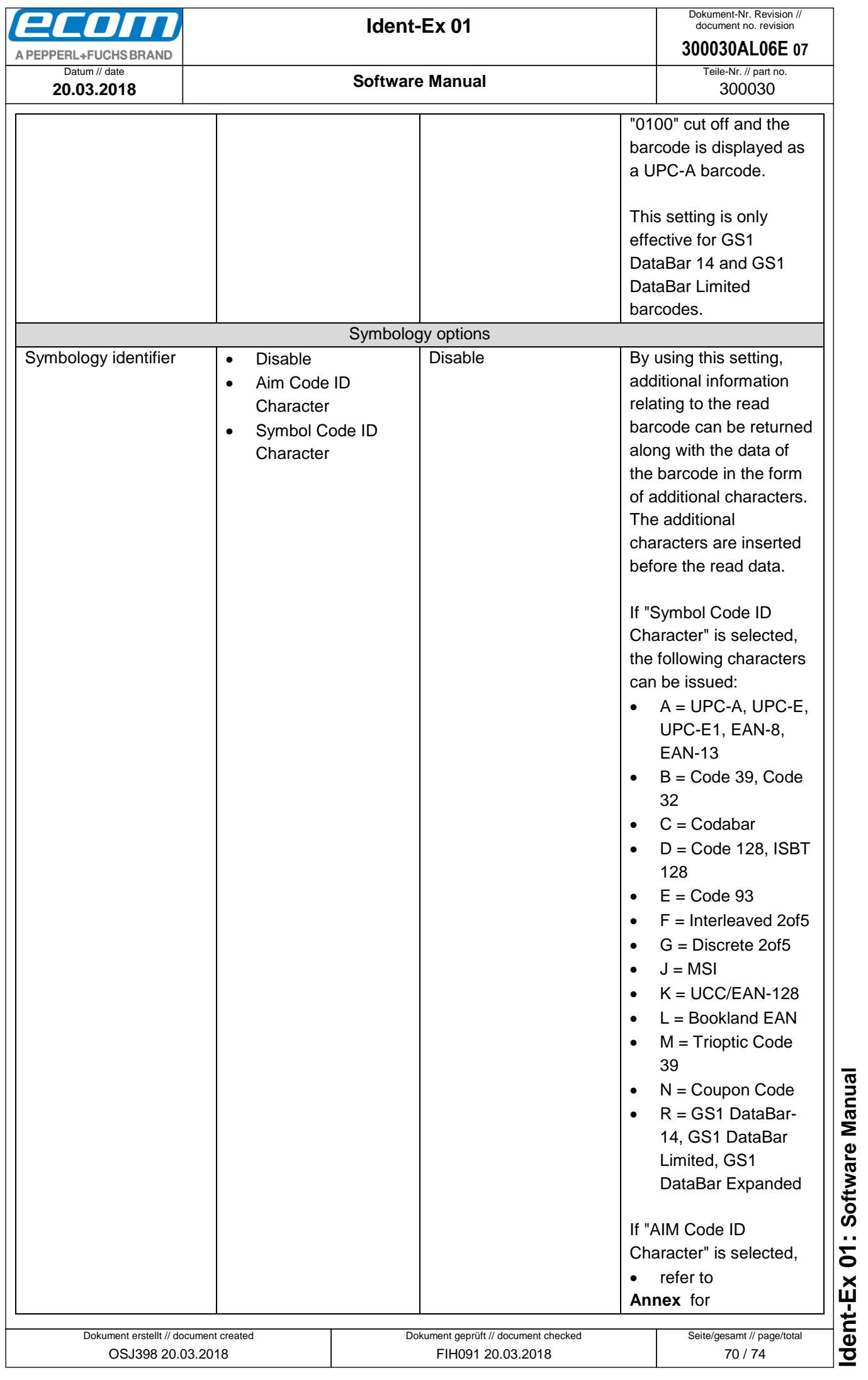

<span id="page-70-0"></span>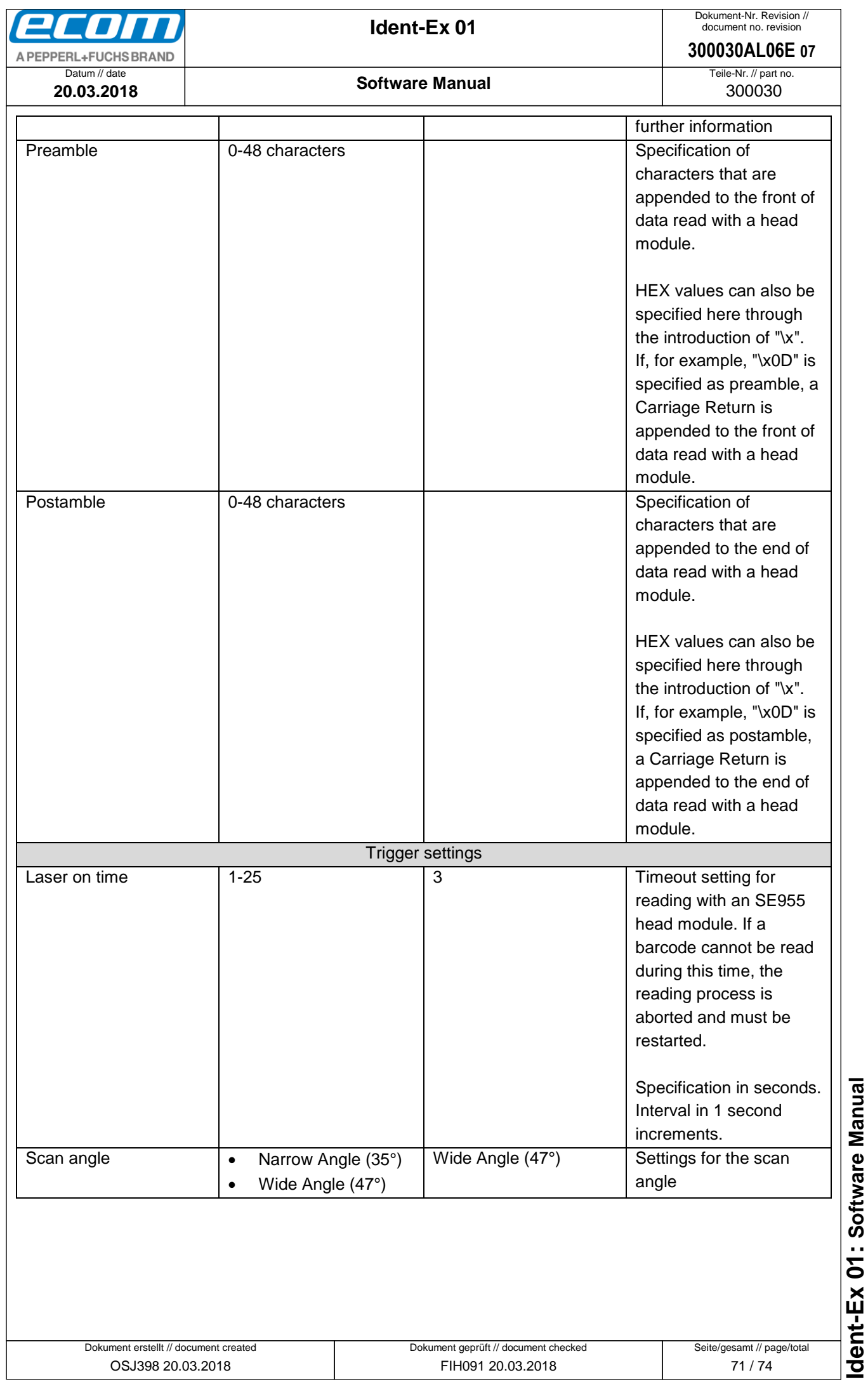

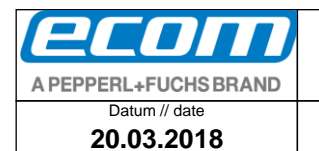

**Software Manual**

# **11 Annex B**

# **AIM Code Identifiers**

Each AIM Code Identifier contains the three-character string Jcm where:

- Ï. = Flag Character (ASCII 93)
- = Code Character (see Table B-2)  $\mathbb{C}$
- $m =$  Modifier Character (see Table B-3).

ģ

ÿ, s)<br>S

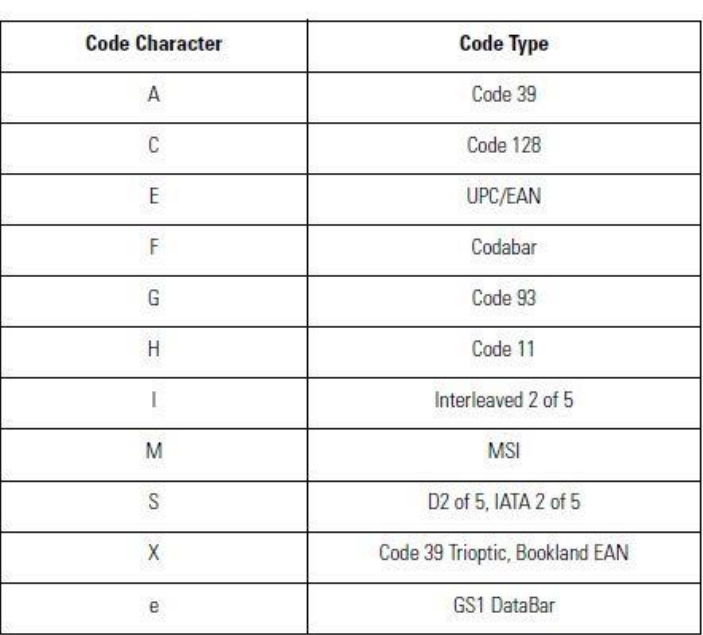

#### **Table B-2. Code Characters**

The modifier character is the sum of the applicable option values based on the following table.

#### **Table B-3. Modifier Characters**

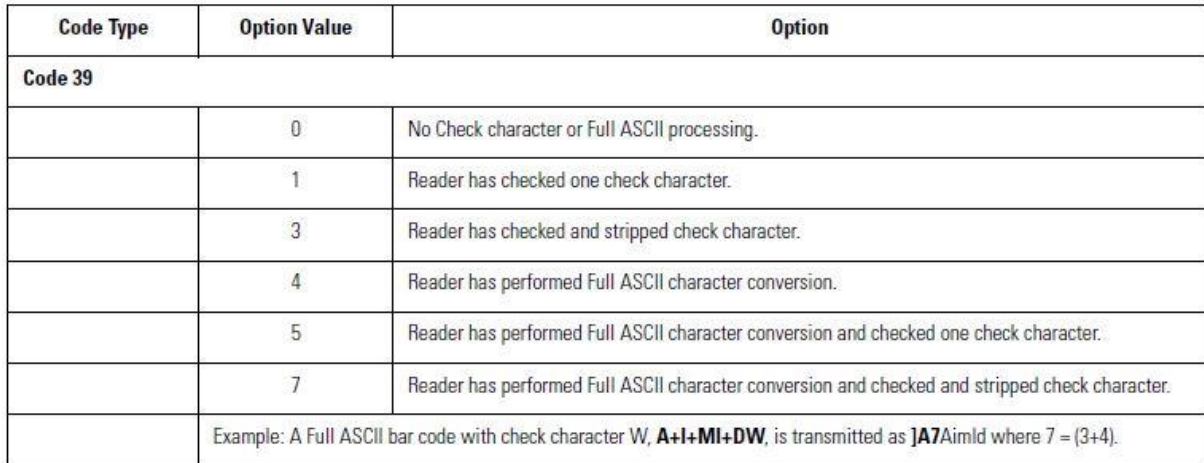

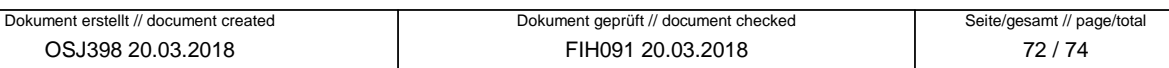
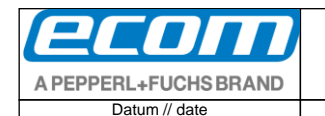

**300030AL06E 07**

Teile-Nr. // part no. 300030

**20.03.2018**

## **Software Manual**

## **Table B-3. Modifier Characters (Continued)**

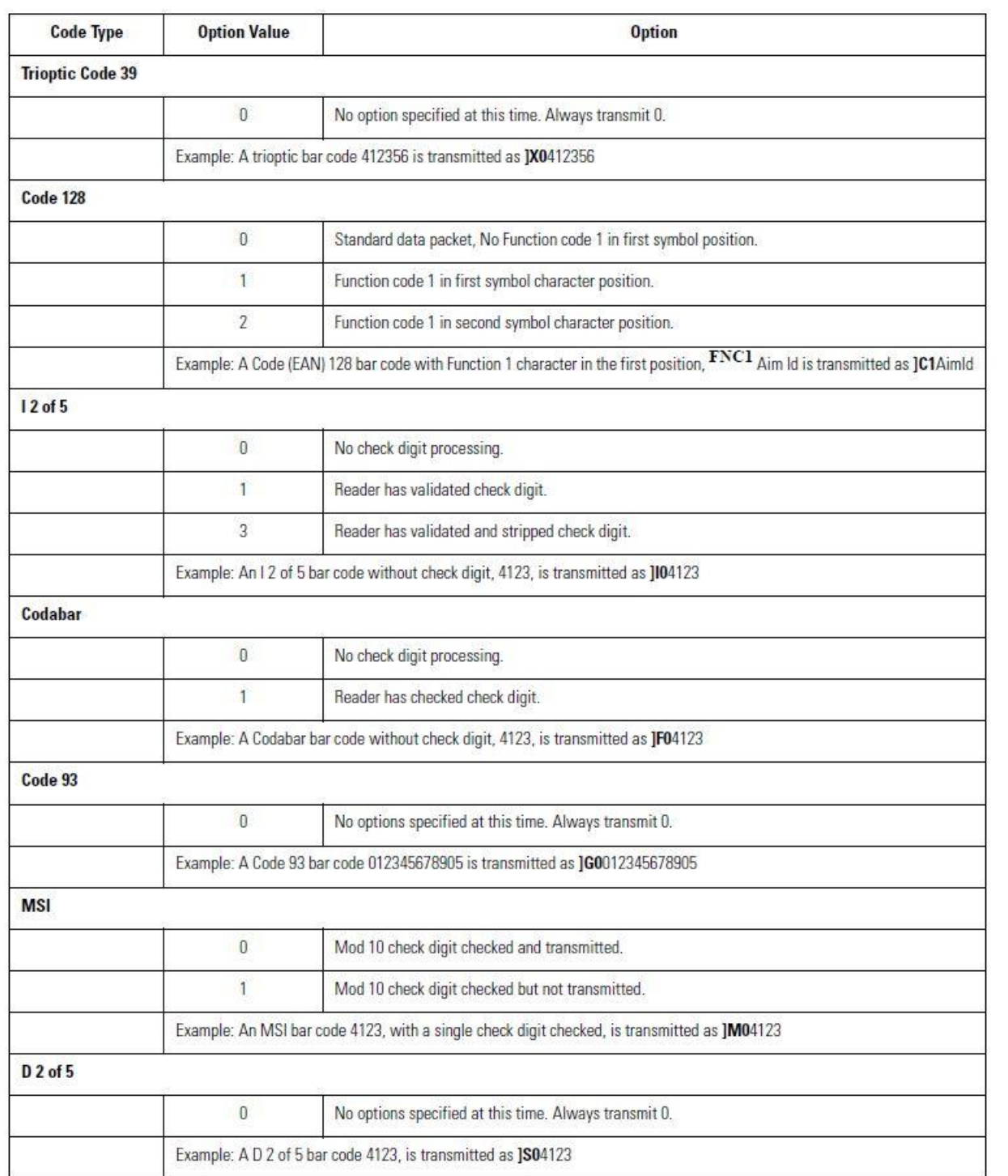

Ident-Ex 01: Software Manual

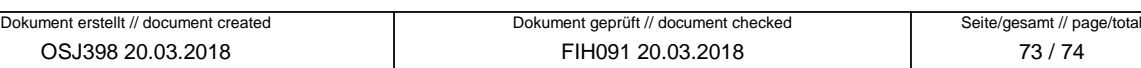

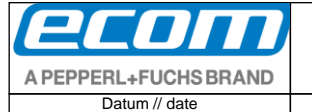

**Software Manual**

**300030AL06E 07**

Teile-Nr. // part no. 300030

**20.03.2018**

## **Table B-3. Modifier Characters (Continued)**

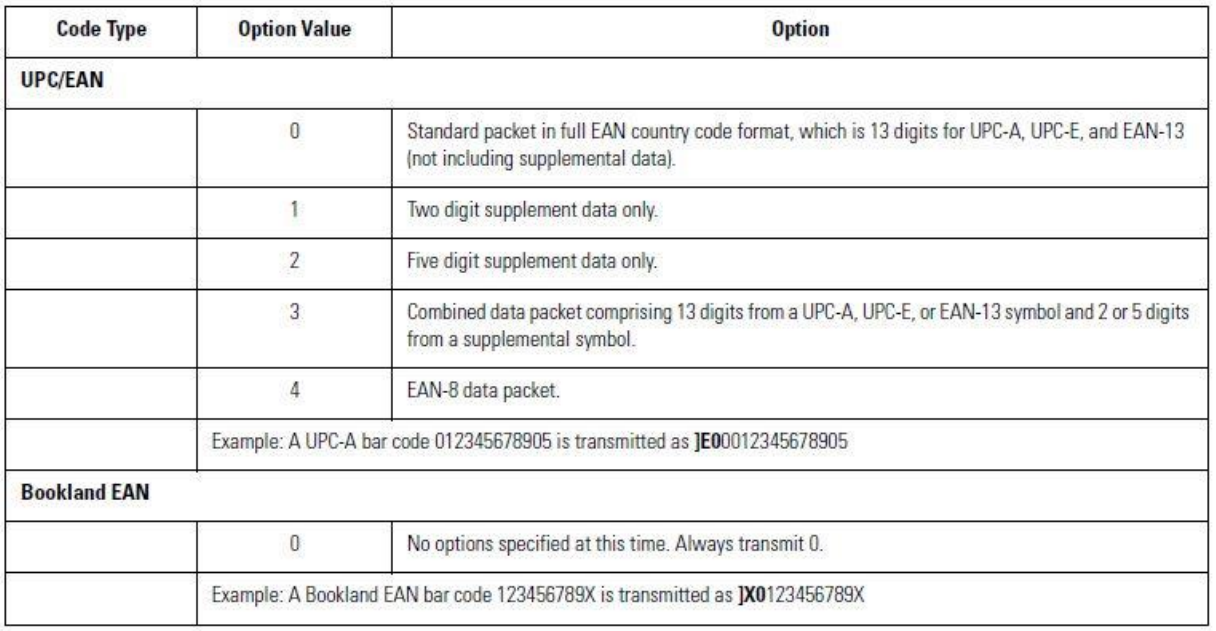

According to AIM standards, a UPC with supplemental bar code is transmitted in the following format:

JEO (UPC chars) (terminator) JE2 (supplemental) (terminator)

In the SE955, however, the format is changed to:

JEO (UPC chars) JE2 (supplemental)

Therefore, a UPC with two supplemental characters, 01234567890510, is transmitted to the host as a 21-character string, JE00012345678905JE110.